**C600**USER MANUAL

Thank you for choosing the Pantech C600, our latest tri-band GSM mobile phone.

The C600has many features that will enhance your mobile experience. From its light weight and reliability, to the built-in camera with flash, we know you will enjoy all the features the C600 has to offer.

The C600user guide contains important information about using your handset. Please read the manual thoroughly, pay attention to the warranty on the back page and be alert to the exclusions and limitations of your warranty, related to the use of unauthorized components.

**NOTE**: Some information in this User Manual may differ from your phone, depending on your software version and network provider.

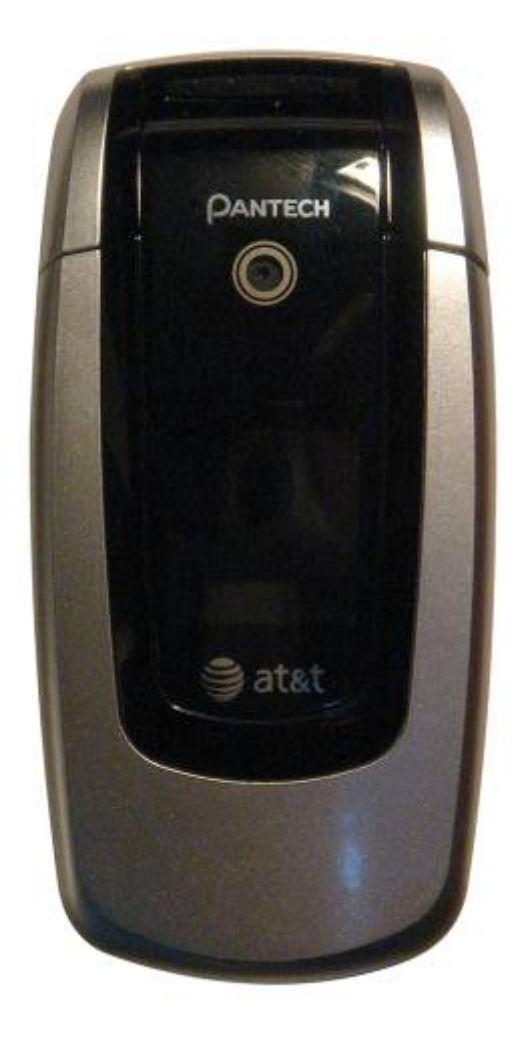

# **Contents**

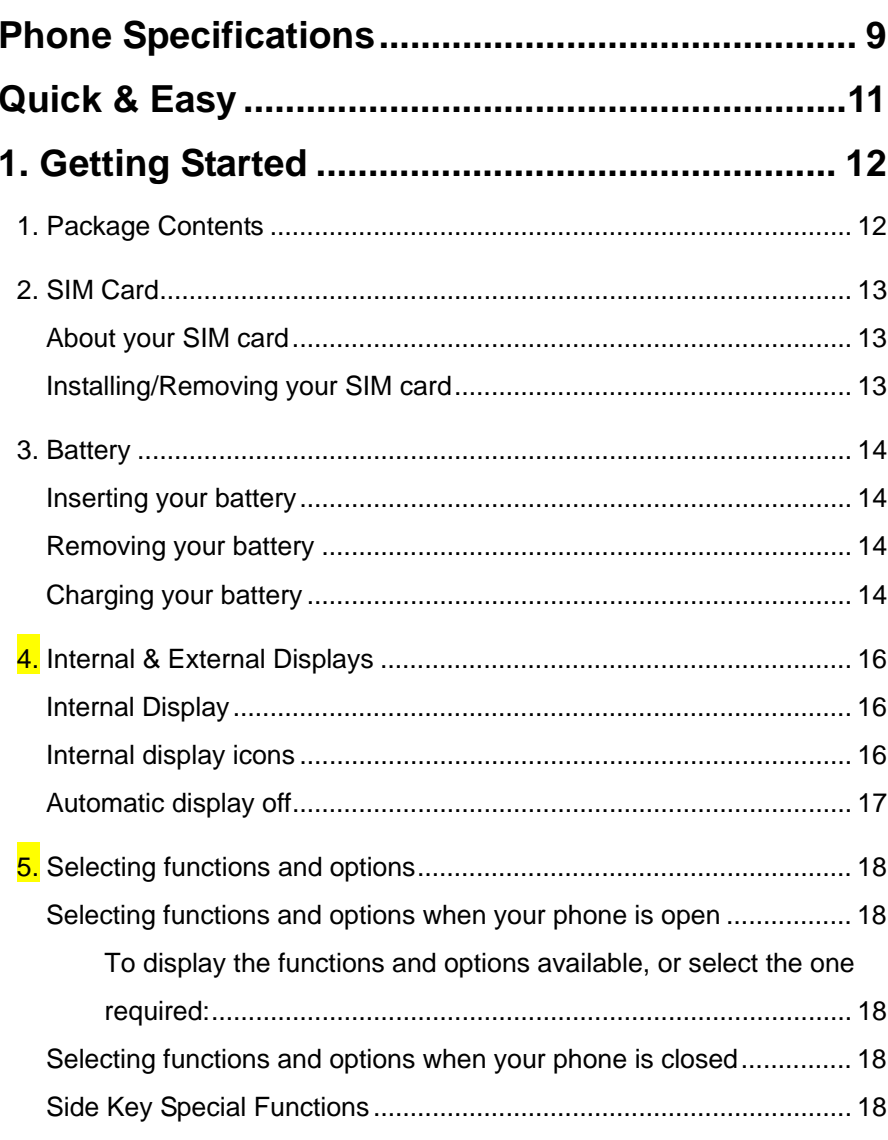

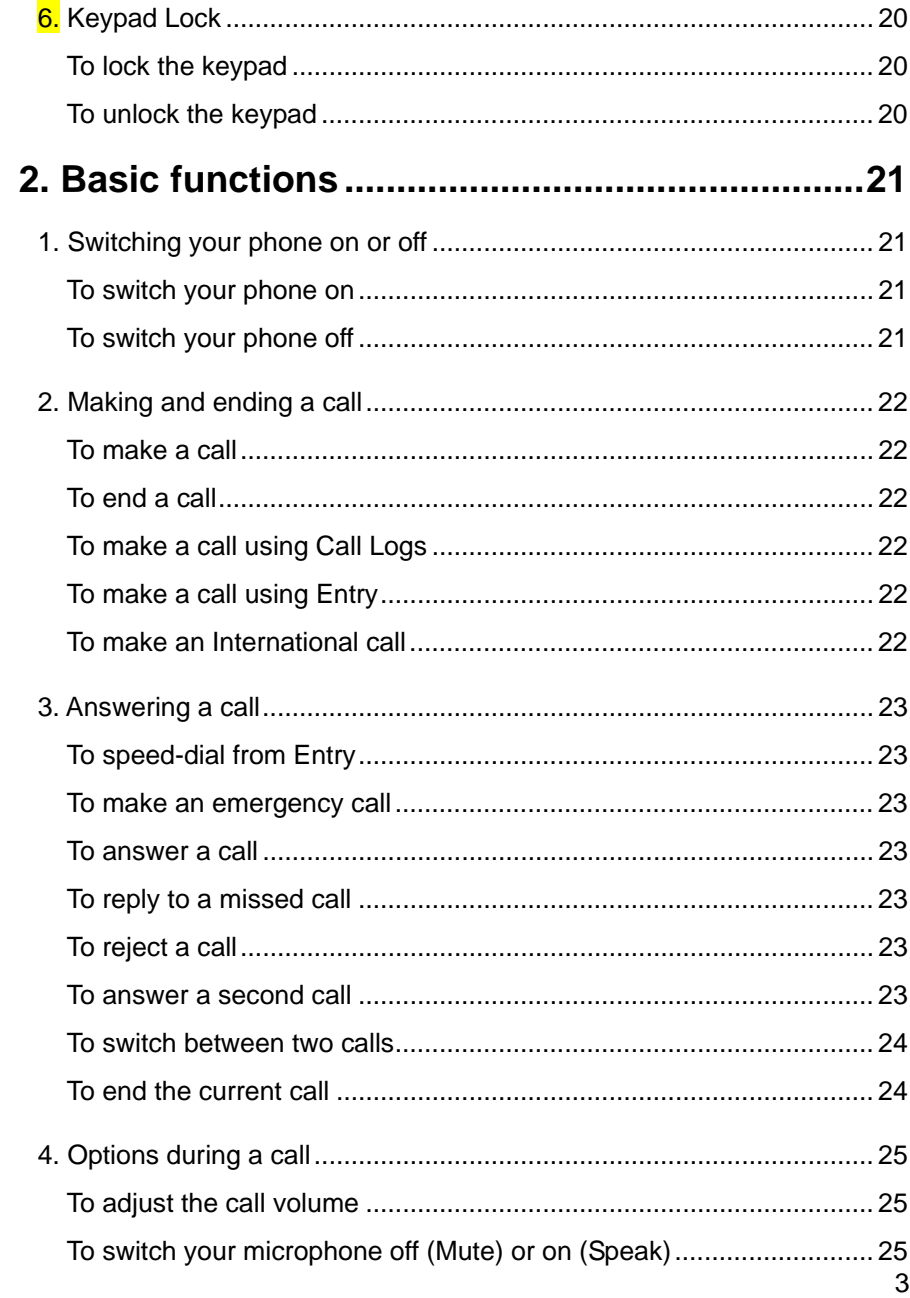

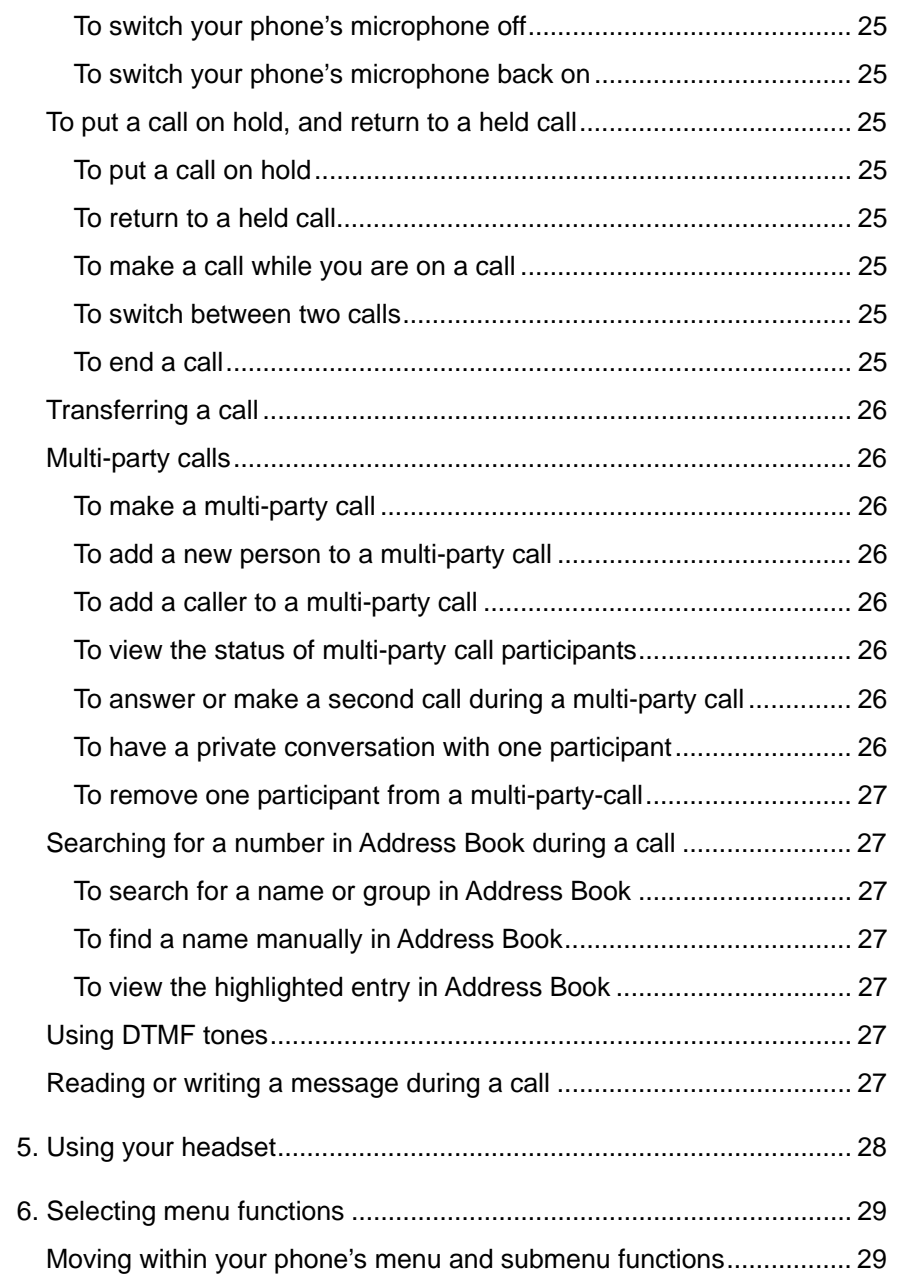

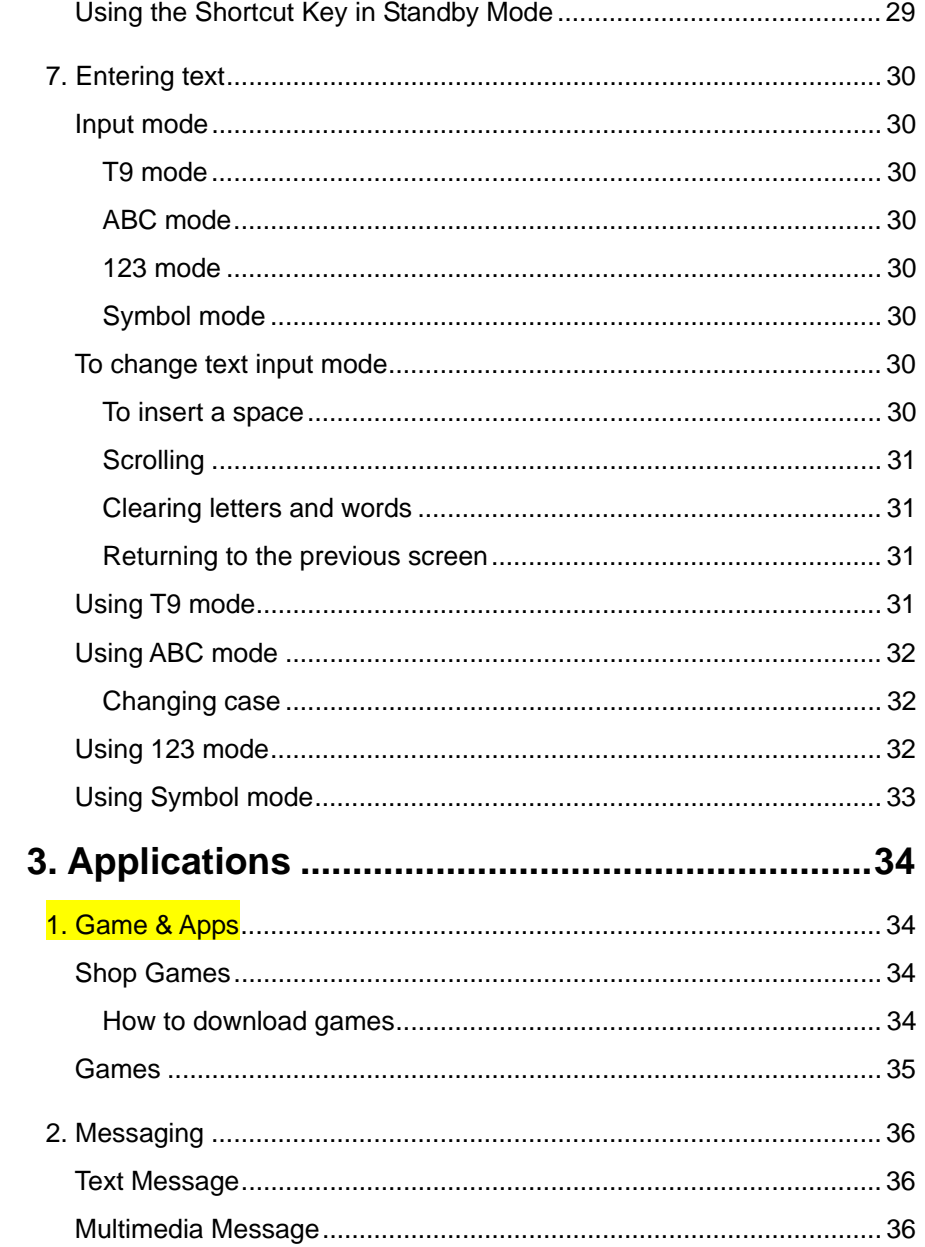

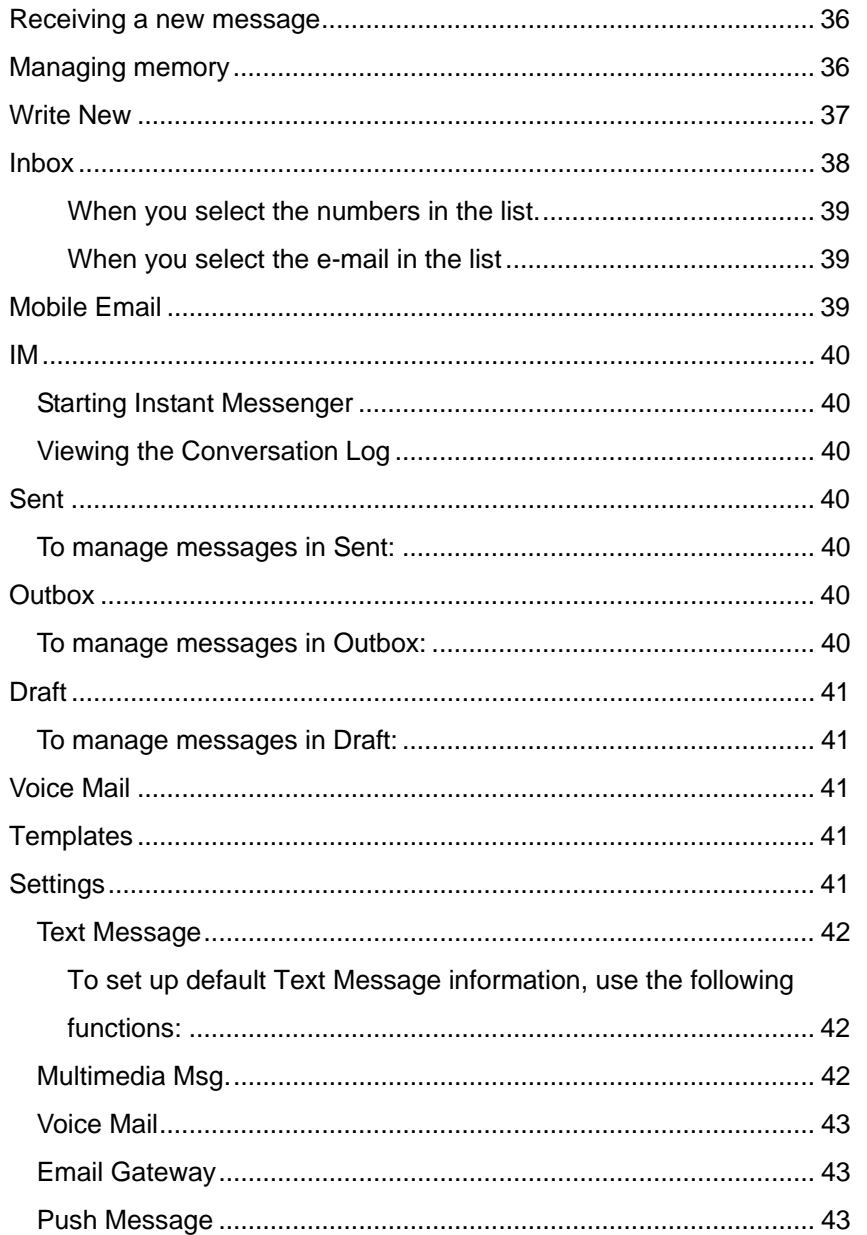

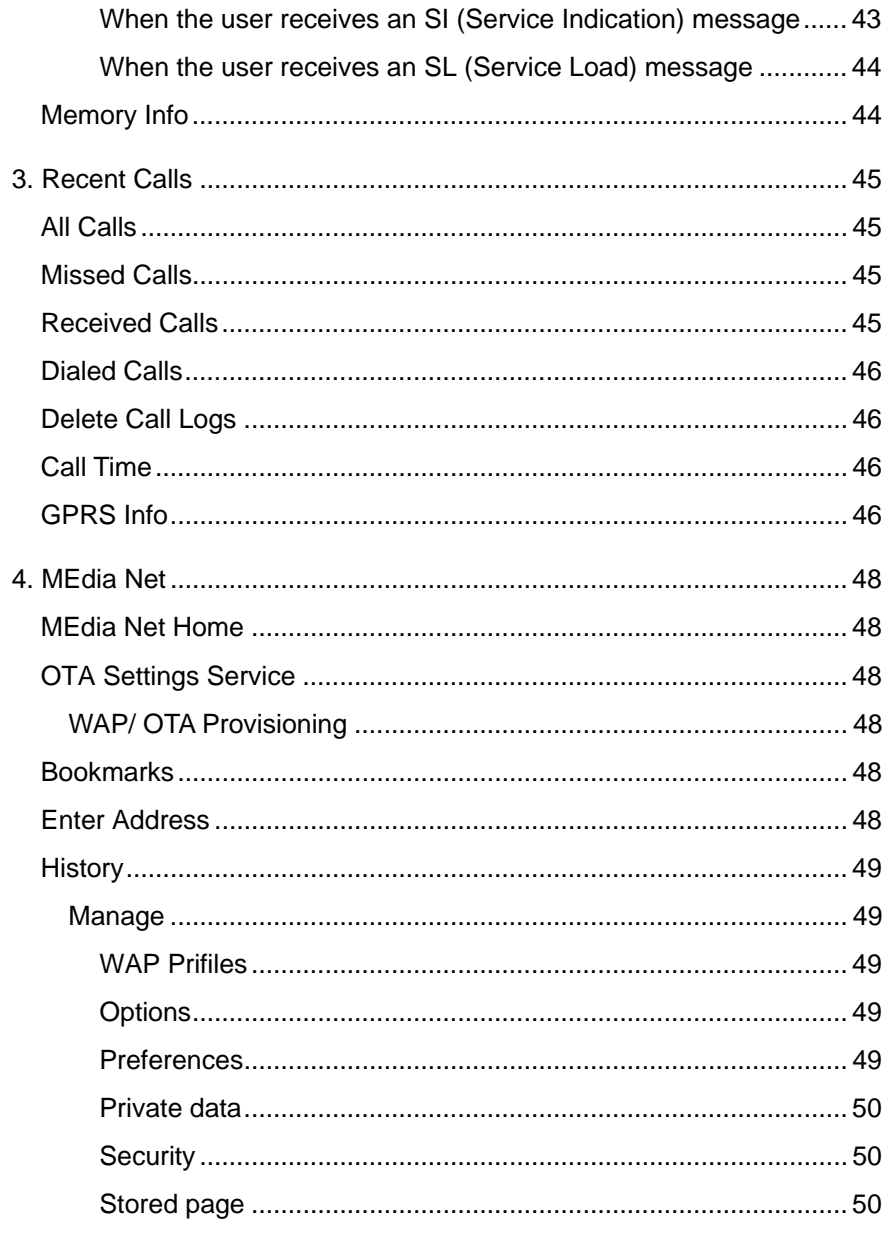

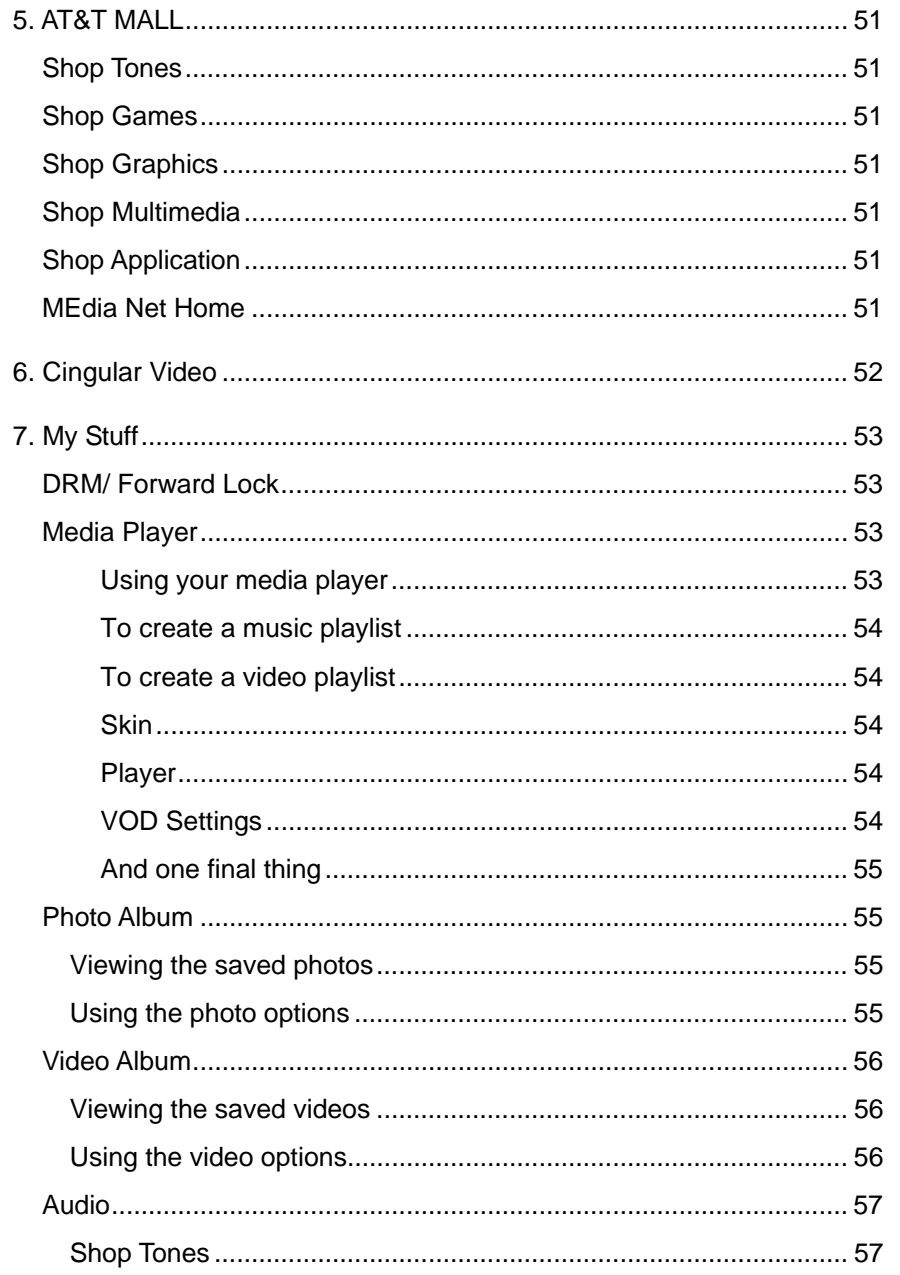

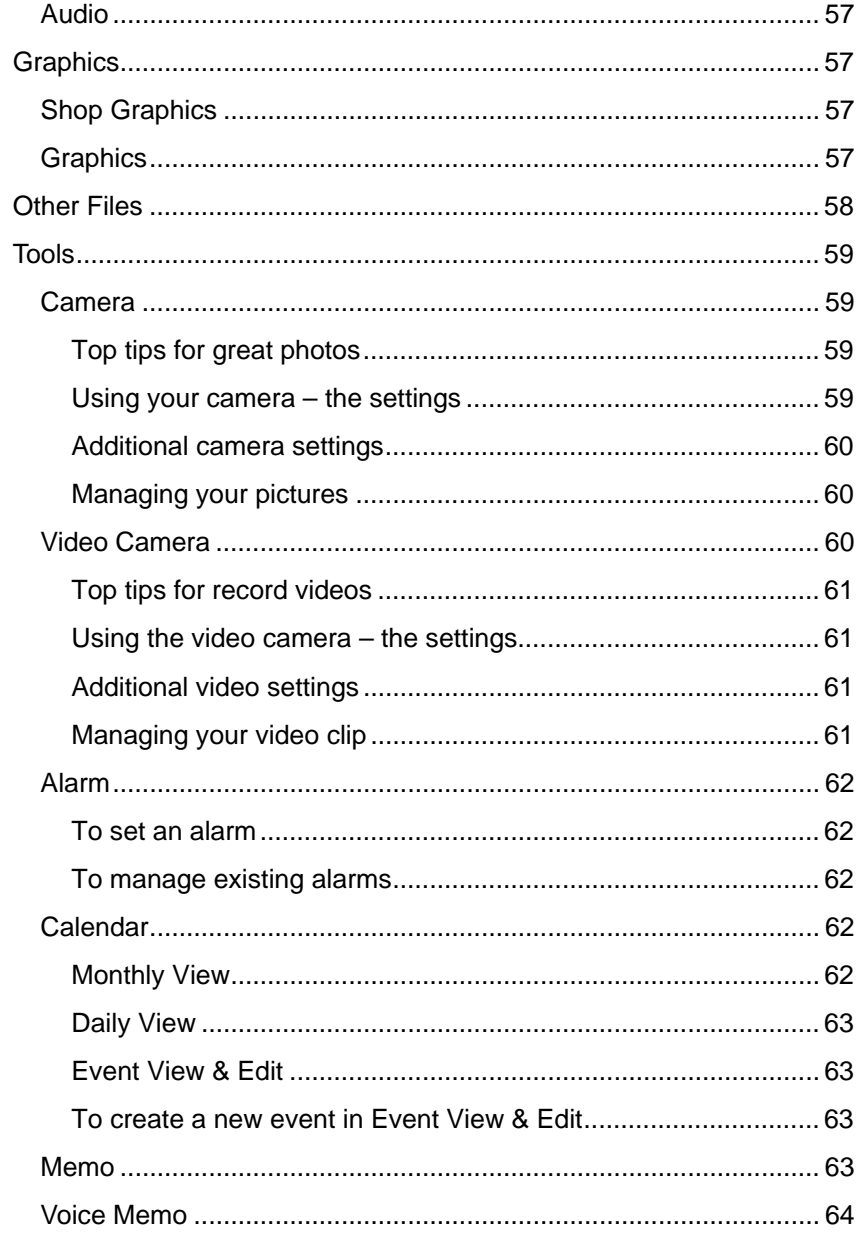

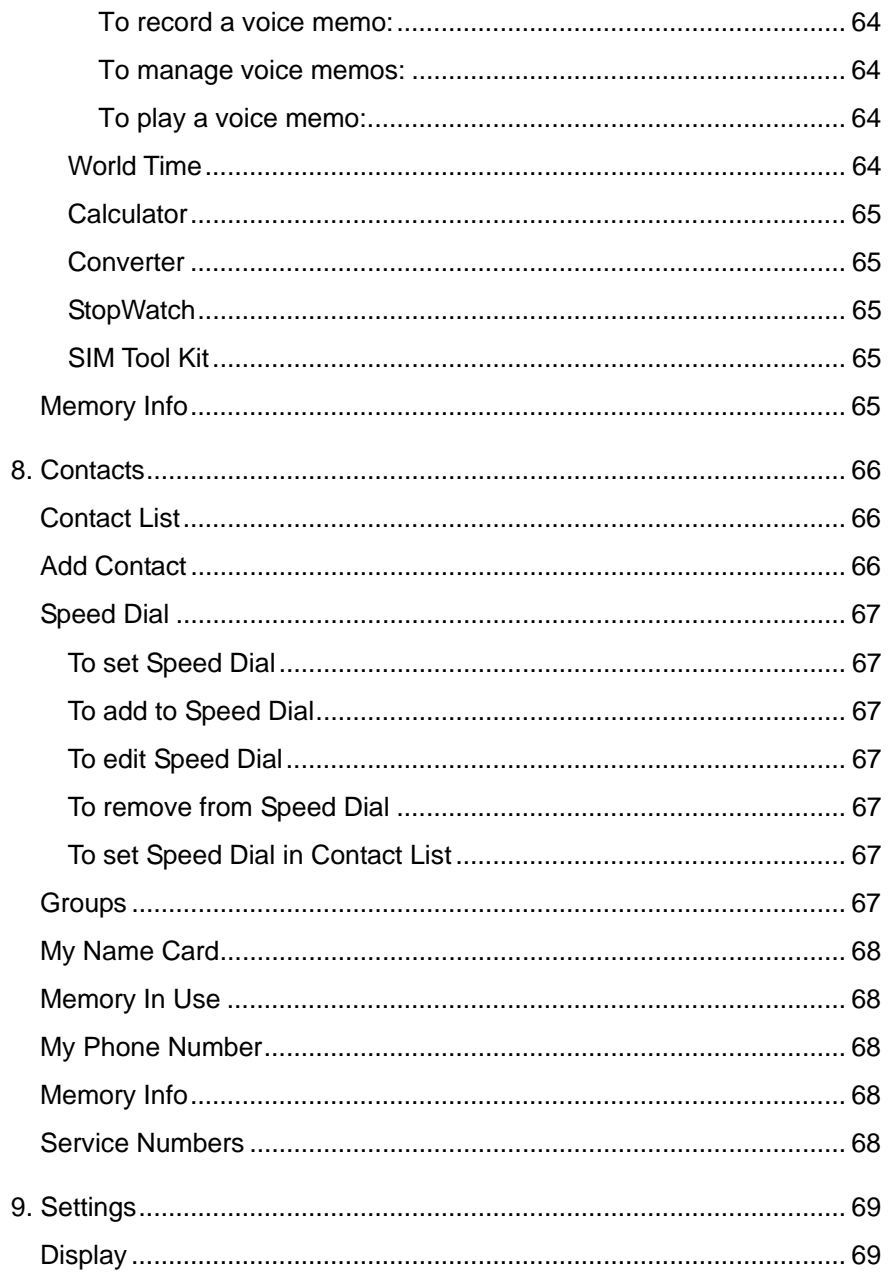

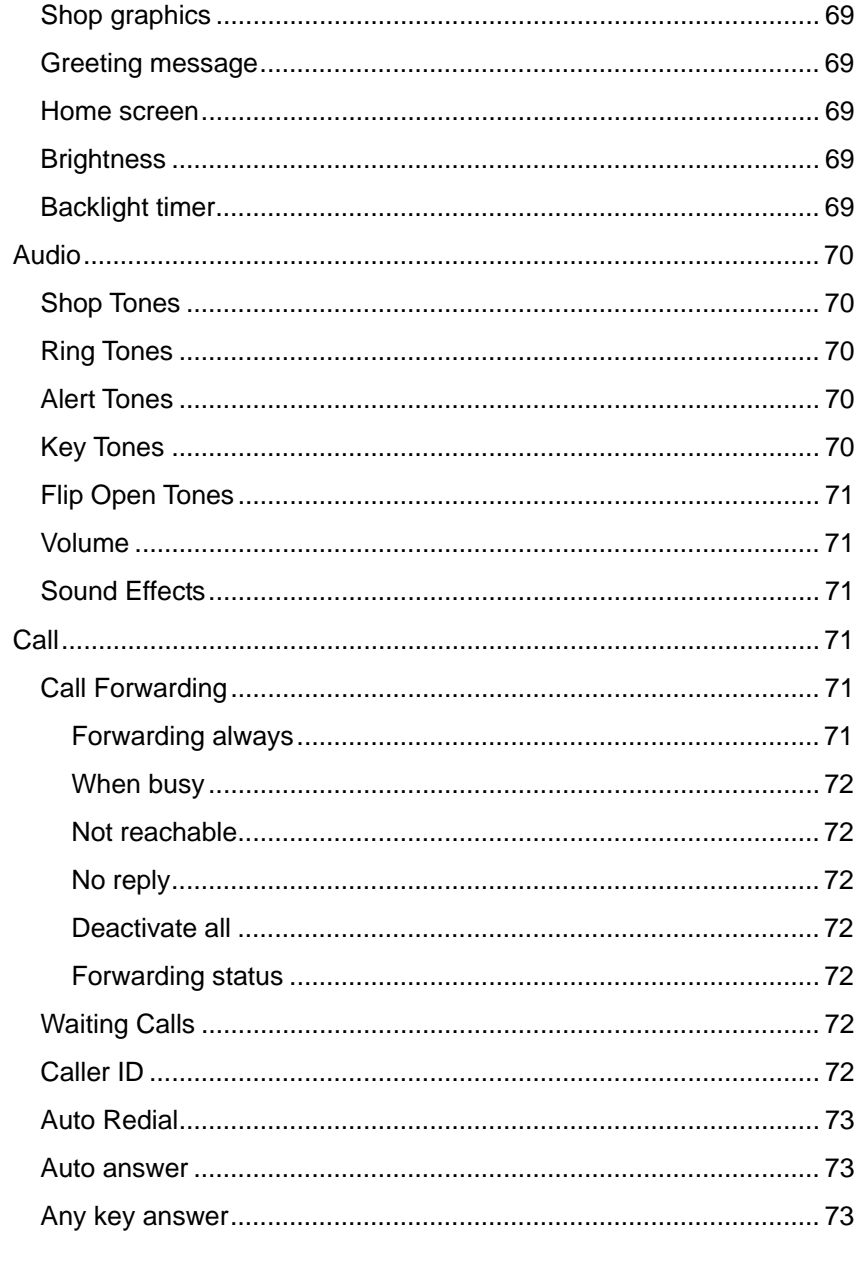

## $\overline{7}$

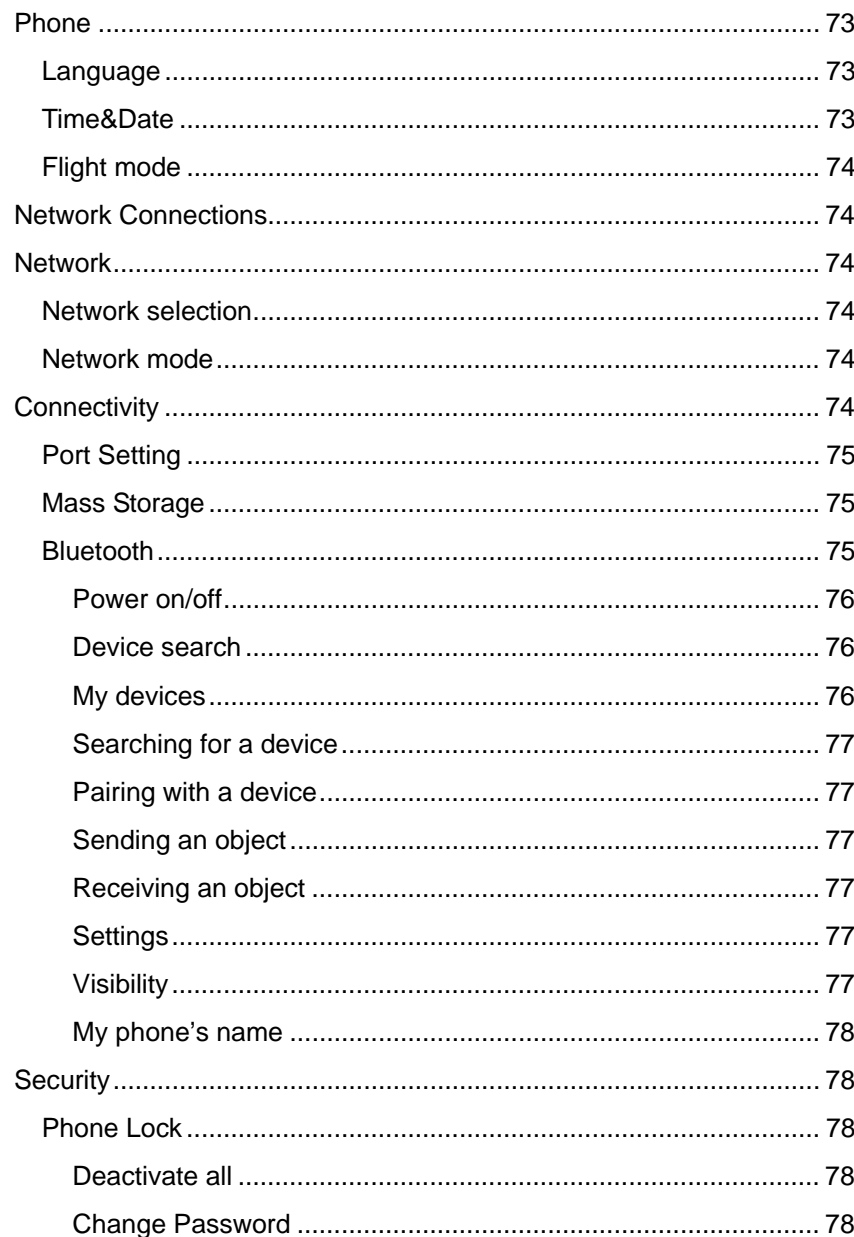

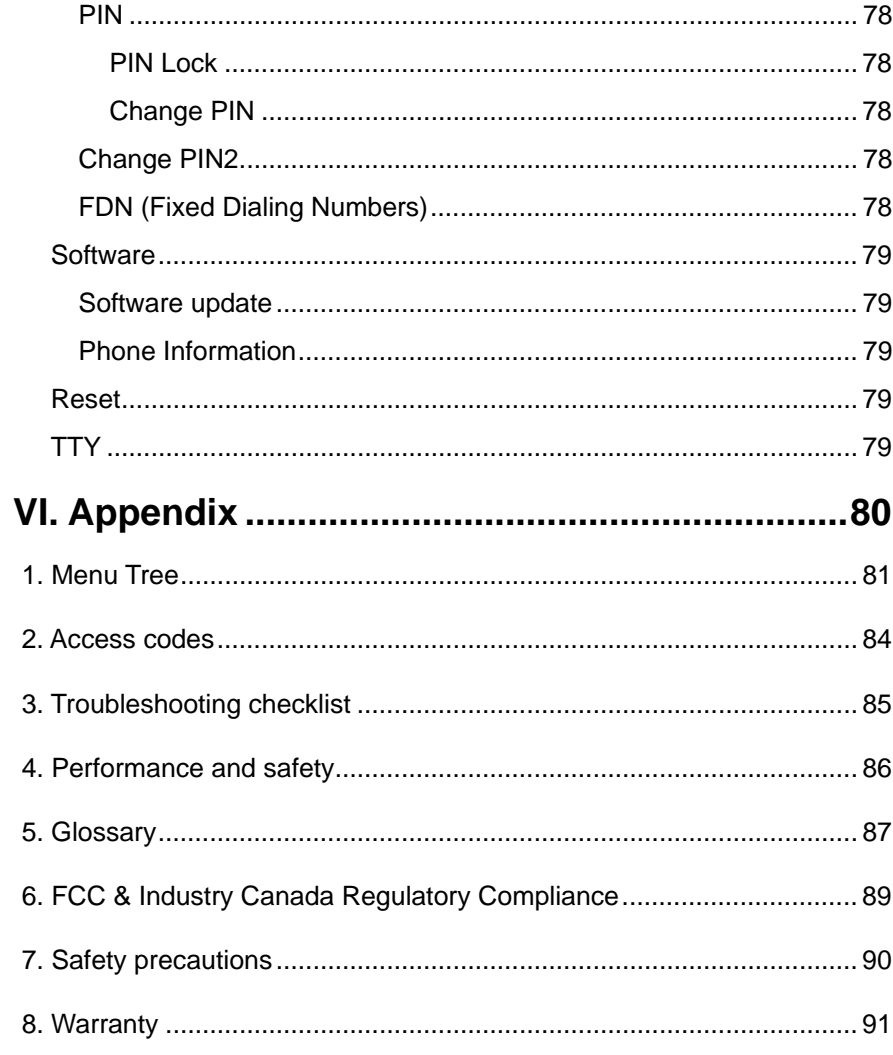

# **Phone Specifications**

#### *Design*

Clamshell phone with internal and external TFT displays.

#### *Displays*

- 1.79" internal LCD
- 1.04" external LCD
- True TFT color display
- Supports up to 260K colors within 176 x 220 pixels
- 6 lines for text in basic mode with 16-pixel font
- Two programmable ("Soft") selection keys  $[Left: -]$  and  $[Right: -]$ ; four-way scroll/selection  $\lceil \bullet \rceil$  key
- List and grid menu

#### *Melodies*

- Yamaha 64 poly sound.
- MP3 ringtones

## *MP 3*

Support fixed bit rate until 320 kbps

#### *Micro SD*

Support FAT16 format until 1GB.

#### *Bluetooth*

- Bluetooth version 1.2 compliant
- Support Mono headset call, FTP, DUN, vCard, serial communication

#### *Camera*

VGA CMOS built-in Camera.

- Resolution up to 640 x 480 (307,200 pixels)
- Self-timer function (5 seconds or 10 seconds)
- Internal and external displays function as viewfinders
- Flash LED(Light)
- Photo album

#### *Dimensions & Weight*

- Weight: 77.4 g
- Dimensions: 90.3 mm x 44.8 mm x 18.8 mm

#### *Power Management (Performance)*

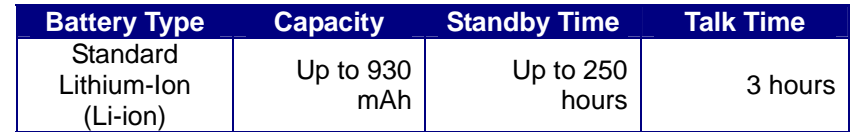

#### *Operating Frequency*

- WCDMA 850/1900 MHz, GSM/GPRS/EDGE 850/900/1800/1900 MHz networks in North America, South America, Europe, Africa, and Asia-Pacific where these networks are supported.
- Automatic band switching.

# **Pantech C600at a glance**

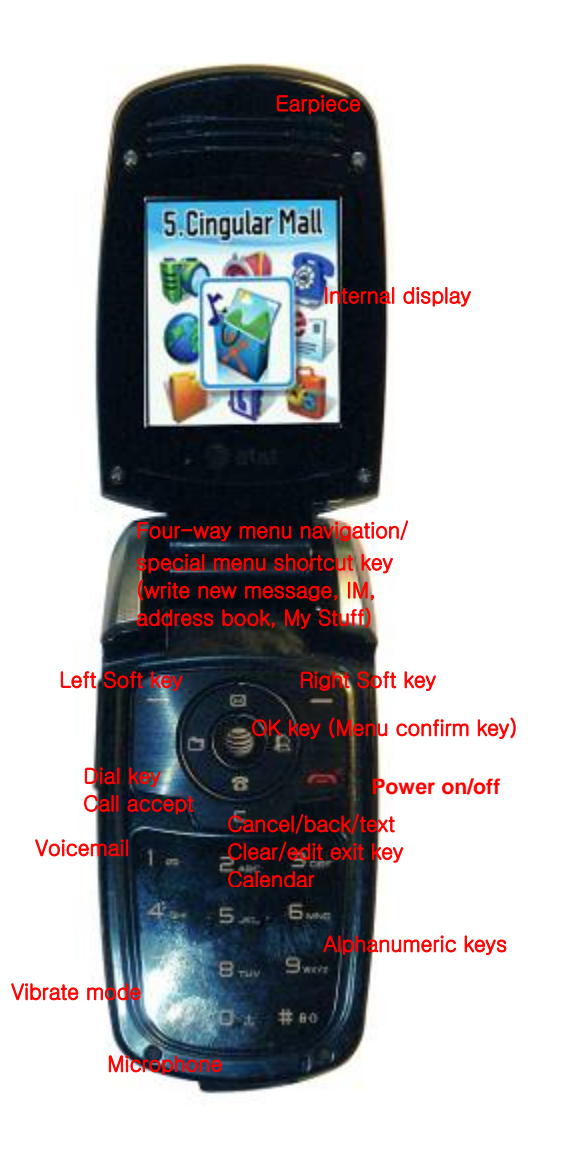

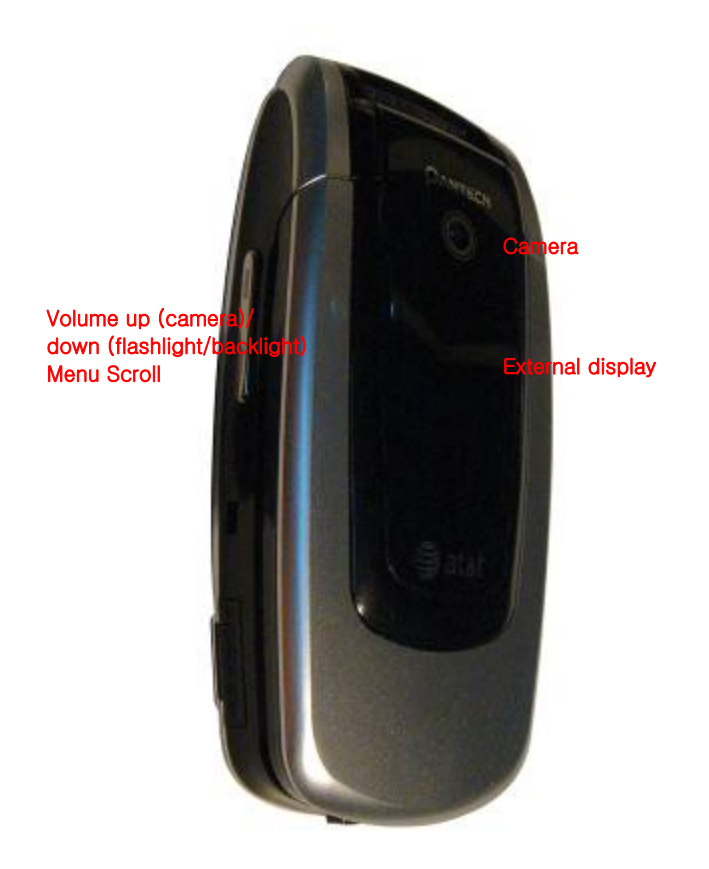

# **Quick & Easy**

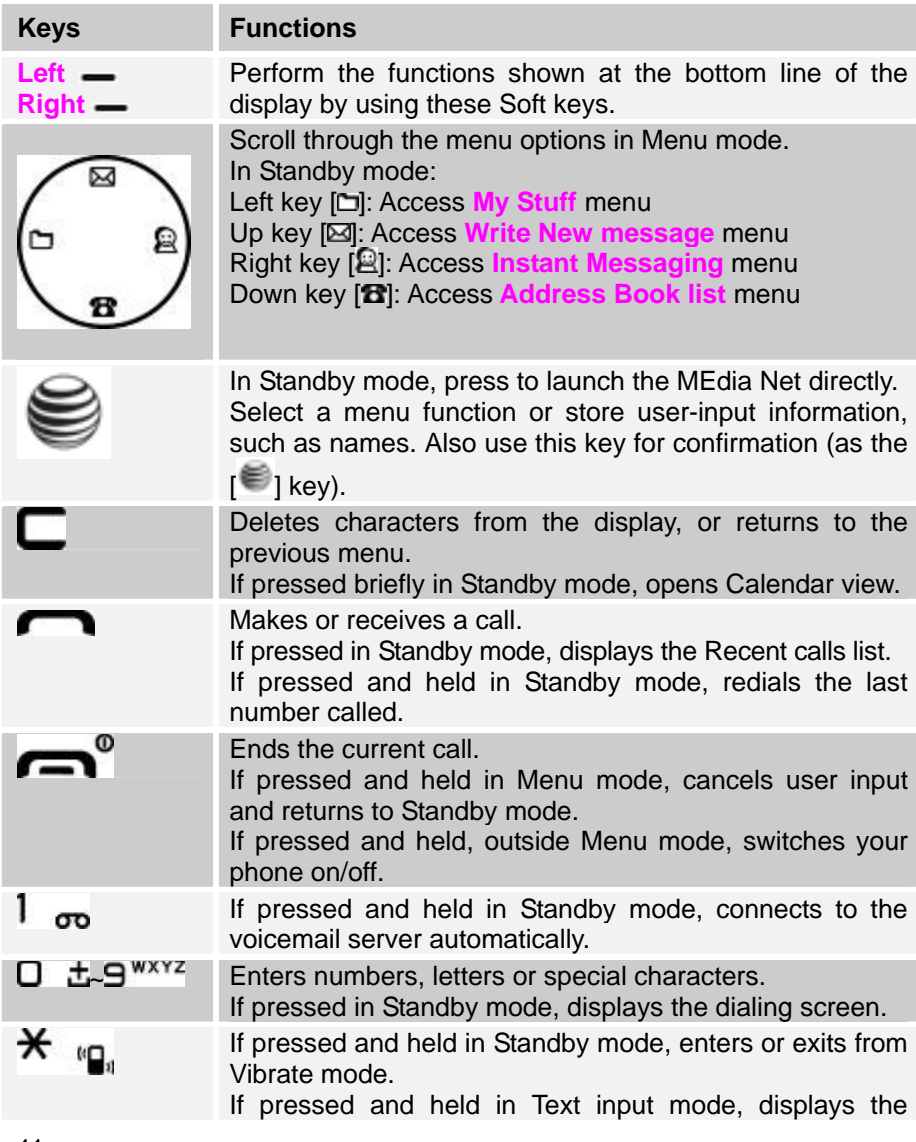

Symbol input screen.

O ±

ŮU

If pressed in Predictive text input mode, switches to Word search mode.

Enters an international dialing prefix(011, +). In Text input mode, enters the space character.

Adjusts the earpiece volume in calls, and moves the cursor upwards or downwards in menus.

If your phone is opened while in Standby mode, controls the key tone volume.

In Standby mode, turn Camera preview mode on or off by pressing and holding the side up-volume key. When the flip is closed, press the side down key to turn the backlight on, and press and hold to turn flashlight on or off.

# **1. Getting Started**

- **1. Package Contents**
- **2. SIM Card**
- **3. Battery**
- **4. Internal & External Displays**
- **5. Selecting Functions and Options**
- **6. Keypad Lock**

# **1. Package Contents**

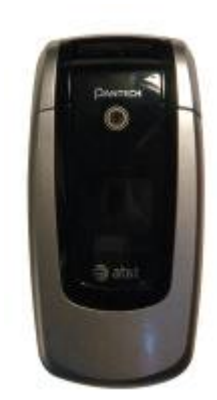

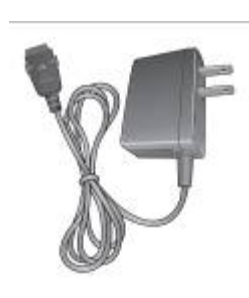

Phone Travel charger

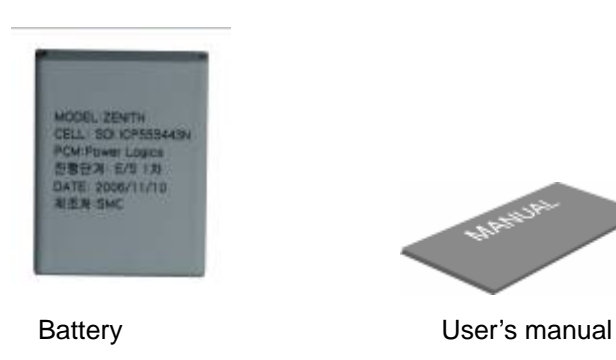

The actual contents may vary depending on your region.

## **2. SIM Card**

## **About your SIM card**

When you subscribe to your network operator, you receive a SIM (Subscriber Identity Module) card containing your registration information, PIN code, etc.

Like a credit card, it should be kept secure and handled carefully.

Do not bend, scratch or expose it to moisture.

Avoid static electricity.

To avoid corrupting your SIM card's memory, always switch off your phone before removing or inserting your SIM card.

## **Installing/Removing your SIM card**

1. Remove the battery from your phone by pushing and lifting it as shown below.

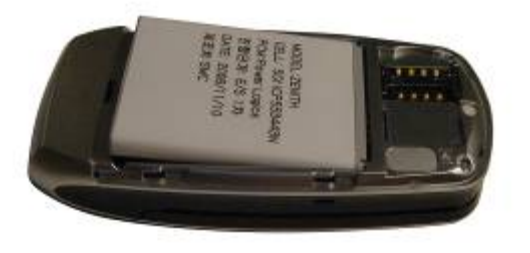

2. If the SIM slot is empty, insert the SIM card into the slot.

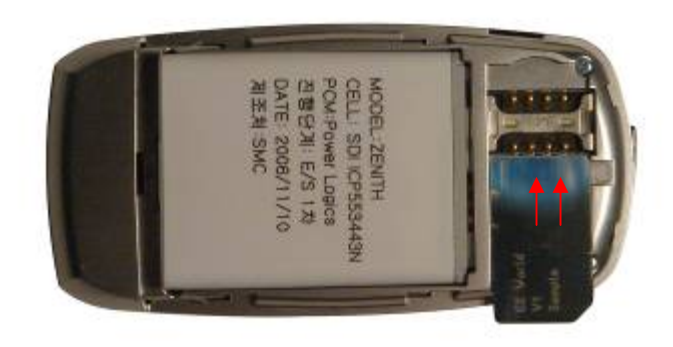

3. To remove your SIM card, push the SIM card in the arrow direction as shown below.

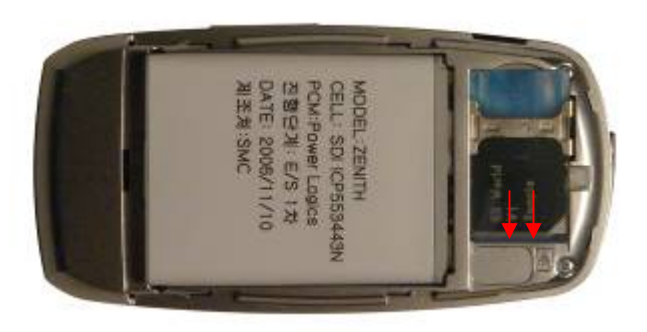

## **3. Battery**

## **Inserting your battery**

Put the contacts of the battery into the hole located at the bottom of the unit, as shown in the following picture.

Press the upper side of the battery until you hear the "click".

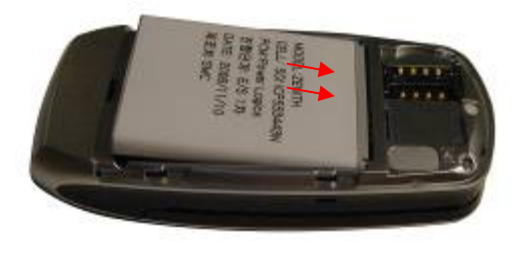

### **Removing your battery**

Push the battery-lock key up and remove the battery.

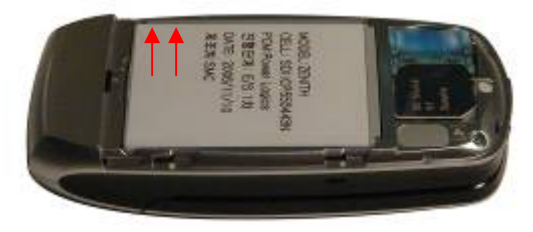

## **Charging your battery**

Your phone uses a Li-Ion battery. Make sure to use an authorized battery and charger only. For more details, please inquire at your nearest dealer. You can use your phone when the battery is being recharged. When the battery is inserted in your phone, open the protective cover located on the bottom of your phone and connect the charger adapter, as shown below. A suitable adapter is supplied with your phone.

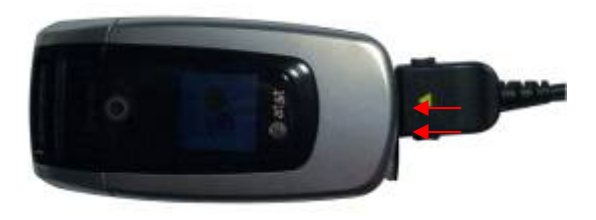

When your battery is fully charged, remove the adapter connection from the outlet, then disconnect the adapter from your phone by pressing the adapter's side buttons and pulling the adapter away from your phone, as shown below.

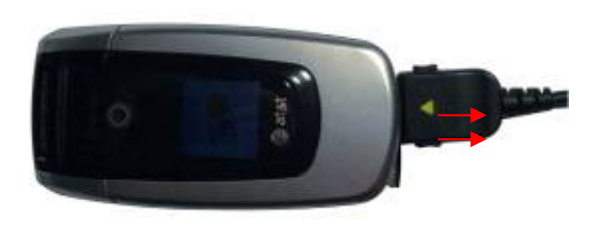

#### *Tip*

Your phone is powered by a Lithium Ion (Li-Ion) battery. This means that, unlike other forms of battery technology, you can recharge your battery while some charge remains without reducing your phone's autonomy due to the "battery memory effect" inherent in those technologies.

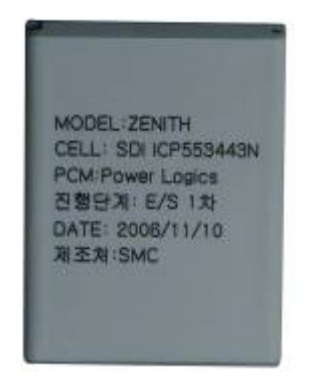

- Do not use a damaged battery or charger.
- Use your battery for the specified purpose only.
- The closer you are to your network's base station, the longer your phone usage time because less battery power is consumed for the connection.
- The battery recharging time varies depending on the remaining battery capacity and the battery and charger type you use.
- Battery life inevitably shortens over time.
- Use an authorized battery and charger only.
- Since overcharging may shorten battery life, remove the phone from its charger once it is fully charged. Unplug the charger, once charging is

complete. Leaving the battery in hot or cold places, especially inside a car in summer or winter, may reduce the capacity and life of the battery. Always keep the battery within normal temperatures.

- Do not put your battery into contact with conductive objects.
- Dispose of and recycle used batteries in accordance with local regulations. Do not dispose of batteries by burning; they may explode.
- Do not use an unauthorized charger.
- To prevent injury or burns, ensure that no metal objects come into contact with the  $+$  and  $-$  terminals of the battery.

# **4. Internal & External Displays**

Your phone has two displays (internal and external). Icons at the top of the internal display indicate your phone's status.

## **Internal Display**

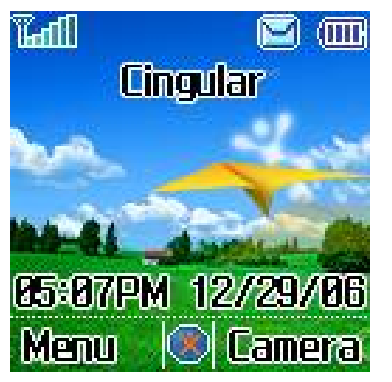

## **Icon area**

Text and graphic area

Displays the following information in Standby mode: Textural and graphical information showing Network Name, Time and Date, or a Greeting put in by the user.

**Soft keys** 

## **Internal display icons**

Depending on your phone's status, the following icons may appear at the top of the internal display.

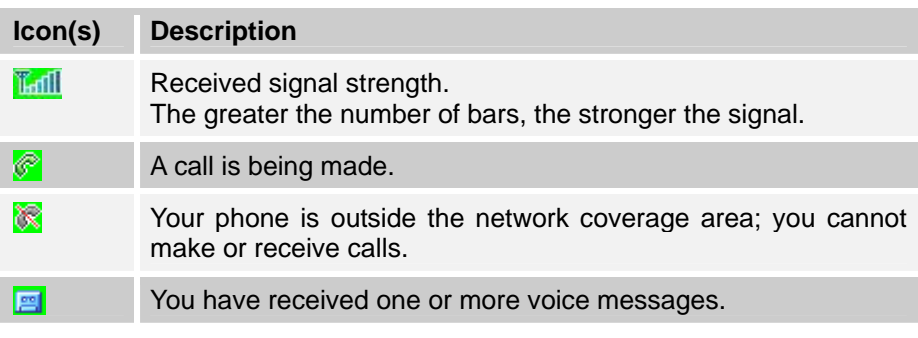

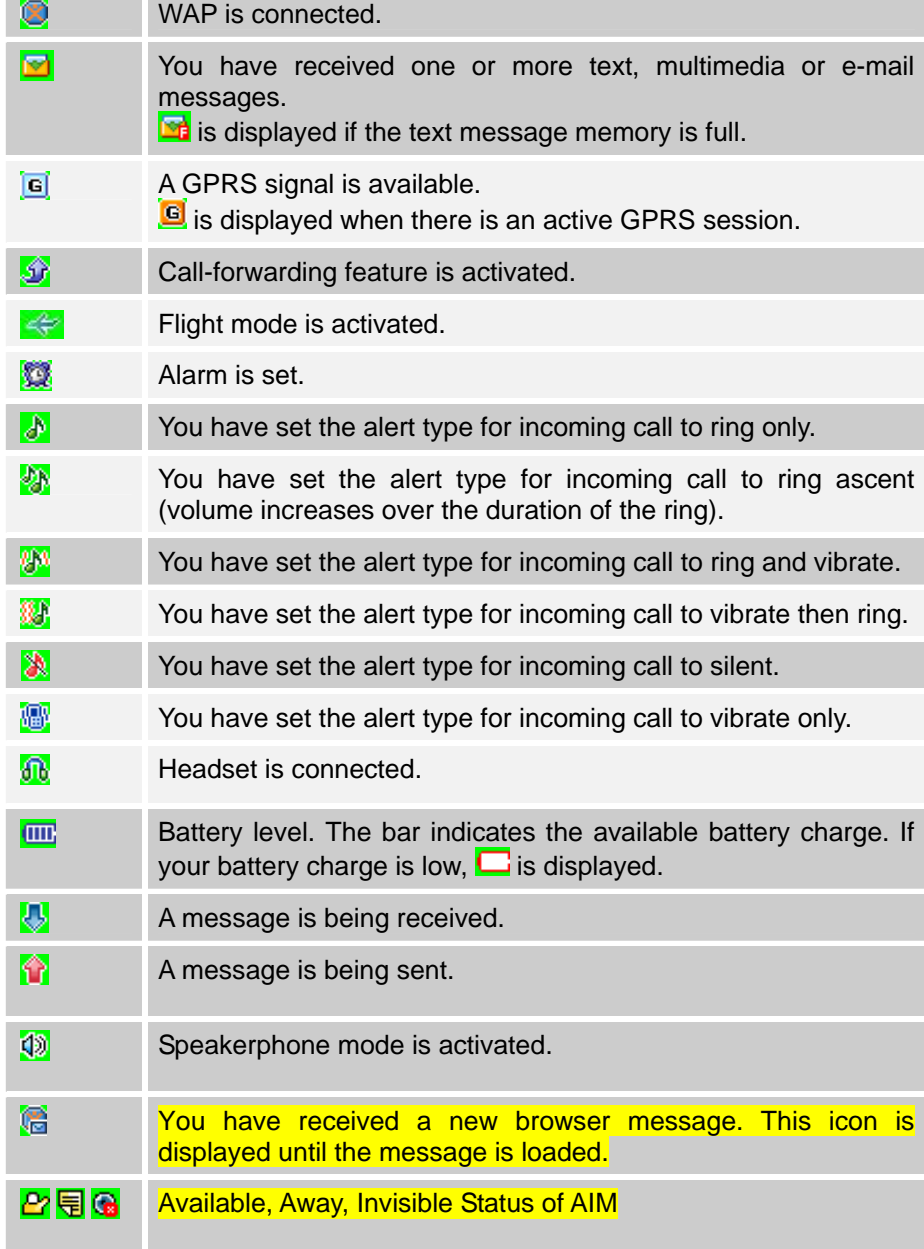

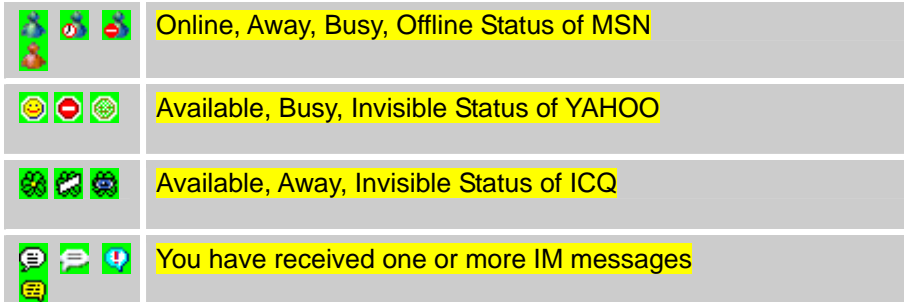

## **Automatic display off**

If you do not press any key for ten seconds (dependent on the user setting) while the internal and external displays are dimmed, the internal display turns off automatically to save power. To restore the display, press any key.

## **5. Selecting functions and options**

Your phone offers several convenient ways for you to select the phone function you want. You can access all of your phone's functions when it is open.

## **Selecting functions and options when your phone is open**

Your phone offers many phone operating and customization functions arranged in menus and sub-menus.

Each menu and sub-menu allows you to view and change the settings of the particular function.

You access these functions using the left and right selection ("Soft") keys when your phone is open.

Soft key functions change depending on the current context. The label or icon in the bottom line of the display, above the Soft keys, shows each key's current function.

## *To display the functions and options available, or select the one required:*

- 1. Press the left or right Soft key as appropriate.
- 2. To select the function that is displayed or option that is highlighted,

press the **Left Soft** key or the [ ] key.

**NOTE**: In some functions, you may be asked to enter a password or PIN.

Enter the required code then press the  $\lceil \frac{3}{2} \rceil$  key.

- 3. To highlight the next option on a list, press the  $\mathbb{E}$   $\mathbb{E}$  key.
- 4. To move back to the previous function or option on a list, press the  $[ \square ]$ key

5. To return to the Standby mode, press the  $\left[ \right]$   $\right]$  key.

## **Selecting functions and options when your phone is closed**

You can use some functions even though the phone is closed. Here are functions of the side keys when the phone flip is closed:

-Press to adjust the earpiece volume up.

-Press once to turn the ring off for an incoming call.

-Press and hold to reject an incoming call.

-Press and hold to turn the camera on/off, while the flip is closed. Press once to take a picture.

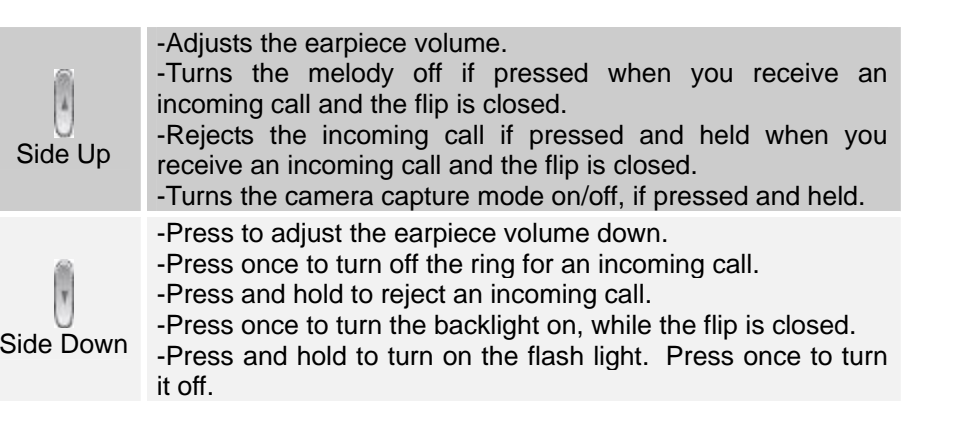

## **Side Key Special Functions**

**Snap Shot**: To initiate the camera function when the folder is closed, press

18

and hold the side  $\begin{bmatrix} 1 \\ 0 \end{bmatrix}$  key. Press the side  $\begin{bmatrix} 1 \\ 0 \end{bmatrix}$  key again to take a photo. The image is saved in the album. This function makes it easy to take a self portrait. Flash Light: To turn ON the flash light, press and hold the side

Down [U] key. Press once to turn it OFF.

# **6. Keypad Lock**

## **To lock the keypad**

Keypad lock prevents accidental pressing of the keys. Press the [Menu] Soft key then select [<sup>\*</sup> a] key within 3 seconds.

## **To unlock the keypad**

Press the [**Unlock**] Soft key then select [  $*$  **a** ] key within 5 seconds to unlock the keypad

# **2. Basic functions**

- **1. Switching your phone on or off**
- **2. Making and ending a call**
- **3. Answering a call**
- **4. Options during a call**
- **5. Using your headset**
- **6. Selecting menu functions**
- **7. Entering text**

# **1. Switching your phone on or off**

#### **To switch your phone on**

1. Open the phone.

2. Press and hold the power on/off key until your phone switches on. If you are asked to input your PIN (Personal Identification Number), enter your SIM card's PIN and press the  $\lceil \frac{3}{2} \rceil$  key.

Your phone starts to search for an available network and the current date and time is shown on the internal and external displays. Once connected to the network, you can make and receive calls.

**NOTE**: If a malfunction occurs while you use your phone or it is not turned on, remove the battery then insert it again after 5 to 10 seconds.

**NOTE**: To change the language if you are switching on your phone for the first time, select the Language menu option.

#### **To switch your phone off**

Press and hold the  $\lceil \bullet \rfloor$  key until the power-off animation is displayed.

## **2. Making and ending a call**

## **To make a call**

Enter the area code and phone number from Standby mode, then press the  $\lceil$   $\blacksquare$  key.

To clear the last digit displayed, press the  $[$   $\Box$  ] key.

To clear the all digits displayed, press and hold the  $\lceil \frac{1}{n} \rceil$  key.

**NOTE:** If you have turned the [**Auto Redial**] option on (For further details, see **Auto Redial** on page 73.), your phone will attempt to make a call automatically for up to 10 times if it is not answered.

### **To end a call**

Press the  $[$   $\bullet$   $]$  key in the normal way. To terminate all active calls at the same time while you are in multi-party call, select [**Options**] and then select [**End All Calls**].

Once the call is completed, a call summary (displaying the recipient's name or number, and the call length) is displayed.

## **To make a call using Call Logs**

Your phone logs up to 30 dialed, received and missed call numbers. The last call number is saved in the first position. If you dial the same number more than once, only the latest occurrence is saved.

1. Press the  $[-]$  key to display the Call Logs list of dialed, received or missed call numbers in reverse chronological order.

- 2. Press the  $\left[\bigvee\bigcup\right]$  key or the  $\left[\bigotimes_{i=1}^{n} k_i\right]$  key to select a number.
- 3. Press the  $\lceil \cdot \cdot \rceil$  key to dial the selected number.

(For further details, see **3. Recent Calls** on page 45.)

**NOTE**: To redial the last number in the Call Logs list, press and hold the  $[-]$  key.

## **To make a call using Entry**

You can store frequently used names and phone numbers, called **Entry**, in your SIM card or your phone's memory. Therefore; you do not have to remember all your phone numbers; simply select the name to recall the associated number.

- 1. Press the  $\boxed{2}$  key to see the **Contacts** and select **Contact List**.
- 2. Select a number from **Contact List**.
- 3. Press the [ ] key to dial. (For further details, see **8.** on page 66.)

### **To make an International call**

- 1. Press and hold the  $\lceil \square \pm \rceil$  key for the international prefix until the '+' character appears on the display, or type the outgoing national code that follows 011 (if the network supports it).
- 2. Type the country code, area code, and phone number that you want to call.
- 3. Press the  $[-]$  key.

## **3. Answering a call**

## **To speed-dial from Entry**

Press and hold the **Speed Dial** number to make a call using the number you have saved. For example, press and hold the [5 KH] key to dial a number which you have saved as "5" in your Speed Dial list. (For further details, see **Speed Dial** on page 67.)

## **To make an emergency call**

You can make emergency calls even if your phone does not have a SIM card.

- 1. Select **Emergency Number**, or press the [**SOS**] Soft key if your phone does not have a SIM card.
- 2. Press the  $\lceil$   $\blacksquare$   $\rceil$  key.

## **To answer a call**

When you receive a call, your phone rings (or vibrates).

If the caller can be identified, the caller's phone number is displayed (or the caller's name, if it is stored in your entry).

**NOTE:** This function is network and subscription dependent, and may not be available in all areas.

- 1. To answer a call, open your phone.
- 2. If your phone is already open, press the  $[-]$  key.

23 **NOTE:** If your answer type is set to [**Any Key**], you can answer calls by pressing any key except the  $[-]$  key. While the flip is closed, you can press any side key to stop the ring, or press and hold any side key to reject

#### the call.

## **To reply to a missed call**

If the incoming call could not be answered, a missed call message is shown on your phone's display to remind you of the call you have missed. **NOTE:** This function is network and subscription dependent, and may not be available in all areas.

To reply to a missed call, do the following.

- 1. Keep your phone open.
- 2. Press the [**View**] Soft key to display the list of missed calls.
- 3. If necessary, scroll to highlight the number you want by pressing the  $\boxtimes$  **B** ikey.
- 4. Press the  $[$   $\blacksquare$   $]$  key to call.

Press the  $\lceil \square \rceil$  key or  $\lceil \square \rceil$  key to close the 'missed call' notification message.

## **To reject a call**

- If your phone is open, press the  $\left[ \right]$  and  $\left[ \right]$  key or the  $\left[ \right]$  Reject Soft key.
- If your phone is closed, press and hold the [ **/** ] key during the incoming call.

The caller hears a Voice mail.

## **To answer a second call**

You can answer an incoming call while you have a call in progress, if your network service provider supports this service and you have activated the **Wating Calls** option. (For further details, see Waiting Calls on page 72.) You will be notified of an incoming call by a 'waiting calls' tone. Press the  $[-]$  key. The first call is automatically put on hold.

### **To switch between two calls**

Press the [**Swap**] Soft key.

## **To end the current call**

Press the  $[-]$  key. The call on hold is automatically reconnected to you.

## **4. Options during a call**

## **To adjust the call volume**

To adjust the earpiece volume during a call, do one of the following.

- To increase the call volume during a call, press the  $\Box$  volume key on the left side of your phone.
- To decrease the call volume during a call, press the  $\Box$  volume key on the left side of your phone.
- In Standby mode with the folder open, adjust the ringtone volume by

using the [ **/** ] keys.

## **To switch your microphone off (Mute) or on (Speak)**

You can temporarily switch your phone's microphone off so that the person you talk to on your phone cannot hear you.

For example, you may wish to say something to another person in the room but do not want the person calling to hear you.

## **To switch your phone's microphone off**

Press the [**Options**] Soft key then select [**Mute**].

**To switch your phone's microphone back on** 

Press the [**Options**] Soft key then select [**Unmute**].

## **To put a call on hold, and return to a held call**

You can put a call on hold whenever you want.

You can make another call while you have a call in progress if your network service provider supports this service. One call is active, while the other is on hold. You can also switch between the calls.

## **To put a call on hold**

Press the **[Options]** Soft key then select **[Hold]**, or press the  $\lceil \cdot \cdot \cdot \rceil$  key. The callers name and icon are grayed while the call is on hold.

## **To return to a held call**

Press the **[Options]** Soft key then select **[Resume]**, or press the  $[-]$  key again.

## **To make a call while you are on a call**

- 1. Enter the phone number that you want to dial or look it up in Address Book entry.
- 2. Press the  $\lceil \bullet \rfloor$  key to dial the second call. The first call is automatically put on hold.

## **To switch between two calls**

Press the [**Swap**] Soft key. The current call is put on hold and the held call is reactivated so that you can continue your conversation with the caller.

#### **To end a call**

Press the  $[-]$  key in the normal way. To terminate all active calls at the

same time while you are in multi-party call, select [**Options**] and then select [**End All Calls**].

## **Transferring a call**

You can transfer or connect the current call to the held call if your network service provider supports this service, so that callers can talk to each other. You will be disconnected from both of them.

- 1. During a call, make or answer a call in the normal way then press the [**Options**] Soft key.
- 2. Press the  $\boxed{2}$  **E** key to highlight the **[Transfer**] option then press the **[Select**] Soft key or  $\lceil \frac{3}{2} \rceil$  key.

The two callers will be connected to each other.

## **Multi-party calls**

A multi-party call feature is a network service that allows up to six people to take part in a multi-party or conference call simultaneously. For further details, contact your service provider.

#### **To make a multi-party call**

- 1. Call the first participant in the normal way.
- 2. Call the second participant in the normal way. The first call is automatically put on hold.
- 3. To join the first participant to a multi-party call, press the [**Options**] Soft key then select the [**Join All**] option.
- 4. Press the  $\lceil \bullet \rceil$  key

## **To add a new person to a multi-party call**

- Call the person in the normal way.
- 2. Press the [**Options**] Soft key then select the [**Join All**] option.
- 3. Press the  $\lceil \frac{3}{2} \rceil$  key.

## **To add a caller to a multi-party call**

Press the [**Options**] Soft key then select the [**Join All**] option.

### **To view the status of multi-party call participants**

Press the  $[D/R]$  key. An icon indicates whether the remote party is participating in the multi-party call ('Far Multiparty') or on hold ('Far Hold'.)

### **To answer or make a second call during a multi-party call**

- 1. Place the multi-party call on hold by pressing the [**Options**] Soft key then selecting the [**Hold All Calls**] option.
- 2. Answer or make a call in the normal way.
- 3. To reactivate the multi-party call on hold, press the [**Swap**] Soft key.
- 4. To end the multi-party call, press the  $\left[\right.\rightleftharpoons$   $\right]$  key or close the flip.

## **To have a private conversation with one participant**

- 1. Press the [**Options**] Soft key then select the [**Private**] option.
- 2. Press the  $\lceil \frac{3}{2} \rceil$  key.
- 3. Press the  $\boxtimes$  **B** key to highlight the participant you want then press the  $\lceil \frac{1}{2} \rceil$  key. Now you can talk privately with that person.
- The other participants can continue the conversation with each other.
- 5. To return to the multi-party call, press the [**Options**] Soft key then select the [**Join All**] option.
- 6. Press the  $\blacksquare$  is key.

All of the multi-party call participants can now hear each other.

## **To remove one participant from a multi-party-call**

- 1. Press the [**Options**] Soft key then select the [**Exclude**] option.
- 2. Press the  $\boxtimes \boxtimes$  key to highlight the participant then press the  $\boxtimes$  key. The call ends with that participant, but you can continue to talk with the other participants.

End the multi-party call by closing your phone or pressing the  $\left[\right]$   $\right]$  key.

## **Searching for a number in Address Book during a call**

- 1. Press the [**Options**] Soft key.
- 2. If necessary, press the [ / ] key to highlight the [**Name Search**] option.
- 3. Press the  $\lceil \frac{3}{2} \rceil$  key.
- 4. The entries are displayed.

#### **To search for a name or group in Address Book**

Enter the first letters of the name for Name Search, or the first letters of the group for Group Search. The entries are displayed starting with the first entry matching your input.

#### **To find a name manually in Address Book**

Press the  $[**2**/**3**]$  key.

## **To view the highlighted entry in Address Book**

Press the [ ] key. (For further details, see **8.** on page 66.)

## **Using DTMF tones**

You can turn the DTMF key tones off or on during a call.

When the [**DTMF Off**] option is selected, your phone does not transmit the key tones. It allows you to press keys without hearing any key tones during calls.

To communicate with answering machines or computerized telephone systems, you must select the [**DTMF On**] option.

## **Reading or writing a message during a call**

You can read or write a message during a phone call.

- 1. Press the [**Options**] Soft key.
- 2. Press the  $\mathbb{Z}/\mathbb{Z}$  key to highlight the [Messaging] option then press the [ <sup>⊜</sup> ] kev.
- To read a received message, select the **Inbox** subcommand then scroll to the message that you want to read.
- To write a new message, select the **Write New** subcommand then press the [ ] key. (For further details, see **Write New** on page 37.)

**NOTE:** During a call, you can only send text messages. Multimedia messages cannot be sent, but can be saved.

# **5. Using your headset**

You can send or receive a call using your headset.

When you connect your headset to the jack located at the top of your phone, the button on the headset works as follows:

- While in Standby mode, press the button once to list recent calls.
- While in Standby mode, press the button twice to redial the last call.
- Press the button once to receive a call.
- Press the button once to end the call.

# **6. Selecting menu functions**

Displaying your phone's menu functions.

To display your phone's menu functions, press the [**Menu**] key in Standby mode.

## **Moving within your phone's menu and submenu functions**

To move within your phone's functions and select the function or value you want, press the following keys.

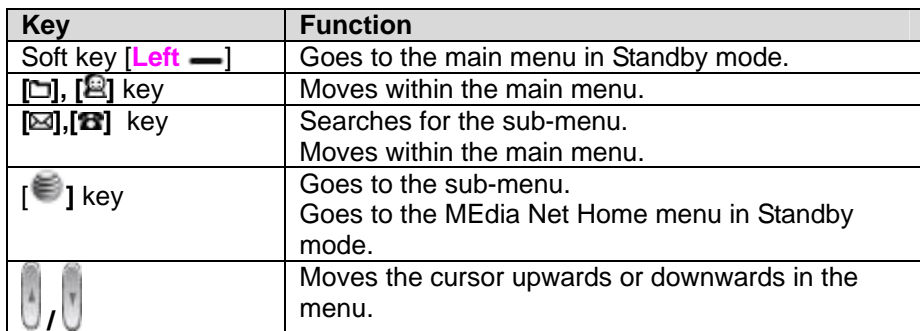

**NOTE**: You can input the menu function number to access the submenu function quickly. For details of the menu tree listing all menu function and subfunction numbers, see **1. Menu Tree** on page 81.

**NOTE:** Press the  $\lceil \square \rceil$  key to return to the previous menu.

Type the menu number to access the sub-menu quickly.

## **Using the Shortcut Key in Standby Mode**

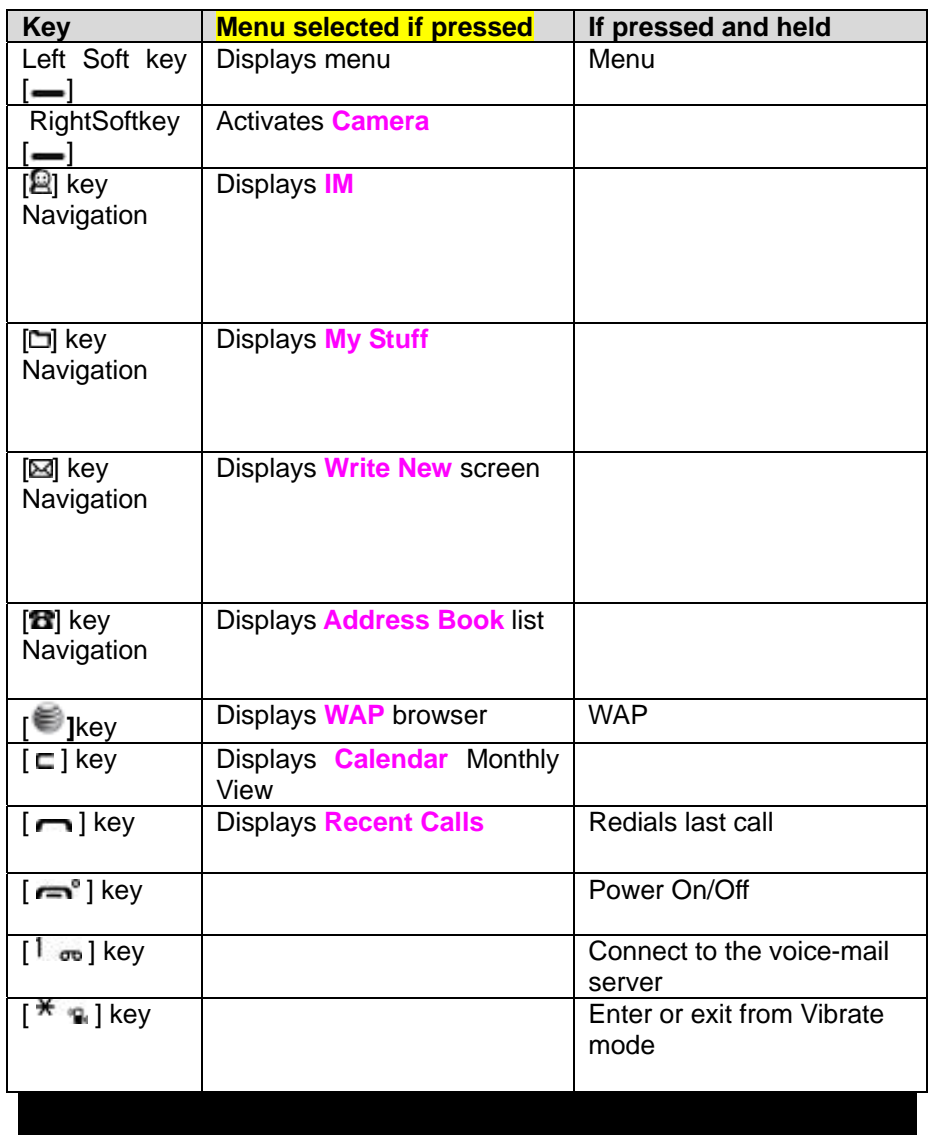

## **7. Entering text**

### **Input mode**

On many occasions you need to input text in your phone such as: storing the name in your Address Book, writing a new message, creating a greeting, or scheduling events on your calendar.

You can select from the following methods (modes) of inputting text in your phone.

#### **T9 mode**

You can input a letter using only one keystroke per letter.

The keypad has more than one letter on it – when you press the  $[5-xL]$ key once, J, K or L may be displayed.

The T9 mode automatically compares your keystrokes with an internal linguistic dictionary to determine the correct word, thus requiring far fewer keystrokes than the conventional ABC mode (see below).

#### **ABC mode**

In this mode, you input the letter you want by pressing the keypad once to select the first letter on the key, twice to select the second letter on the key, three times to select the third letter on the key and so on until the letter you want appears.

#### **123 mode**

You can input numbers in this mode.

## **Symbol mode**

You can input special characters like Greek letters, currency units, or a period mark in this mode.

## **To change text input mode**

When you are in an area where you can input text, the text input mode indicator is displayed at the bottom of your screen.

#### Example: Typing a Text Message.

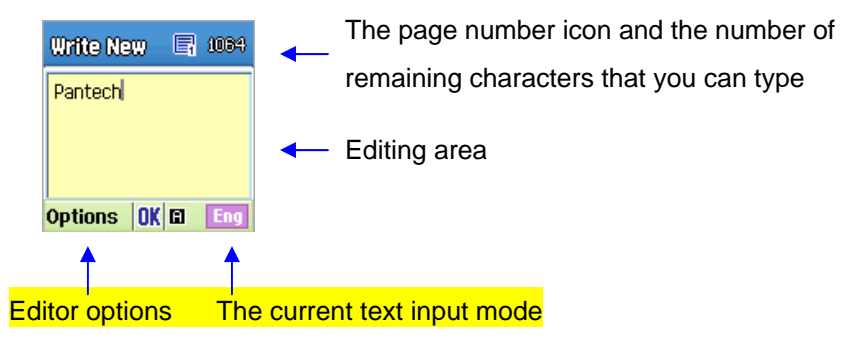

- 1. Press the **Left Soft** key that indicates the current Text-input mode.
- 2. Toggle to the mode you want to use by pressing the **Left Soft** key again as many times as necessary.

#### **To insert a space**

To insert a space between words, press the  $\lceil \Box \pm \rceil$  key. If you are in 123 mode or Symbol mode, press and hold the  $\lceil \square \pm \rceil$  key to add a space.

### **Scrolling**

To move the cursor to the left or right within the text, press the scroll [ $\blacksquare$ / $\blacksquare$ ] key. To move the cursor up or down among the lines, press the scroll **228** key.

**NOTE:** By pressing the [ */*  $\cup$  ] key, the cursor can be moved very quickly to the beginning or the end of the text.

#### **Clearing letters and words**

To clear the letter to the left of the cursor, press the  $\lceil \frac{m}{n} \rceil$  key. To clear all of the letters in the editor box, press and hold the  $\lceil \frac{1}{n} \rceil$  key.

#### **Returning to the previous screen**

When the text input field is empty, press the  $\lceil \square \rceil$  key to return to the previous screen.

*Tip*: Use the following procedures to change the text input mode quickly in English mode (the Alphabet or Predictive mode):

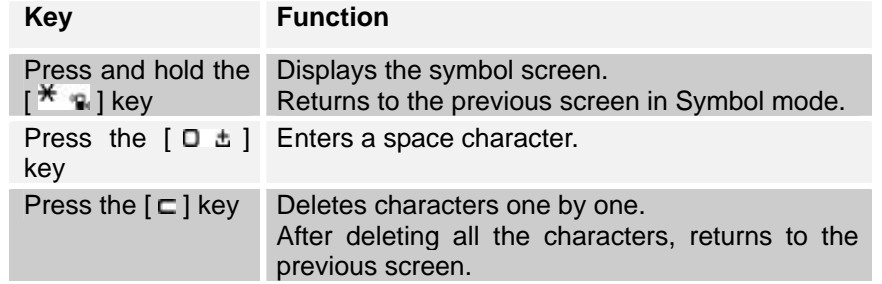

Press and hold the Deletes all the characters and moves the cursor  $[\square]$  key to the beginning of the input screen.

#### **Using T9 mode**

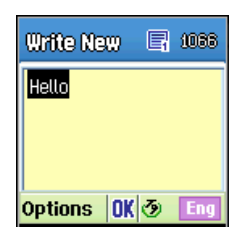

In the T9 alphabet Editor, most commonly used words appear as you input the text.

- 1. Press the keys numbered  $[2 \text{ km}]$  to  $[9 \text{ km}]$  to input text. For example, press  $[4 \text{ m}][3 \text{ cm}][5 \text{ cm}][5 \text{ cm}][5 \text{ cm}]$  in sequence to input 'hello'. The word you are typing appears on the display. It may likely change with each key you press.
- 2. Enter the whole word before editing or deleting any keystrokes.
- 3. Upon searching a word, input the next text.
- 4. If the search fails, press  $[\mathbb{1}]$  key to search which text can be typed in. Your phone displays the most commonly used choices first.
- 5. Continue entering the next word.

## **Using ABC mode**

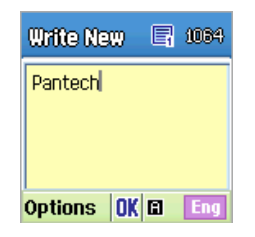

When typing in ABC mode, press the key labeled with the target letter once for the first letter; press it twice for the second letter, and so on.

Example: To display the letter "C", quickly press the  $[$   $\ge$   $\le$   $\le$   $]$  key three times. To display the letter "K", press the  $[5 - 1]$  key twice. This method is called Multi-tap typing.

**NOTE**: The cursor moves to the right when you press a different key. When entering the same letter twice or a different letter on the same key, just press the  $\lceil \frac{1}{2} \rceil$  key or wait a few seconds for the cursor to move to the right automatically, and then enter the next letter.

Refer to the table below for more information about the characters available. The characters vary depending on the text input language.

#### **Changing case**

To change the case of the next letter that you type, press the  $[\pm \frac{a}{b}]$  key. There are three cases:

- Lowercase (no indicator)
- Initial capital  $(\hat{\bullet})$
- 32

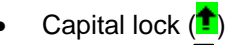

#### [English]

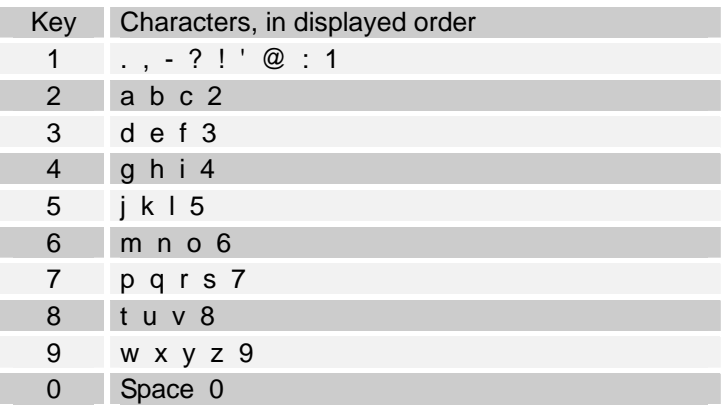

## **Using 123 mode**

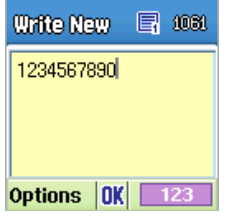

Use the 123 mode to type numbers into the text. Press the key that corresponds to the digit that you want to type.

## **Using Symbol mode**

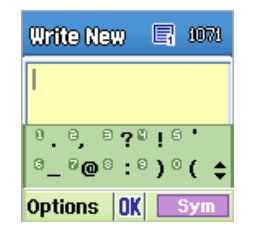

The symbol mode allows you to enter symbols into your text.

To display more symbols, press the scroll key  $([1, 1])$ .

To input a symbol, press the number for a symbol, and the symbol appears in the input screen.

# **3. Applications**

- **1. Game & Apps**
- **2. Messaging**
- **3. Recent Calls**
- **4. MEdia Net**
- **5. AT&T MALL**
- **6. Cingular Video**
- **7. My Stuff**
- **8. Contacts**
- **9. Settings**
- See the appendix for information about the menu tree.

## **1. Game & Apps**

You can experience the latest full-colour, console-style games in full effect on your phone. Get ready for a gripping gaming experience that takes your breath away. We've also included a range of useful tools to keep you organised and connected on the move.

### **Shop Games**

Selecting this menu launches the Web browser to Cingular's Game Arcade menu and select to choose from a wide range of games to download.

Welcome to the era of fast and furious mobile gaming. The Games Arcade brings you full colour, quality games from classic puzzles to championship footy. Choose from a variety of categories such as, action, sport, puzzle and strategy, racing, arcade and retro, and a lot more. Games are easy to download and you can preview them beforehand. You will only be able to view games that are available on your mobile.

#### **How to download games**

- Once you are in the Games Arcade you can choose from the top games, new releases, best sellers or just click on all games to see our full catalogue. These games are all available on the Games Arcade, some games may not be available for all devices.
- Select the category you want and a list of all the available games will appear on screen.
- Just choose the game you want to play and when highlighted press  $\lceil \epsilon \rceil$ to get a full description.
- If you want to buy the game select [**Buy**].
- On the following screen select [**Yes**]. Your phone will start downloading your chosen game. It may take a minute for the game to download – please don't cancel before it has finished downloading.
- The game will now be stored on your mobile in the **Game & Apps** folder.

#### **Games**

Press the [**Menu**] Soft key, select **1.Games & Apps** in the menu to view the Java Game.

The list is stored in your phone.

After moving to the game that you select, using the scroll key, press the

[ ] key or the [**Run**] Soft key to run the game and press the [**Options**] Soft key to view the following:

- •**Info:** Shows the information about the selected game.
- •**Delete:** Deletes the selected game. (You cannot delete the default game.)
- • **Update:** Updates the selected game version. (You cannot update the default game.)
- •**Permissions:** Sets the permission regarding each function when the selected game accomplishes a specific function.
- • **VM Version:** Shows the JAVA version that the built-in Java VM (Virtual Machine) supports.

## **2. Messaging**

This function allows you to create, send, read and save a message using the Short Message Service (SMS: text messages), Multimedia Message Service (MMS: messages supporting presentation of various media types, such as full color images and polyphonic ring tones) provided by your network operator, or an e-mail service.

Voice mails are also available. The multi-selection function is also supported.

Press the [**Menu**] Soft key and then select **2.Messaging**.

**NOTE**: These features are available only if your service provider's network supports it. Contact your service provider for more information.

#### **Text Message**

Short message service (SMS) allows you to send and receive a short text message to and from other phones.

#### **Multimedia Message**

Multimedia Message Service (MMS) is a messaging service similar to Short Message Service (SMS). It provides asynchronous delivery of personal multimedia messages.

In addition to the familiar text content of text messages, multimedia messages can contain images, graphics, and/or sound.

An MMS message is a separate multimedia presentation in a single entry, not an attachment to the text file.

36 Using the MMS feature, your phone can receive a multimedia message and/or send a picture message, depending on MMS availability from your service provider. Only phones that support the multimedia message feature can receive or display the multimedia messages.

#### **Receiving a new message**

When you receive a new message, the popup dialog box displays the number of unread messages and the number of total messages with the New Message icon  $(\blacksquare)$  in the icon area of the internal and external displays. You also hear an alert, depending on the message sound setting. To read the new message(s) immediately, press the [**Read**] Soft key or the [ <sup>⊜</sup>] kev.

**NOTE**: To clear the new message notification on the display, press the **[Cancel]** Soft key, the  $[ - \cdot ]$  key, or the  $[ - ]$  key.

#### **Managing memory**

The Inbox, Outbox, Drafts, Sent, and Templates share a given amount of memory on the phone. In the Inbox, text messages (SMS) can be saved on the phone or the SIM, depending on the Text Message settings. When Save to in the Text Message settings is set to SIM, received messages are saved in the phone memory if the SIM capacity is full. Also, even if Save to in the Text Message settings is set to Phone, received messages are saved in the SIM if the memory capacity is full. When using the Inbox, up to 50 received messages can be saved to the phone memory. Up to 30 entries can be saved in the other mailboxes. The Inbox can use the SIM memory. Only the Inbox can use the SIM memory to store text messages (SMS). When you try to save more than 50 messages in the Inbox, a full icon  $($
appears. When a full icon appears, you cannot receive any new messages. When you open the phone, the notification "Message full Please delete" appears on the display. You must delete one or more of the old messages in order to make memory available for the new messages. Use the [**Delete**] option within the each mailbox, or use the [**Delete All**] option to delete all the messages.

- • **Write New:** Writes a multimedia message (MMS) or a text message (SMS)
- •**Inbox:** Displays the received messages in the SIM and Phone memory. You can save up to 50 messages in the phone memory and more messages are received only if the SIM capacity is available. So you can see over 50 messages in the Inbox. The "10" in [**10/20**] represents the number of unread messages, whereas the "20" represents the number of saved messages in the **Inbox**.
- • **Sent:** Displays the stored messages in the phone memory that were sent. This depends on the settings for Save Messages. Sent can display more than 30 messages.
- • **Outbox:** Displays the list of stored messages that have not been sent. 30 messages can be saved to phone memory.
- • **Draft:** Displays the list of stored messages that were not completed and stored as Draft. You can save up to 30 messages in Draft.
- • **Templates:** Displays the default template and your saved templates. You can save up to 30 messages in the phone memory (including the default template).
- •**Settings:** Sets up the environment for messages.
- •**Memory Info:** Displays the free space of the SIM or phone memory.

# **Write New**

Press [**Menu**] Soft key, select **2. Messaging**, select **1. Write New**, and then press the  $\lvert \blacktriangleright \rvert$  key.

- 1. In the **To:** screen enter the number of the person you want to send a text to, or press the [**Options**] key and select [**Add receipient**], enter the number of the other person's you want to send a text to.
- 2. Press  $\boxed{\mathbf{B}}$  and enter your text message using the alphanumeric keys. Your message can be up to a maximum of 1120 characters. One standard text consists of 160 characters. If you use more than 160 characters in your text message, you'll be charged for two or more messages.

#### **NOTE**:

- $\cdot$  Press  $\lceil \Box \pm \rceil$  to enter a space between words.
- $\cdot$  Press  $\left[\pm \frac{a}{b}\right]$  to switch between input modes e.g. abc, T9, 123 etc..
- Uses T9 a predictive text input method allowing you to type quickly. Type in the word using the alphanumeric keys. If the word you want isn't on the screen press  $\begin{bmatrix} + & 1 \\ 1 & 1 \end{bmatrix}$  to view other options.
- 3. While you are entering a text message, press the [**Options**] key for more editing options. Use  $\mathbb{E}[\mathbb{E}[\mathbf{H}]]$  key to select an item and press the  $\blacksquare$  i key.
	- •**Send**: To send your text message.
	- •**Add receipient**: To add a receipient phone number.
	- •**Add subject**: To add the message subject.
- •**Text options**: Selects **Size**, **Colour**, **Item timing** or **Remove text**.
- •**Insert picture**: Selects **Saved pictures** or **Take picture**.
- •**Insert video**: Selects **Saved videos** or **Record video**.
- •**Insert sound**: Selects **Saved sounds** or **Record sound**.
- •**Add attachment**: To add a attachment.
- •**Preview**: Selects **Current** or **Whole Message**.
- • **Page options**: Selects **Page duration**, **Delete page** or  **Background colour**.
- • **Sending options**: Selects **Switch to MMS**, **Read report**, **Delivery report** or **Validity period**.
- **Save**: Selects **To drafts** or **As template**.
- 4. When you have finished entering the message, press the [**Options**] key and select [**Send**].

**NOTE:** To send a text message or MMS message to someone not in your phonebook, enter the phone number at the idle screen and select the right soft key and then select type of message.

**NOTE**: If the size of the Multimedia Message exceeds the transmission limit (100 Kb), a warning information message will appear. It is automatically saved in the Sent folder if transmission is successful.

### **Inbox**

Press the [**Menu**] Soft key, select **2. Messaging**, select **2. Inbox,** and press the  $\lceil \frac{1}{2} \rceil$  key to display the received messages one by one. To write a new message, press the [**Reply**] Soft key at the lower-right corner.

You can receive a multimedia message notification through the network and

read only the downloaded multimedia message.

You can also receive a text message and voice mail.

In case of a text messages, if available in the **Address Book**, the sender's name and initial text appears with the list of messages. In the case of multimedia messages, the list of messages appears with the sender phone number or name and the message subject.

According to message type, the list of messages shows the following icons:

- **LE** Unread text message in the SIM
- Read text message in the SIM
- Unread text message in the phone
- Read text message in the phone
- P Unread multimedia message
- Read multimedia message
- 1. Select the [**Options**] key on the bottom of the message list to select one of the following options.
	- •**Callback**: Calls to the message sender.
	- •**Delete**: Deletes the selected message.
	- •**Delete All Read Messages**: Deletes all read messages received.
	- •**Delete All:** Deletes all messages in the Inbox.
	- •**Forward**: Sends the received message to another recipient.
	- • **Move to Phone (SIM)**: Saves the message in the phone memory (in the SIM) if the message is saved in the phone (in the SIM). Only text message is available.
- •**Reply All:** Replies to the message sender and the 3<sup>rd</sup> party who received the message. (Shown only on the Multimedia Message.)
- 2. Select the **Right Soft** key on the bottom of the message list to select the following option.
	- $\bullet$ **Reply:** Reply to the message sender.
- 3. Select the [**Options**] key on the bottom of the message view to select one of the following options.
	- •**Reply All:** Replies to the message sender and the 3<sup>rd</sup> party who received the message. (Shown only on the Multimedia Message.)
	- •**Delete**: Deletes the selected message.
	- •**Forward**: Sends the received message to another recipient.
	- •**Callback**: Calls the message sender.
	- • **Save Numbers & E-mail**: Extracts a number & e-mail from the message text. You can save it as an **Address Book** entry.

#### *When you select the numbers in the list.*

- 1. If you press the  $[-]$  key, you can call the person with that number.
- 2. Press the  $\lceil \frac{3}{2} \rceil$  key.
	- •**Save New: Creates a new entry.**
	- • **Add to Old**: Adds to the existing entry and saves the entry
	- • **Send Message**: Sends a message to a selected recipient.

#### *When you select the e-mail in the list*

- 1. Press the  $\lceil \bullet \rceil$  key.
	- •**Save New: Creates a new entry.**
	- •**Add to Old**: Adds to the existing entry and save the entry.
	- • **Send Message**: Sends a message to a selected recipient.
	- • **Save URLs**: Extracts a URL address from the message text. You can save it as a MEdia Net bookmark. If you press the  $\lceil \bullet \rceil$  key, you can connect to the URL.
	- • Save Objects: **Extracts an object from the multimedia message. You can save it in one of the categories in My Stuff. (Shown only on the multimedia message.)**
- 4. Select the **Right Soft** key on the bottom of the message view to select the following function.
	- •**Reply:** Reply to the message sender.

# **Mobile Email**

The phone can receive Email from the service provider. Press [**Menu**] Soft key, select **2. Messaging**, and then select **3. Mobile Email. Msg**, where the number of unread Emails is shown.

When you are in the list of Emails, press the [**Options**] key to select from the following functions.

- •**Delete**: Deletes a message.
- •**Delete All:** Deletes all the messages in Inbox.

### **Ok:** Shows the information for the selected message.

In addition you can press the [**Go to**] key to connect to the appropriate WAP page.

### **IM**

•

Use Instant Messenger (IM) to send and receive short, simple messages that are delivered immediately.

#### **Starting Instant Messenger**

- 1. Press [**Menu**] Soft key, select **2. Messaging**, and then select **4. IM.**
- 2. Highlight your established IM application and press the [**Select**] key or the [  $\blacksquare$  ] key.
- 3. Type your **Logon ID** and your **Password** and then select **Sign On**.
- 4. Select the person you want to talk to.
- 5. Start your conversation.

#### **Viewing the Conversation Log**

You can view the log of your conversations in the **Instant Messenger Saved History**.

#### **Sent**

**Sent** saves all messages sent from your phone.

Press [**Menu**] Soft key, select **2. Messaging**, and then select **5. Sent.** 

The icons below indicate the status of the MMS message saved in Sent:

- Sent MMS message (normal)
- **Delivered MMS message**
- **Expired or Rejected MMS message**
- Read MMS message
- Deleted MMS message
- Delivered and Read MMS message
- Delivered and Deleted MMS message

#### **To manage messages in Sent:**

- 1. Press the [**Edit**] Soft key at the bottom right corner to edit and send a Sent message using the recipient's number.
- 2. Select the [**Options**] Soft key on the bottom of the message list to select one of the following functions.
	- •**Delete:** Deletes the selected message.
	- •**Delete All**: Deletes all messages in **Sent**.
	- •**Forward**: Sends the Sent message to another recipient.

#### **Outbox**

**Outbox** contains all messages you have not yet sent. Press [**Menu**] Soft key, select **2. Messaging**, select **6. Outbox,** and press the  $I^{\text{()}}$  key.

### **To manage messages in Outbox:**

1. Press the [**Send**] key at the bottom right corner to send the failed message again.

- 2. Press the [**Options**] key at the bottom left corner to select the following functions.
	- •**Delete**: Deletes the message.
	- •**Delete All:** Deletes all messages in the Outbox.
	- • **Edit**: Edits and sends an unsent message using the recipient's number.

# **Draft**

**Draft** contains all the messages you have edited and saved.

Press [**Menu**] Soft key, select **2. Messaging**, select **7. Draft**, and press the [ <sup></sup> ] key.

### **To manage messages in Draft:**

Press the [**Options**] key at the bottom left corner to select the following functions.

- •**Delete:** Deletes the message.
- •**Delete All**: Deletes all messages in **Draft**.

# **Voice Mail**

If you are busy or cannot answer when someone calls, you can refer the caller to a voice-mail message service. After the caller leaves a message, the voice mail service indicates that a message is available.

Press the [**Menu**] Soft key, select **2. Messaging**, select **8. Voice Mail**, and press the [ ] key. You can listen to the voicemail by calling the voice-mail center.

# **Templates**

A template contains a block of text for quick insertion into text messages and multimedia messages.

Press the [**Menu**] Soft key, select **2. Messaging**, and then select **9. Templates**.

If no user-created template exists, only the **Create Template** menu appears in the list.

- 1. Select a text or a multimedia template menu and press the [**Options**] key at the left for associated options.
	- • **Create Template**: Makes a new template. Not available if the template space is full.
	- •**Text Message**: Writes a new text template.
	- •**Multimedia Message**: Writes a new multimedia template.
	- • **Delete**: Deletes a template you have defined. The default template does not appear.
	- • **Delete all:** Deletes all messages in the templates box. The default template does not appear.
	- •**Edit**: Edits the selected template.
- 2. Select a message and press the [**Send**] key to send the selected template.

# **Settings**

Before you can send or receive messages using your phone, you must configure their settings first. This information is normally pre-populated in the phone by your service provider.

Press the [**Menu**] Soft key, select **2. Messaging**, and then select **10. Settings.**

#### **Text Message**

Press the [**Menu**] Soft key, select **2. Messaging**, select **10. Settings**, select **1. Text Message**, and press the  $\mathbb{S}$  key.

*To set up default Text Message information, use the following functions:* 

- **Centre address**: Stores or changes the number of your message center that is required when sending a message.
- • **Validity Period**: Select **Validity Period** to **None**, **1 hour**, **12 hours**, **1 day**, **1 week**, or **1 month**.
- **Message Type**: Sets the message type to **Text**, **Voice**, **FAX**, **X400 Email** or **ERMES**. The network converts the messages into the selected format.
- •**Network selection**: Select **Packet** or **CSD**.
- •**Delivery report**: Select **Yes** or **No**.

**NOTE:** The message format depends on the SIM.

### **Multimedia Msg.**

Press the [**Menu**] Soft key, select **2. Messaging**, select **10. Settings**, select **2** . Multimedia Msg., and press the  $\lceil \frac{3}{2} \rceil$  key.

*To set up default Multimedia Message information, use the following functions:* 

#### **Profiles**

Press the [**Menu**] Soft key, select **2. Messaging**, select **10. Settings**, select **2 .Multimedia Msg.**, and select **1 .Profiles**, press the [ ] key.

Press the [**Options**] key at the bottom left corner to select the following functions.

- •**Select:** To select saved profile settings.
- • **Create**: To create new profile. To set **Profile Name**, **MMSC**, **Connection Type**, **Proxy Settings**.
- •**Edit**: To edit selected profile.
- •**View**: To view saved profile settings.
- •**Delete**: To delete selected profile settings.

### **Sending Settings**

Press the [**Menu**] Soft key, select **2. Messaging**, select **10. Settings**, select **2. Multimedia Msg.**, and select **2. Sending Settings**, press the [ ] key.

To select the following functions.

- •**Validity Period**: Select **Maximum**, **1 hour**, **12 hours**, **1 day** or **1 week**.
- • **Delivery Report**: When this option is set to [**On**], the network informs you whether or not your message has been delivered successfully.
- • **Read Reports**: When this option is set to [**On**], the recipient's phone sends a reply to let you know when your message has been read.
- • **Delivery Time**: Select **Immediate**, **1 hour**, **12 hours**, **1 day** or **1 week**.
- •**Priority**: Select **Low**, **Normal** or **High**.
- •**Sender Address**: Select **Show** or **Hide**.
- •**Creation Mode**: Select **Free**, **Warning** or **Restricted**.
- •**Max Message Size**: Select **100k**, **300k** or **600k**.
- •**Priority**: Select **Low**, **Normal** or **High**.

#### **Receiving Settings**

Press the [**Menu**] Soft key, select **2. Messaging**, select **10. Settings**, select **2 . Multimedia Msg.**, and select **3. Receiving Settings**, press the  $\blacksquare$  i key.

#### To select the following functions.

- **Automatic Download**: Select **On** or **Off**.
- •**Allow Delivery Reply**: Select **Yes** or **No**.
- **Allow Read Reply**: Select **Yes** or **No**.
- • **Accepted Message**: Press [ ] to check **Anonymous Sender**, **Personal**, **Advertisement**, **Informational**, **Auto-Generated**.

#### **Voice Mail**

Press the [**Menu**] Soft key, select **2. Messaging**, select **10. Settings**, select **3. Voice Mail**, and press the  $\lceil \frac{3}{2} \rceil$  key.

This number is normally pre-populated by your carrier during the activation process.

### **Email Gateway**

Press the [**Menu**] Soft key, select **2. Messaging**, select **10. Settings**, select **4. Email Gateway**, and press the  $\lceil \frac{36}{2} \rceil$  key.

To enter stores or changes the number of your service center that is required when sending a Email.

#### **Push Message**

Press the [**Menu**] Soft key, select **2. Messaging**, select **10. Settings**, select **5. Push Message**, and press the  $\left\lceil \frac{1}{n} \right\rceil$  key.

•**Receive:** Sets up browser message receiving. The **Fo** icon displays when the user receives a new message.

#### *When the user receives an SI (Service Indication) message*

- •**Auto**
- 1. Press the [**Options**] key on the Browser Message Alerting screen.
	- •**Load**: Enters the browser.
	- •**Postpone:** The message is placed in the WAP PUSH inbox.
	- •**Ignore**: Deletes the received message.
- 2. Press the [**Options**] key on the Browser Message Alerting screen.
	- •**Exit:** Saves and exits the Browser Message service.
- •**Acknowledge**
- 1. Press the [**Options**] key on the Browser Message Alerting screen.
	- •**Accept:** Shows the information for the selected message.
- 2. Press the [**Options**] key on the Browser Message Alerting screen.
	- •**Reject:** Deletes the received message.
- •**Off**

Does not accept messages.

•**Silent** 

> When the user receives a message, it attempts an automatic connection with the corresponding URL. Only an alert occurs.

### *When the user receives an SL (Service Load) message*

**Auto** 

When the user receives a message, it attempts an automatic connection with the corresponding URL.

Only an alert occurs.

- •**Acknowledge**
- 1. Press the [**Options**] key on the Browser Message Alerting screen.
	- **Accept:** Shows the information for the selected message.
- 2. Press the [**Options**] key on the Browser Message Alerting screen.
	- •**Reject:** Deletes the received message.
- •**Off**

Does not accept messages.

•**Silent** 

> When the user receives a message, it attempts an automatic connection with the corresponding URL. Only an alert occurs.

# **Memory Info**

This function displays the amount of used and available memory on your

phone.

Press the [**Menu**] Soft key, select **2. Messaging**, and then select **11. Memory Info** to display the free text message and multimedia message memory space.

# **3. Recent Calls**

This function displays missed calls, received calls, and dialed calls. You can delete a call log and see the information for the Call Time and GPRS info in this menu.

Press the  $[-]$  key to see the recent calls in Standby mode or select the [**Menu**] Soft key and then select **3. Recent Calls**.

**NOTE:** If **Contact Entry** contains the phone number that you want to dial, the name displays. Alternatively, the phone number, date, and time displays on the screen.

Press the  $[-]$  key when the cursor is placed on the number or name to dial the number.

# **All Calls**

This function displays the all calls list showing the time and date of missed, received, dialed calls as well as the number or name of the caller.

Press the [**Menu**] Soft key, select **3. Recent Calls**, and then select **1. All Calls**.

Press the  $[**2**/**3**]$  key to select the all call.

To manage your all calls, press the [**Options**] key to select from the following functions.

- •**View**: To view a call details.
- •**Call**: Call the selected number.
- •**Send Message:** Send a message to the person who called you.
- • **Save**: If the selected number is not saved on the SIM or the phone, this option appears. Saves the selected number to the SIM or the phone.
- •**Delete:** Deletes the selected number

### **Missed Calls**

This function displays the missed calls list showing the time and date of missed calls as well as the number or name of the caller.

Press the [**Menu**] Soft key, select **3. Recent Calls**, and then select **1. Missed Calls**.

Press the  $\left[\frac{1}{2}\right]$  key to select the missed call.

To manage your missed calls, press the [**Options**] key to select from the following functions.

- •**View**: To view a call details.
- •**Call**: Call the selected number.
- •**Send Message**: Send a message to the person who called you.
- • **Save**: If the selected number is not saved on the SIM or the phone, this option appears. Saves the selected number to the SIM or the phone.
- **Delete:** Deletes the selected number.

### **Received Calls**

•

This function displays the received call list showing the time and date of a received call as well as the number or name of the caller.

Press the [**Menu**] Soft key, select **3. Recent Calls**, and then select **2. Received Calls**.

Press the  $\boxtimes$  **R** key to select the received call.

To manage your received calls, press the [**Options**] key to select from the following functions.

- •**View**: To view a call details.
- •**Call**: Call the selected number.
- •**Send Message**: Send a message to the person who called you.
- • **Save**: If the selected number is not saved on the SIM or the phone, this option appears. Saves the selected number to the SIM or the phone.
- •**Delete:** Deletes the selected number.

### **Dialed Calls**

This function displays the dialed calls list showing the time and date of dialed calls as well as the number or name of the recipient.

Press the [**Menu**] Soft key, select **3. Recent Calls**, and then select **3. Dialed Calls**.

Press the  $\boxtimes$  **B** key to select a dialed call.

To manage your dialed calls, press the [**Options**] key to select from the following functions.

- •**View**: To view a call details.
- •**Call**: Call the selected number.
- •**Send Message**: Send a message to the person who called you.
- • **Save**: If the selected number is not saved on the SIM or the phone, this option appears. Saves the selected number to the SIM or the phone.
- •**Delete:** Deletes the selected number.

# **Delete Call Logs**

This function allows you to choose to delete all missed, received, or dialed call records or delete all call records.

Press the [**Menu**] Soft key, select **3. Recent Calls**, and then select **4. Delete Call Logs**.

Select **All Calls** to delete all the call records. Press [**Yes**] or [**No**] to confirm that you want to execute or cancel this function.

**NOTE**: If no logs exist, the message "List Empty" appears.

# **Call Time**

This function displays information on call times.

- Press the [**Menu**] Soft key, select **3. Recent Calls**, and then select **5. Call Time**. The following information is displayed.
- •**Last Call**: Displays date and time.
- •**Received, Dialed and Total Calls**: Displays the total call time.
- • **Reset Call Times**: Resets the call timer. To confirm the resetting of all call times, input your phone's password then press the  $\lceil \frac{1}{2} \rceil$  key.

### **GPRS Info**

This function displays the following information on the volume of GPRS data transmitted.

Press the [**Menu**] Soft key, select **3. Recent Calls**, and then select **6. GPRS Info**.

•**Current Info.**: Displays the total volume of GPRS data transmitted in the current session, in Kbytes.

- **Last Info.**: Displays the total volume of GPRS data transmitted in previous sessions, in Kbytes.
- • **Total Info.**: Displays the total volume of GPRS data transmitted and received, in Kbytes.
- **Clear Logs:** Clears the logs recording how much GPRS data you have transmitted**.**

# **4. MEdia Net**

### **MEdia Net Home**

You can access the Internet with MEdia Net.

This means you can connect to the Internet anywhere and anytime you have network coverage.

This function contacts your network to load your Wireless Web service provider's homepage.

Press the [**Menu**] Soft key, select **4.MEdia Net**, and then select **1.MEdia Net Home.**

The context of the MEdia Net startup homepage depends on your Wireless Web service provider. To scroll through the screen, use the  $\boxtimes$  and  $\boxtimes$ keys.

# **OTA Settings Service**

# **WAP/ OTA Provisioning**

In order to use the MEdia Net, you need to have the correct connection settings on your phone. You can add or edit the WAP Profile manually, or receive its settings information as a type of configuration message from an operator or a service provider. If you receive the settings information from an operator or service provider, it will automatically store the WAP setting information on the phone.

Note that you need to follow some on-screen steps to save and activate the settings.

# **Bookmarks**

This function allows you to bookmark an Internet address using the **MEdia Net** just as you do with a PC Internet browser.

- 1. Press the [**Menu**] Soft key, select **4.MEdia Net**, and then select **2.Bookmarks**
- 2. To manage existing bookmarks, select the bookmark then press the **[Options]** key to select from the following functions.
- •**Open**: After entering an address, enter the URL address of a WAP site.
- • **View**: Displays the URL address of the page to which you are currently connected.
- •**Edit**: Edits the URL and name of a bookmark.
- •**New**: Create new bookmarks.
- •**Create new folder**: Create new bookmark folder.
- •**Send URL:** Sends a currently selected bookmark via SMS.
- • **Send Bookmark**: Sends a currently selected bookmark. Select **Message** or **Bluetooth**.
- •**Delete:** Delete a bookmark from the list. Select **Bookmark** or **All Bookmarks**.
- 3. Press the [**Options**] and select [**Open**] or [ ] key to go to the related site.

# **Enter Address**

1. Press the [**Menu**] Soft key, select **4.MEdia Net**, and then select **3.Enter Address**.

2. Type in a web address you want to visit, then press the  $\lceil \frac{3}{2} \rceil$  key.

### **History**

Select to see what sites have been visited from your mobile.

- 1. Press the [**Menu**] Soft key, select **4.MEdia Net**, and then select **4.History**.
- 2. Select the visited site then press the [**Options**] key to select from the following functions.
- •**Open**: Gives you details of downloads and other activity.
- **Sort**: Select a sort options.(**By date**, **By site**, **By last visited**, **By most visited**)
- •**Delete**: Delete the highlighted web address.
- **Delete all**: Delete all web addresses stored in History.

### **Manage**

Provides you with management options for **WAP Profiles, Options, Preferences, Private date, Security settings** and **Stored page**.

#### *WAP Prifiles*

Press the [**Menu**] Soft key, select **4.MEdia Net**, select **5. Manage**, and then select **WAP Profiles** to select a language for the display.

Select the WAP Profile then press the [**Options**] key to select from the following functions.

- •**Select**:
- •**Create**:
- •**Edit**:

•**Delete**:

### *Options*

Press the [**Menu**] Soft key, select **4.MEdia Net**, select **5. Manage**, and then select **Options**.

- **Rendering mode**: **Standard** / **Text wrap** / **Screen optimized** / **Text only**
- •**Navigation mode**: **4 way** / **2 way** / **Scrolling**
- •**Thumbnails**: **Enable** / **Disable**
- •**Refresh**: **Enable** / **Disable**
- • **Encoding**: **Auto-select** / **Latin-1** / **UTF-16** / **UCS-2** / **UTF-8** / **Latin-2** / **Latin-3** / **Latin-4** / **Cyrillic** / **Arabic** / **Greek** / **Hebrew** / **Latin-5** / **Latin-6** / **EUC-KR** / **ISO 2022JP** / **Thai / Latin-7** / **Latin-8** / **Latin-9** / **Latin-10**  / **Shift-JS** / **EUC-JP** / **Big5** / **Win-1251**

#### *Preferences*

Press the [**Menu**] Soft key, select **4.MEdia Net**, select **5. Manage**, and then select **Preferences**.

- •**CSS**: **Enable** / **Disable**
- •**Script**: **Enable** / **Disable**
- •**Show images**: **Enable** / **Disable**
- •**Show movies**: **Enable** / **Disable**
- •**Play sounds**: **Enable** / **Disable**
- •**Load unknown media**: **Enable** / **Disable**
- •**Cookies**: **Enable** / **Disable**
- •**Shortcuts**: **Enable** / **Disable**
- •**Security warning**: **Enable** / **Disable**
- •**Full screen**: **Enable** / **Disable**

#### *Private data*

Press the [**Menu**] Soft key, select **4.MEdia Net**, select **5. Manage**, and then select **Private data** to clears all data stored in the cache, cookies or history.

- •**Clear cache**:
- •**Clear cookies**:
- •**Clear history**:

#### *Security*

Press the [**Menu**] Soft key, select **4.MEdia Net**, select **5. Manage**, and then select **Security** to provides you with security options.

- •**Certificates**:
- •**Clear sessions**: Select **Yes** or **No**.

Select the Certificates then press the [**Options**] key to select from the following functions.

- •**View**:
- •**Delete**:

#### *Stored page*

Press the [**Menu**] Soft key, select **4.MEdia Net**, select **5. Manage**, and then select **WAP Profiles** to provides you with saved page options. Press the [**Options**] key to select from the following functions.

- •**Open**:
- •**Delete**:
- 50

•**Send by MSG**:

# **5. AT&T MALL**

### **Shop Tones**

Selecting this menu launches the Web browser to Cingular's Tones menu. Press the [**Menu**] Soft key, select **5. AT&T MALL**, and then select **1. Shop Tones**.

# **Shop Games**

Selecting this menu launches the Web browser to Cingular's Game menu. Press the [**Menu**] Soft key, select **5. AT&T MALL**, and then select **2. Shop Games.**

### **Shop Graphics**

Selecting this menu launches the Web browser to Cingular's Graphics. Press the [**Menu**] Soft key, select **5. AT&T MALL**, and then select **3. Shop Graphics**.

### **Shop Multimedia**

Selecting this menu launches the Web browser to Cingular's **Multimedia** menu.

Press the [**Menu**] Soft key, select **5. AT&T MALL**, and then select **4. Shop Multimedia**.

# **Shop Application**

Selecting this menu launches the Web browser to Cingular's Applications menu.

Press the [**Menu**] Soft key, select **5. AT&T MALL**, and then select **5. Shop Application**.

# **MEdia Net Home**

For further details about **4. MEdia Net**, see page 48.

# **6. Cingular Video**

1. Press the [**Menu**] Soft key and select **6. Cingular Video**.

# **7. My Stuff**

### **DRM/ Forward Lock**

Your phone supports a Digital Rights Management (DRM) system to protect acquired content. A piece of content (for example, ringtones, wallpapers) can be protected by using **Forward Lock**, which means the protected contents cannot be forwarded to other devices including other phones and desktops.

With respect to DRM, a forward locked sound appears with an icon  $\left( \frac{\mathbf{E}[\mathbf{y}]}{\mathbf{y}} \right)$ in the sound list.

### **Media Player**

Your mobile has an in-built media player with which you can play MP3s and video clips.

Press the [**Menu**] Soft key, select **7. My Stuff**, and then select **1.Media Player**.

**NOTE**: The MP3 player can only play audio files saved in MP3 format, saved as \*.mp3.

#### *Using your media player*

- Choose **Player** and press  $\lceil \frac{3}{2} \rceil$  to select.
- To choose a file select **Options** and choose a video or audio file from **My Playlist** or **My contents**.

• When the player screen appears, follow the instructions below to control the player.

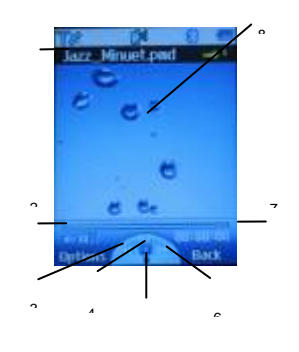

5

 $\overline{1}$ 

1.The file name of the clip being played.

2.Press the **Side Volume Keys** on the side of your phone to increase/ decrease volume during playback.

3. Press the  $[n]$  to select the previous file.

- 4. Press [<sup>1</sup>] to start playing the selected file/pause during playback/ resume playback.
- 5. Press [  $\mathbb{B}$  ] to stop playing.
- 6. Press the  $\lceil \frac{1}{2} \rceil$  to select the next file.
- 7.Elapsed time during playback
- 8. Press  $\lceil \frac{1}{n} \rceil$  to change the background graphics.

#### **My contents**

Select to view all the video and sound files saved on your phone.

### **My Playlist**

Select to find a particular playlist you have created.

### *To create a music playlist*

- Select **My Playlist**
- If **My Playlist** is empty, press the [**Options**] Key to select **Create Music Playlist** by pressing  $\lceil \frac{3}{2} \rceil$  and follow the on screen prompts.
- If **My Playlist** exists, press **Options Create Music Playlist** by pressing  $\lceil \bullet \rceil$  and follow the on screen prompts.
- Scroll through the files available and either **Select all** or certain files by pressing [**Mark**] key when highlighted.
- To save press the [**Save**] key.

#### *To create a video playlist*

- Select **My Playlist**
- If **My Playlist** is empty, press the [**Options**] Key to select **Create Video Playlist** by pressing  $\lceil \frac{1}{2} \rceil$  and follow the on screen prompts.
- If **My Playlist** exists, press **Options Create Video Playlist** by pressing  $\lceil \bullet \rceil$  and follow the on screen prompts.
- Scroll through the files available and either **Select all** or certain files by pressing [**Mark**] key when highlighted.
- To save press the [**Save**] key.

### **Player Settings**

To amend the settings for your phone media player, scroll to **Player Settings**.

#### *Skin*

Select to change the background animation or still that is seen on your phone screen when you play your sound files.

• Scroll through the options available [**Skin1~Skin4**] and press the [**Save**].

#### *Player*

Select to amend the order of how your tracks are played and even the volume.

**Play mode:** Select and choose from the following:

- 1 File Play
- All Files Play
- 1 File Repeat
- All Files Repeat
- Random Play

**Volume:** Adjust the volume [Level1∼ Level 4] by pressing [◘ <mark>/</mark> 일] key.

#### *VOD Settings*

Select to amend the order of how your tracks are played and even the volume.

**Incoming call accept** Choose to either **Connect** or **Reject** an incoming call whilst listening to your media payer.

54

**Profiles** Choose a profile type.

- Highlight a other option, then select [**Options**] and choose from the following:
- **View**: To see details about the profile.
- **Edit**: Change the profile details.
- **Create**: Add a new profile.
- **Delete**: Deletes the selected profile.

#### *And one final thing*

**NOTE**: Do not use this feature illegally. Music and video can be protected by copyright. It is illegal to copy such music / video tracks for the purpose of selling or distribution. Pantech does not in any way support the unauthorised use of content on the your phone media player.

### **Photo Album**

This function allows you to view or edit the photos saved on your phone. Press [**Menu**] Soft key, select **7. My Stuff**, and then select **2. Photo Album**.

#### **Viewing the saved photos**

- 1. Select a photo from the list and press the  $[$   $\blacksquare$  ] key to display the photo list in the album.
- 2. Select a photo and press the  $\lceil \frac{3}{2} \rceil$  key to enlarge the photo view. Press the  $\Box$  /  $\Box$  key to view other photos in the album.

# **Using the photo options**

Press the [**Options**] key to apply the following options to a selected photo from the album.

- •**View:** Select to view the highlighted thumbnail.
- • **Set as:**
	- • **Wallpaper**: Adds a photo to **Wallpaper** in **Display**. The photo is set as the background image of the main screen.
	- •**Photo ID**: Assigns a specific photo image to **Contacts**.
- •**Send by:** If you like the image you've taken then send it to someone else, either in **MMS** or via **Bluetooth**.
- •**Rename**: Renames a photo.

(For further details about renaming a photo, see **7. Entering text** on page 30.)

- • **Multiple select**: Allows you to select more than one image at a time by scrolling to the ones you want and clicking  $\lceil \frac{2}{3} \rceil$  to mark them.
	- •**Copy to External**: Select **Phone** or **External**.
	- •**Move to External**: Select **Phone** or **External**.
	- •**Delete**
- •**Delete**: Deletes a photo.
- •**Delete All**: Deletes all photos in the album.
- •**Slide show**: Select to view a slide show of all the images in your gallery.
- •**Properties**: View the information about an image.
- • **View list / View thumbnails**: Select how your images will be listed or viewed on screen.
- •**Zoom mode**: Select to view the zoom mode.
- • **Photo Edit**:
	- • **Skin Effect**: Select **Pearly Skin** / **Pearly Skin-Hard** / **Blemish** / **Blemish-Hard** / **Color Emphasis** / **Super Glow** / **Pale** / **Warm** / **Soft** / **Sepia** / **Sepia-Hard** / **B&W** / **B&W-Hard** / **Sunny** / **Florescent** / **Sunset** / **Sunset-Hard** / **Indoor Correction** / **Dark Correction** / **Red Correction** / **Red Correction-Hard** / **Color Balance**.
	- • **Frame Effect**: Select **Mirror** / **Mirror 2** / **Petal** / **Morning Glory** / **Cupid** / **Yearning** / **Jewelry Box** / **Pink Petal** / **Bubble** / **Shinning Bubble** / **Dazzling** / **Dazzling Heart** / **Love** / **Comic** / **Petal Rounding** / **Illusion** / **Illusion 2** / **Illusion Garden** / **Pink Heart** / **Snowing**.

### **Video Album**

This function allows you to view or edit the videos saved on your phone. Press [**Menu**] Soft key, select **7. My Stuff**, and then select **3. Video Album**.

#### **Viewing the saved videos**

- 1. Select a video from the list and press the  $\lceil \frac{3}{2} \rceil$  key to display the video list in the album.
- 2. Select a video and press the  $\lceil \frac{3}{2} \rceil$  key to play the video.

### **Using the video options**

Press the [**Options**] key to apply the following options to a selected video from the album.

- •**Play:** Select to play the highlighted video.
- • **Set as:**
	- • **Wallpaper**: Adds a video to **Wallpaper** in **Display**. The video is set as the background image of the main screen.
	- •**Photo ID**: Assigns a specific video image to **Contacts**.
- •**Send by:** If you like the video you've taken then send it to someone else, either in **MMS** or via **Bluetooth**.
- •**Rename**: Renames a video.

(For further details about renaming a photo, see **7. Entering text** on page

30.)

- • **My play list**: Create your own video play lists. Select **My Playlist** and then select [**Create**]. Select the files you require and follow the on screen prompts.
- • **Multiple select**: Allows you to select more than one video at a time by scrolling to the ones you want and clicking  $\lceil \frac{1}{n} \rceil$  to mark them.
	- •**Copy to External**: Select **Phone** or **External**.
	- •**Move to External**: Select **Phone** or **External**.
	- •**Delete**
- •**Delete**: Deletes a video.
- •**Delete All**: Deletes all videos in the album.
- • **Properties**: Select to view the name and size of the file, when it was taken, and the resolution.
- • **View list / View thumbnails**: Select how your videos will be listed or viewed on screen.
- •**Repeat**: Select repeat play mode.
- •**My contents**:

56

- •**Video**:
- •**Sound**:
- Key lock:

### **Audio**

### **Shop Tones**

Selecting this menu launches the Web browser to Cingular's Tones menu.

### **Audio**

Play back sound in your phone or edits information. The sound formats supported here are MIDI, SMAF, iMelody, MP3 and AMR.

Press the [**Menu**] Soft key, select **7. My Stuff**, and then select **4. Audio** to display the list of sounds recorded in your phone.

The selected melody automatically plays once.

**NOTE**: Unless you have set your ring type to vibration or silent mode. Press the [**Options**] key to apply the options to the sound concerned. The [**Options**] Soft key is active when the downloaded sound is selected.

- •**Play:** Select to play the highlighted sound.
- •**Set as Ringtone:** Sets the selected sound as a preferred ringtone. Press the  $\lceil \frac{1}{n} \rceil$  key to set default ringtone.
- •**Send by:** If you like the sound you've taken then send it to someone else, either in **MMS** or via **Bluetooth**.

•**Rename:** Renames a sound.

(For further details about renaming a file, see **7. Entering text** on page 30.)

- • **My play list**: Create your own sound play lists. Select **My Playlist** and then select [**Create**]. Select the files you require and follow the on screen prompts.
- • **Multiple select**: Allows you to select more than one sound at a time by scrolling to the ones you want and clicking  $\lceil \frac{3}{2} \rceil$  to mark them.
	- •**Copy to External**: Select **Phone** or **External**.
	- •**Move to External**: Select **Phone** or **External**.
	- •**Delete**
- •**Delete:** Deletes a sound.
- •**Delete All:** Deletes all sounds in the sound list.
- •**Properties:** Views the information about a sound. **NOTE**: MP3 ringtone support (maximum file size: 500 Kb) and MP3 files might be subject to the relevant copyright laws, so refrain from distributing these files illegally.

# **Graphics**

# **Shop Graphics**

Selecting this menu launches the Web browser to Cingular's Graphics menu.

### **Graphics**

You can view or edit the image or information recorded in your phone in this menu.

The image formats supported here are JPEG, GIF, BMP, WBMP and PNG. 1. Press the [**Menu**] Soft key, select **7. My Stuff**, and then select **5.**  **Graphics** to see the list of images that are saved in your phone.

- **Press the [Options]** Soft key and select [View] or press the [<sup>1</sup>] key to set the selected image as Wallpaper.
- 3. Press the  $\left[\Box\middle\} \right]$  key to view other images in the list.
- 4. Press the [**Options**] Soft key and select [**Lists**] to return to the list.
- 5. Press the [**Options**] key to apply the options to the image. The [**Options**] Soft key is active when the downloaded image is selected.
- •**View:** Select to view the highlighted thumbnail.
- • **Set as:**
	- • **Wallpaper**: Adds a photo to **Wallpaper** in **Display**. The photo is set as the background image of the main screen.
	- •**Photo ID**: Assigns a specific photo image to **Contacts**.
- •**Send by:** If you like the image you've taken then send it to someone else, either in **MMS** or via **Bluetooth**.
- **Rename**: Renames a photo.

(For further details about renaming a photo, see **7. Entering text** on page

#### $30.$

- • **Multiple select**: Allows you to select more than one image at a time by scrolling to the ones you want and clicking  $[$   $\bullet$  1 to mark them.
	- •**Copy to External**: Select **Phone** or **External**.
	- •**Move to External**: Select **Phone** or **External**.
	- •**Delete**
- •**Delete**: Deletes a photo.
- •**Delete All:** Deletes all photos in the album.
- • **Slide show**: Select to view a slide show of all the images in your gallery.
- •**Properties**: View the information about an image.
- • **View list / View thumbnails**: Select how your images will be listed or viewed on screen.
- •**Lists**: To return to the list.
- •**Zoom mode**: Select to view the zoom mode.
- • **Photo Edit**:
	- • **Skin Effect**: Select **Pearly Skin** / **Pearly Skin-Hard** / **Blemish** / **Blemish-Hard** / **Color Emphasis** / **Super Glow** / **Pale** / **Warm** / **Soft** / **Sepia** / **Sepia-Hard** / **B&W** / **B&W-Hard** / **Sunny** / **Florescent** / **Sunset** / **Sunset-Hard** / **Indoor Correction** / **Dark Correction** / **Red Correction** / **Red Correction-Hard** / **Color Balance**.
	- **Frame Effect**: Select **Mirror** / **Mirror 2** / **Petal** / **Morning Glory** / **Cupid** / **Yearning** / **Jewelry Box** / **Pink Petal** / **Bubble** / **Shinning Bubble** / **Dazzling** / **Dazzling Heart** / **Love** / **Comic** / **Petal Rounding** / **Illusion** / **Illusion 2** / **Illusion Garden** / **Pink Heart** / **Snowing**.

### **Other Files**

•

This function allows you to manage files in unsupported formats saved on your phone. It also lists files received via Bluetooth from other devices.

- 1. Press the [**Menu**] Soft key, select **7. My Stuff**, and then select **6. Other Files** to see the list all other files stored on your phone.
- 2. Press the [**Options**] key to apply the options to the other files. The **[Options]** Soft key is active when the downloaded image is selected.
- •**Send by:** If you like the other files you've taken then send it to

someone else, either in **MMS** or via **Bluetooth**.

•**Rename**: Renames a other files.

(For further details about renaming a other files, see **7. Entering text** on page 30.)

- • **Multiple select**: Allows you to select more than one other files at a time by scrolling to the ones you want and clicking  $\lceil \frac{3}{2} \rceil$  to mark them.
	- •**Copy to External**: Select **Phone** or **External**.
	- •**Move to External**: Select **Phone** or **External**.
	- •**Delete**
- **Delete**: Deletes a other files.
- **Delete All:** Deletes all other files in the album.
- **Properties**: View the information about an other files.
- **Play**: Select to play the highlighted video.
- **Save to contacts**:
- **Save to calendar:**

#### **Tools**

**Tools** provides various functions such as **Camera**, **Video Camera**, **Alarm**, **Calendar**, **Memo**, **Voice Memo**, **World Time**, **Calculator**, **Converter**, and **StopWatch**.

Press the [**Menu**] Soft keys, select **7. My Stuff**, and then select **7. Tools**.

#### **Camera**

This function enables you to take a photo using the built-in camera. The photo can be saved and sent with a multimedia message.

Press [**Menu**] Soft key, select **7.My Stuff**, select **7. Tools**, and then select **1.** 

**Camera** to enter your phone's photo capture mode. When your object is in focus, press  $\lceil \frac{3}{5} \rceil$  to take a picture. Your photo will be saved automatically to **My Stuff – Photo Album**.

#### *Top tips for great photos*

- Don't block or touch the camera lens.
- Always photograph your object with the source of light behind you.
- Do not shake your mobile when taking photos.
- Make sure the lens is perfectly clean before taking photos. You can wipe it with a soft cloth.

#### *Using your camera – the settings*

Before you take your picture you can make a number of choices available from the [**Options**] menu.

- •**Capture**: To take a picture press  $\lceil \bullet \rceil$ .
- • **Funny frames**: Select **Funny frames** then scroll through the options using the navigation key to add a cheeky border to your photo. (**Igloo**, **TV**, **Car**, **Kid**, **Birthday**, **Scream**, **Fowl**, **Monroe**, **Zorro**, **Kig**, **Queen**, **Heart**, **Sun**, **Rainbow**, **Pig**)

**NOTE**: To add a funny frame to your image you will need to change the resolution to 176 x 144 pixels. If you change your mind and don't want to add a frame to your picture or want to choose another, select **Options – No Frame** or **Change Frame**.

- • **Video Camera mode**: Select to change from still camera to video camera mode.
- •**Photos & Images**: Takes you to your saved photos and images.
- • **Settings**: Lets you scroll through and change the following settings:
	- •**White Balance**: **Auto** / **Daylight** / **Tungsten** / **Fluorescent**
	- •**Effect**: **Off** / **Sepia** / **Negative** / **B&W**.
	- •**Self Timer**: **Off** / **5 secs** / **10 secs**.
	- •**Advanced Settings:** Scroll to Advanced settings and press  $\lceil \frac{3}{2} \rceil$ to select. Then choose from the settings below.
		- •**Quality**: **Low** / **Medium** / **High**.
		- •**Size**: **1280 x 1024 (only out focus)** / **1024 x 768 (only out focus)** / **640 x 480** / **320 x 240** / **176 x 144** / **160 x 120**.
		- •**Save Location**: **Phone** / **External Memory**.
		- •**Shutter Sound**: **Default** / **Say "cheese"** / **Ready!123** / **Off**. •**Timer Sound**: **Off** / **Default**.
	- •**File Name**: Select a name for the photo you want to capture. **NOTE**: We recommend that you use the highest possible quality and maximum possible picture size when sending messages. Your phone will automatically convert any picture you take into a format that is supported by most other picture messaging enabled phones.

### *Additional camera settings*

In the viewfinder screen you are able to instantly change more settings.

- •**Zoom:** Press ( $\mathbb{Z}/3$  to zoom in and out. This ranges from x1 to x10 by Selected Size.
- •**Brightness**: Press ( $\Box$ <sup>2</sup>) to increase / decrease the brightness level. This ranges from -2 to +2.

### *Managing your pictures*

After taking your picture, press [**Options**] and choose from the following:

•**Send by:** Lets you send this photo as a media message or via Bluetooth.

**NOTE**: Sending megapixel images via a media message may take some time. A quicker way to send a large picture is to download it to your PC via the USB cable and CD-ROM supplied.

- •**Set as Wallpaper:** Select to set this photo as your wallpaper, replacing the image currently on the standby screen.
- •**Set Screensaver**: Set this photo as your screensaver.
- •**Delete**: Select to delete the photo you have just taken.
- •**Set for Contacts:** Select to set this photo for a specific contact. When the chosen contact calls, the image will be shown on your display.
- •**Rename**: Choose a name for this photo.
- • **Properties**: Provides information about this photo, such as the name of the file, the date it was taken, the file size and the quality of the shot.

### **Video Camera**

This function enables you to take a video using the built-in camera. The video can be saved and sent with a multimedia message.

Press [**Menu**] Soft key, select **7.My Stuff**, select **7. Tools**, and then select **2. Video Camera** to enter your phone's video record mode.

When you are ready to shoot your video clip press  $\lceil \frac{3}{2} \rceil$  to start recording. The length of the video will be shown in the bottom left of the screen. To stop recording press the [**Stop**].

Your video will be saved automatically to **My Stuff – Video Album**.

### *Top tips for record videos*

- If you receive an incoming call at the same time as recording a video clip, your mobile will stop recording and save the clip.
- If you press the **Right Soft Key** during a recording, your mobile will stop and save the video clip before returning to the standby screen.
- If you press  $\lceil \frac{1}{n} \rceil$  or the Left Soft Key during a recording, your video will pause. To carry on recording, press  $\lceil \epsilon \rceil$  or the **Left Soft Key** again.

#### *Using the video camera – the settings*

Before you shoot your video clip you can make a number of choices available from the [**Options**] menu.

- •**Record:** Press  $\begin{bmatrix} 1 \\ 2 \end{bmatrix}$  to start recording a video clip.
- **Camera Mode**: Select this to change from video camera to still camera mode.
- **My Videos**: Select to look at your saved videos.
- •**Settings:** Lets you scroll through and change the following settings:
	- •**W/B**: **Auto** / **Daylight** / **Tungsten** / **Fluorescent**
	- •**Effect**: **Off** / **Sepia** / **Negative** / **B&W**.
	- •**Self Timer**: **Off** / **5 secs** / **10 secs**.
	- •**Advanced Settings:** Scroll to Advanced settings and press [ to select. Then choose from the settings below.
		- •**Quality**: **Low** / **Medium** / **High**.
		- •**Size**: **96x64 (MMS)** / **126x96 (MMS)** / **176x144 (MMS)** / **96x64** / **126x96** / **176x144**.
		- •**Sound Recording: On** / **Off**
- •**Save Location**: **Phone** / **External Memory**.
- •**Timer Sound**: **Off** / **Default**.
- •**File Format**: **MP4** / **3GP** / **3G2**
- •**File Name**: Change the name of your video.

**NOTE**: We recommend that you use the highest possible quality and maximum possible picture size when sending messages. Your phone mobile will automatically convert any picture you take into a format that is supported by most other picture messaging enabled phones.

#### *Additional video settings*

In the viewfinder screen you are able to instantly change more settings.

- •**Zoom:** Press ( $\mathbb{Z}/\mathbb{Z}$ ) to zoom in and out. These settings range from x1 to x4.
- •**Brightness:** Press ( $\Box$ <sup>2</sup>) to increase / decrease the brightness level. The settings range from -2 to +2.

#### *Managing your video clip*

After taking your video, press [**Options**] and choose from the following:

- •**Send by:** Enables you to send your video clip to someone else in a media message or via Bluetooth.
- •**Delete:** Select to delete the video clip you have just recorded.
- •**Play:** Replay the video you have just shot.
- •**Rename**: Select to give your video clip a new file name.
- •**Properties:** Select to view information about your video clip, such as size, date and quality.

#### **Alarm**

This function allows you to set an alarm to sound at up to five different times.

Press [**Menu**] Soft key, select **7.My Stuff**, select **7. Tools**, and then select **3. Alarm** to display the current alarm list.

**NOTE**: When you set the **Wake-Up Call** to **On**, an icon is shown on your phone's display.

#### *To set an alarm*

Press [**Menu**] Soft key, select **7. My Stuff,** select **7. Tools**, and then select **3. Alarm** to display the current alarm list.

Press the [**New**] key, and compose a new alarm in the alarm edit screen.

#### *To manage existing alarms*

Select the alarm then press the [**Options**] key to select from the following functions.

- •**New**: Compose a new alarm.
- •**Delete:** Deletes an alarm from the list.
- •**Delete All:** Deletes all alarms from the list.
- • **Wake-Up Call On/Off**: If you set **Wake-Up Call** to **On**, the alarm rings regardless of any other settings (for example, vibrate settings).
- •**Snooze On/Off:** If the alarm is set to Snooze, it rings in 5 minute intervals for the next 15 minutes. Only one alarm can be set to **Snooze On**.

62 Press the  $\lceil \frac{1}{2} \rceil$  key to edit the alarm, and then press the Scroll  $\lceil \frac{1}{2} \rceil$  key in the **Edit Alarm** screen to set **Time**, or **Melody**.

Press the [**AM**] or [**PM**] key to select AM or PM time format for setup.

#### **Calendar**

Calendar helps you manage your schedule including your time for calls or special days. You can set alarms service on a set date with this function. Calendar is displayed as the following views: Monthly View, Daily View, and Event View & Edit.

Press the [**Menu**] Soft key, select **7. My Stuff**, select **7. Tools**, and then select **4. Calendar**.

#### *Monthly View*

Calendar is displayed in this view by default.

Press the [**Menu**] Soft key, select **7.My Stuff**, select **7. Tools**, and then select **4. Calendar** from the menu to display the **Monthly View**. Press the following keys to move in Monthly View.

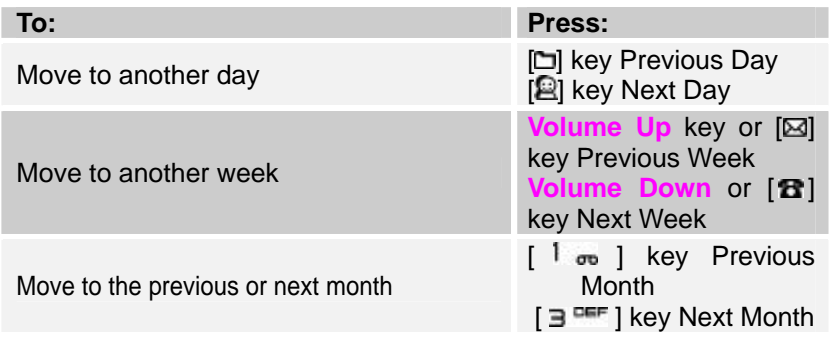

Press the [**Options**] key and select [**New event**] to add a new event.

To manage existing events, press the [**Options**] key to select from the following functions.

- •**Select**:
- •**New event**: Select **Schedule** / **Task** / **Note**
- •**View by Week**:
- •**Today's events**:
- •**View All**: Shows all of your scheduled events.
- •**Go to Today**: Moves to today for selection.
- •**Go to Date**: Moves to the set date.
- **Search**:

Use the Scroll keys to select the date you want then press the  $\lceil \frac{3}{2} \rceil$  key. For dates containing events, switch to Daily View to check the schedule. Events recorded for a date are displayed at the bottom of the display as an icon.

#### *Daily View*

This function displays the events recorded for a date. Select a date then press the  $\lceil \frac{3}{2} \rceil$  key to view or edit the details of specific events.

To manage existing events, press the [**Options**] key to select from the following functions.

- •**View**:
- •**Delete**: Deletes an event.
- •**Delete All: Deletes all events.**

#### *Event View & Edit*

This function displays the events individually and edits the schedule or

creates a new schedule.

#### *To create a new event in Event View & Edit*

- 1. Select a day from **Monthly View** or scroll to a day and press the [**Options**] key and select [**New event**] to add a new event.
- 2. On the **New Event** screen, select and input an event item by item for registration.
- After input, press the  $\lceil \bullet \rceil$  key to save the event. **NOTE**: You can create up to 50 events. You can create up to 5 events for a day. You can create events for dates from 01/01/1950 to 12/31/2043.

#### **Memo**

This function enables you to create text memo on your phone.

Press the [**Menu**] Soft key, select **7. My Stuff**, select **7. Tools**, and then select **5.Memo**.

To manage text memos, press the [**Options**] key to select from the following functions.

- • **View**: Retrieve existing memos, edit existing memos, and press the  $\lceil$  | key to save modified memos.
- •**Create new**: To record a new text memo.
- •**Delete**: Delete a items.
- •**Delete All:** Delete all items.

(For more information about using the editor, see **7. Entering text** on page 30.)

#### **Voice Memo**

The Voice Memo function records your voice messages. You can use Record, Stop, Play, and Save for voice recording and playback.

Press the [**Menu**] Soft key, select **7. My Stuff**, select **7. Tools**, and then select **6. Voice Memo**.

#### *To record a voice memo:*

- 1. Press the [**Options**] key and select [**Record**] or press [ ] to start recording immediately.
- 2. Press the **[Stop**] or  $\begin{bmatrix} 1 \\ 0 \end{bmatrix}$  key to terminate the recording process and press the [**Options**] key and select [**Play**] to hear the recorded data before saving the voice data.

*Tip*: When the memory is full, the "Not Enough Memory" message appears and you return to the menu.

#### *To manage voice memos:*

To manage voice memos, press the [**Options**] key o select from the following functions.

- •**Play:** Select to play the highlighted voice memo.
- •**Set as Ringtone:** Sets the selected voice memo as a preferred ringtone. Press the  $\lceil \bullet \rceil$  key to set default ringtone.
- •**Send by:** If you like the voice memo you've taken then send it to someone else, either in **MMS** or via **Bluetooth**.
- •**Rename:** Renames a voice memo.

64 (For further details about renaming a file, see **7. Entering text** on page 30.)

- • **My play list**: Create your own sound play lists. Select **My Playlist** and then select [**Create**]. Select the files you require and follow the on screen prompts.
- • **Multiple select**: Allows you to select more than one voice memo at a time by scrolling to the ones you want and clicking  $[$ 
	- •**Copy to External**: Select **Phone** or **External**.
	- •**Move to External**: Select **Phone** or **External**.
	- •**Delete**
- •**Delete:** Deletes a voice memo.
- •**Delete All:** Deletes all voice memos in the sound list.
- •**Properties:** Views the information about a voice memo.

#### *To play a voice memo:*

- 1. Select an item in the voice memo list, and press the  $\lceil \frac{3}{2} \rceil$  key to play immediately.
- 2. Press the  $\lceil \frac{1}{2} \rceil$  key or  $\lceil \frac{1}{2} \rceil$  key to rewind or fast forward.
- 3. Press the  $\left[\begin{array}{c} 1 & 1 \\ 0 & 0 \end{array}\right]$  key to play or pause a voice memo.
- 4. Press the  $\left[\begin{array}{c} \blacksquare \end{array}\right]$  key to stop a voice memo.

#### **World Time**

This function informs you of world times.

Press the [**Menu**] Soft key, select **7.My Stuff**, select **7.Tools**, select **7.World Time**.

By pressing  $\left[\Box\Box\Box\right]$  to scroll around the world.

#### **Calculator**

Your phone has a Calculator function. Calculator provides four basic operations: +, -, x, and /.

Press the [**Menu**] Soft key, select **7. My Stuff**, select **7. Tools**, and then select **8. Calculator**.

Press the number keys and direction keys to input a calculation then press **<sup>=</sup>** to display the result.

**Tip**: To input a decimal, press the  $\left[\begin{array}{ccc} \star & \bullet \\ \star & \bullet \end{array}\right]$  key.

Press the [**Reset**] to reset the formula.

Press the [**Back**] key briefly to delete the text of a formula and press and briefly hold the [**Reset**] key to delete the whole formula.

#### **Converter**

Converter converts a figure between different units, i.e. length, area, volume, weight and temperature.

- 1. Press the [**Menu**] Soft key, select **7.My Stuff**, select **7. Tools**, and then select **9.Converter**.
- 2. Select **Currency**, **Length**, **Area**, **Volume**, **Weight**, or **Temperature**.
	- Press the [ $\blacksquare$  key to move to the next line, press the  $\blacksquare$ select a target unit, and press the number keys to input numbers.
	- **Press the [** $\mathbb{B}$ **]** key again to move to the next line and select a result unit to get the converted figure.
	- The result is automatically recalculated upon a change of unit or value.
	- Press the  $1 \star \bullet 1$  key to input a decimal point.

# **StopWatch**

Stopwatch measures time for sports activities.

Press the [**Menu**] Soft key, select **7.My Stuff**, select **7. Tools**, and then select **10. StopWatch**.

- Press the  $\lceil \bullet \rceil$  key to operate the Stopwatch.
- Press the  $\lceil \frac{3}{5} \rceil$  key to pause the Stopwatch and press the  $\lceil \frac{3}{5} \rceil$  key to restart the Stopwatch.
- Press the [**Reset**] key to initialize.

### **SIM Tool Kit**

SIM Tool Kit performs the function supported by SIM. Press the [**Menu**] Soft key, select **7.My Stuff**, select **5. Tools**, and then select **9. SIM Tool Kit**

If SIM supports this service, when the user selects the supported menu, you can see or receive the information about the selected menu. This menu depends on SIM and network services.

### **Memory Info**

This function displays the information of the memory usage status for Photo, Image, Sound, Voice, Games, Message, and System.

**NOTE**: System memory refers to the total memory used for reserved objects, user defined wallpapers, etc.

Press [**Menu**] Soft key, select **7. My Stuff**, and then select **8. Memory Info**.

# **8. Contacts**

You can store your personal entries, which can be added or deleted at any time, on your phone. You can save up to 800 contacts on the SIM or in your phone memory. Entries that can be stored on the SIM card depend upon the storage capacity of the card.

#### **Contact List**

Press the [**Menu**] Soft key, select **8. Contacts**, and then select **1.Contact List**.

To search for a phone number from Address Book, do the following procedure.

- 1. Input a name. The entry list is shown and the cursor is placed on an item that matches your input data.
- 2. Press the  $\left[\frac{1}{2}\right]$  key to view the recorded numbers.
- 3. Press the  $\lceil \frac{3}{2} \rceil$  key to view all.

To manage entries, press the [**Options**] Soft key to select from the following functions.

- •**View**: To see details about the contact.
- •**Call**: Make a voice or video call to the contact.
- • **Send Message**: Send either a text or multimedia message to your contact.
- •**Edit**: Change the contacts details.
- •**Delete:** Deletes the selected item.
- •**Speed Dial**: Adds the selected number to speed dial.
- •**Move to SIM:** Move your contact details from your phone to your SIM

card. If the details are already on your SIM this option will read **Move to Phone**.

- • **Copy to SIM:** Copy these contact details to your phone. If the details are already on your phone this option will read **Copy to Phone**.
- • **Copy all to**: You can choose to copy all your contacts to your SIM or your phone.
- •**Send Business Card:** Send the contacts details as an electronic business card either by text message / media message, Email or by Bluetooth.
- •**Delete all**: Delete all your contacts from your mobile's memory.

### **Add Contact**

Press the [**Menu**] Soft key, select **8. Contacts**, and then select **2. Add Contact**.

Then add the entry information for other people. Initially, an empty field with grey appears until you input text.

Depending on the SIM Card or Phone setup in the **Save to** pop-up window, the following fields are displayed.

- •**Phone: First name(**  $\mathbb{E}$  **), Last name(**  $\mathbb{E}$  **), Mobile(**  $\mathbb{E}$  **), Home(**  $\mathbb{E}$  **), Office(**  $\mathbf{E}$ ), Other number( $\mathbf{E}$ ), Fax( $\mathbf{E}$ ), Speed dial( $\mathbf{E}$ ), E**mail**( ), **URL**( ), **Group**( ), **Image**( ), **Ringtone**( ), and **Memo**( )
- • $\blacksquare$ SIM Card: Name(  $\blacksquare$  ), Phone Number(  $\blacksquare$  ), E-mail(  $\blacksquare$  ), Second **Name**( **)**, and **Additional Number**( **1**)

66

### **Speed Dial**

This function enables you to use the Speed Dialing function to dial the entry by pressing a Speed Dial number in Standby mode.

The Speed Dial numbers range from 2 to 9, totaling 8 Speed Dial numbers. **NOTE**: Pressing and holding the [ $\Box$   $\pm$ ] or the [ $\Box$   $\Box$ ] key is the prefix for international calls or the Voice Mail service, respectively.

#### **To set Speed Dial**

Pres the [**Menu**] Soft key, select **8. Contacts**, and then select **3. Speed Dial**.

### **To add to Speed Dial**

- Press the Side Volume Up/Down key or the  $\mathbb{Z}/\mathbb{Z}$  key to move to an empty entry and press the [**Add**] key.
- Press the Side Volume Up/Down key or the [ $\mathbb{Z}/\mathbb{Z}$ ] key to select a person.
- Press the [**Options**] Soft key to select the language and search for Spanish or French. (English is the default selection.)
- **Press the [**<sup> $\bigcirc$ </sup>] key to save an item in the **Speed Dial** list.

#### **To edit Speed Dial**

- 1. If you want to edit a particular item in the speed dial list, move the cursor to the item and press the [**Edit**] Soft key to update the item.
- 2. Press the [**Options**] Soft key to select the language and search for Spanish or French. (English is the default selection.)

3. Press the  $\lceil \frac{1}{n} \rceil$  key to save an item in the Speed Dial list.

### **To remove from Speed Dial**

If you want to remove a particular item in the speed dial list, move the cursor to the item and press the Soft key to remove an item.

#### **To set Speed Dial in Contact List**

Press the [**Menu**] Soft key, select **8. Contacts**, and then select **1. Contact List**.

- 1. Press the Side Volume Up/Down key or the  $\mathbb{E}[\mathbb{E}[\mathbf{E}]]$  key to select a person.
- 2. To add Speed Dial, press the [**Options**] key and select the [**Speed Dial**] option in the list.
- 3. Press the Side Volume Up/Down key or the  $\boxtimes \boxtimes$  key to move to an empty entry.
- 4. Press the [ ] key to save an item in the **Speed Dial** list.

#### **Groups**

This function is used to configure the settings for the four predefined caller groups: **Family**, **Friends**, **Office**, and **VIP**

Press the [**Menu**] Soft key, select **8. Contacts**, and then select **4.Groups**. To manage the Groups, press the [**Options**] Soft key to select from the following functions.

- •**View members:** Shows you all the members of that particular group.
- •**Send message:** Send either a text or multimedia message to group.
- • **Edit group:** Change the details of a group – rename it or choose a new ringtone.
- • **Add group:** Adds a new group to your list, you can also select a specific ringtone for that group.
- $\bullet$ **Delete group:** Deletes the selected groups in the user defined group.

# **My Name Card**

Create your own business card, so that you can send all your details upon request by text message, media message, by Email or by Bluetooth. Press the [**Menu**] Soft key, select **8.Contacts**, and then select **5. My Name Card**.

### **Memory In Use**

Select the default for where new contacts will be stored. Press the [**Menu**] Soft key, select **8.Address Book**, and then select **6. Memory In Use**.

Select **Phone or SIM**, **Phone** or **SIM**.

# **My Phone Number**

View your personal contact numbers.

Press the [**Menu**] Soft key, select **8. Address Book**, and then select **7. My Phone Number**.

68 The number for **My Phone Number** can vary depending on the SIM. Press the [**Options**] key to select following functions.

- •**Add**: Adds an **Own Number**.
- •**Change**: Changes an **Own Number**.
- •**Delete**: Deletes an **Own Number**.

### **Memory Info**

Press the [**Menu**] Soft key, select **8. Address Book**, and then select **8. Memory Info**.

Select **Memory Info** and press the  $\lceil \frac{3}{2} \rceil$  key to display the usage and free memory space in Phone and SIM memory.

# **Service Numbers**

This feature might not be available depending on your SIM card. The list of numbers in the SDN (Service Dial Number) appears.

Press the [**Menu**] Soft key, select **8. Address Book**, and then select **9. Service Numbers**.

If necessary, scroll to a number by pressing the Side Volume Up/Down key or the  $\left[\frac{1}{2}\right]$  key and press the  $\left[\frac{1}{2}\right]$  key to dial the number.

# **9. Settings**

This function enables you to personalize how your phone operates.

# **Display**

You can define how information is displayed on your phone. Press the [**Menu**] Soft key, select **9. Settings**, and then select **1. Display**.

### **Shop graphics**

Selecting this menu launches the Web browser to Cingular's Graphic menu.

### **Greeting message**

This function allows you to set the greeting message displayed in Startup or Idle mode.

Press the [**Menu**] Soft key, select **9. Settings**, select **1. Display**, and then select **2. Greeting message**.

- •**Text**: Enter your greeting message.
- •**Font Effect**: **Bold** / **Italic** / **Underline**
- • **Font Color**: **Black** / **White** / **Red** / **Orange** / **Yellow** / **Green** / **Blue** / **Deep Blue** / **Purple**

### **Home screen**

This function allows you to change the idle screen image shown on your phone's main display.

Press the [**Menu**] Soft key, select **9. Settings**, select **1. Display**, and then

select **3. Home screen**.

- • **Wallpaper**: You can select **Wallpaper** or **Video wallpaper** and select one of default images, photo album, video album and one as an idlescreen image. To delete wallpapers other than the default, press [**Delete**] key. (You cannot delete the default wallpaper.)
- •**Clock**: **Digital Clock 01** / **Digital Clock 02** / **Calendar** / **Dual Clock**
- •**Text**: Enter your greeting message.

### **Brightness**

This function allows you to set the brightness level from 1 to 7 for your phone's main display.

Press the [**Menu**] Soft key, select **9. Settings**, select **1. Display**, and then select **4. Brightness**.

Press the  $\Box$   $\Box$  key to change the value that you want and press press [**Save**] key.

### **Backlight timer**

This function allows you to specify for how long your phone's displays are backlight.

- 1. Press the [**Menu**] Soft key, select **9. Settings**, select **1. Display**, and then select **5. Backlight timer**.
- 2. Press the  $\boxed{\boxtimes}$  **B** key to select **LCD** or **Keypad**.
- 3. Choose how long you want backlighting of your phone's displays to remain on if you do not touch any key.
- **LCD**: **5 secs** / **10 secs** / **15 secs** / **20 secs** / **1 min** / **Always on**
- • **Keypad**: **Off** / **5 secs** / **10 secs** / **15 secs** / **20 secs** / **1 min** / **Always on**
- 4. Press the  $\Box$  all key to change the value that you want and press [**Save**] key.

### **Audio**

You can define how sound is played on your phone.

Press the [**Menu**] Soft key, select **9. Settings**, and then select **2. Audio**. Sounds define how your phone reacts when you receive a call or a message, how your keypad sounds when you press a key, and more. You can either leave the default ringtone, key tone, and other settings, or you can personalize them to your needs.

### **Shop Tones**

Selecting this menu launches the Web browser to Cingular's Tone menu.

### **Ring Tones**

Press the [**Menu**] Soft key, select **9. Settings**, select **2. Audio**, and then select **2. Ring Tones**.

Select the preferred ring type, melody to ring.

- • **Ring Type**: Specifies how your phone rings or vibrates when you receive calls. You can choose **Ring Tones**, **Vibrate**, **Ring then Vib**, **Ring and Vib**, or **Silent**.
- • **Ring Tones**: Sound is composed of several groups such as **Melody Sound**, **MP3 Sound**, **Bell Sound**, and **User Sound**. Each group has multiple tones. User Sound presents the melody that results when you

press the [**Menu**] Soft key, select **7. My Stuff**, and then select **4. Audio**.

### **Alert Tones**

This function allows you to specify how your phone alerts you when you receive messages.

Press the [**Menu**] Soft key, select **9. Settings**, select **2 .Audio**, and then select **3. Alert Tones**.

You can personalize the following.

- • **Alerting**: Specifies at what intervals you will be reminded when you have received a message. Press the  $\Box$  **a** key to select **Off Once**, **Every 2 Mins**, or **Every 5 Mins**.
- •**Alert Tones:** Specifies the Message Alert Tone. Press the  $\Box$  all key to set **Message Alert Tone** to **Bell 1**, **Bell 2**, or **Bell 3**.

### **Key Tones**

This function allows you to select the sound you hear when you press your phone's keys.

Press the [**Menu**] Soft key, select **9. Settings**, select **2. Audio**, and then select **4. Key Tones**.

You can personalize the following.

- **Tone Type**: Specifies whether key tones are turned **On** or **Off**.
- • **Sound**: Specifies the key tone sound to **Beep**, **DTMF** or **Key Tone 1 ~ Key Tone 3**.

### **Flip Open Tones**

This function allows you to select the sound you hear when you open your phone's flip.

Press the [**Menu**] Soft key, select **9. Settings**, select **2. Audio**, and then select **5. Flip Open Tones**.

You can personalize the following.

- **Tone Type**: Specifies whether your phone's flip tone is turned **On** or **Off**.
- **Sound**: Specifies the flip open tone. You can choose from **Flip Tone 1 ~ Flip Tone 3**.

### **Volume**

Specifies how loudly your phone rings.

Press the [**Menu**] Soft key, select **9. Settings**, select **2. Audio**, and then select **6. Volume**.

- •**Ring tone:** Controls the volume in **7 levels**.
- •**Key tone:** Controls the volume in **7 levels**.
- •**Alert Tones:** Controls the volume in **7 levels**.
- •**Flip Open Tones:** Controls the volume in **7 levels**.

### **Sound Effects**

This function allows you to turn the default sound effect on or off for various events.

Press the [**Menu**] Soft key, select **9.Settings**, select **2. Audio**, and then select **7.Sound Effects**.

Press the [**Mark**] Soft key, and then press [**Save**] key to save the effect.

- •**All**
- •**WAP Connection**: When you connect or end a WAP session.
- •**Call Connection**: When you dial or hang up.

### **Call**

Call Settings define how your phone reacts when you receive a call or a message, and specifies how calls are to be answered on your phone. Press the [**Menu**] Soft key, select **9. Settings**, and then select **3. Call**.

### **Call Forwarding**

This function allows you to divert incoming calls to another phone number. Press the [**Menu**] Soft key, select **9. Settings**, select **3. Call**, and then select **1. Call Forwarding**.

Choose **Forwarding always**, **When busy**, **Not reachable**, **No reply**, or **Deactivate all**, all of which divert the call as required.

Because call forwarding is a network service, you must contact your service provider to verify the availability of the service.

#### *Forwarding always*

This function forwards all calls without regard to the condition. It does not even matter if the mobile phone is switched on or off. Select All calls, Voice calls or Data calls.

- •**Activate**: Sets **Call Forwarding Always**.
- •**Deactivate**: Cancels **Call Forwarding Always**.
- •**Forward to**: Enter forwarding phone number.

#### *When busy*

This function forwards only those calls that receive a busy connection or that otherwise would have returned the busy indication to the caller. Select All calls, Voice calls or Data calls.

- •**Activate**: Sets up **Call Forwarding When Busy**.
- •**Deactivate**: Cancels the preset **Call Forwarding When Busy**.
- •**Forward to**: Enter forwarding phone number.

#### *Not reachable*

If the mobile subscriber is currently out of the GSM network or decides to switch off the mobile phone, this service forwards all of the subscriber's calls to the indicated number.

Select All calls, Voice calls or Data calls.

- **Activate**: Sets up **Call Forwarding Not Reachable**.
- **Deactivate**: Cancels the preset **Call Forwarding Not Reachable.**
- •**Forward to: Enter forwarding phone number.**

#### *No reply*

This function forwards the calls that are not answered or not picked up by the called party within a specific time.

Select All calls, Voice calls or Data calls.

- •**Activate**: Sets up **Call Forwarding No Reply**.
- •**Deactivate**: Cancels the preset **Call Forwarding No Reply**.
- •**Forward to**: Enter forwarding phone number.

#### *Deactivate all*

Cancel the **Call Forwarding** options.

#### *Forwarding status*

To view Informs (**Forwarding always, When busy, Not reachable, No reply**) the setup condition.

#### **Waiting Calls**

This function informs you that you have received a second call while you are in a call.

Press the [**Menu**] Soft key, select **9. Settings**, select **3. Call**, and then select **2. Waiting Calls**.

Select All calls, Voice calls or Data calls.

- •**Activate**: Activates the Call Waiting feature.
- •**Deactivate**: Cancels the Call Waiting feature.

#### **Caller ID**

This function prevents your phone number from being displayed on the phone of the people you call.

**NOTE:** This service is network dependent. Please inquire with your network provider.

Press the [**Menu**] Soft key, select **9. Settings**, select **3. Call**, and then select **3. Caller ID**.

You can set up Network default, Show or Hide by pressing the [**Select**] key.
## **Auto Redial**

This function automatically redials the number you call if your call is unsuccessful.

1. Press the [**Menu**] Soft key, select **9. Settings**, select **3. Call**, and then select **4. Auto Redial**.

2. Select **On** or **Off**.

#### **Auto answer**

This function automatically redials the number you call if your call is unsuccessful.

1. Press the [**Menu**] Soft key, select **9. Settings**, select **3. Call**, and then select **5. Auto answer**.

2. Select **Disable** or **Enable**.

## **Any key answer**

This function allows Your phone automatically answers calls after 10 seconds. This feature is available only when a headset is connected to your phone's headset jack.

- 1. Press the [**Menu**] Soft key, select **9. Settings**, select **3. Call**, and then select **5.Any key answer**.
- 2. Use the [N**B**] key to set the call receiving method. Press the [Select] Soft key to save.
	- •**Flip open:** Incoming calls are answered by opening your phone's flip.
	- •**Answer with any Key**: Incoming calls are answered by

pressing any key except the  $\left[\right]$  key and the  $\left[\text{Reject}\right]$  Soft key.

• **Answer with send Key**: Incoming calls are answered by pressing the  $[-]$  key.

### **Phone**

## **Language**

This function allows you to select which language is displayed on your phone.

Press the [**Menu**] Soft key, select **9. Settings**, select **4. Phone**, and then select **1. Language** to select a language for the display.

- •**Screen Text**: **English** / **Français** / **Español** / **Automatic**
- •**Input T9**: **English** / **Français** / **Italiano**

**NOTE:** Select **Automatic** to set the language as English**.** 

## **Time&Date**

This function allows you to set the time and date displayed on your phone. Press the [**Menu**] Soft key, select **9. Settings**, select **4. Phone**, and then select **2.Time&Date**.

You can set up Time, Time Format, Date, Date Format and Auto update by pressing the  $\lceil \bullet \rceil$  key. If you select **Yes** for **Auto update**, the time and date are updated automatically.

## **Flight mode**

Press the [**Menu**] Soft key, select **9. Settings**, select **4. Phone**, and then select **3 .Flight mode**.

After you select **Enable**, you cannot call or receive calls. This mode enables you to cut off the radio session but maintains power to other ancillary functions such as the calendar, games, and other features. This mode supports use of these features in environments where transmitters or receivers are not allowed, such as on an airplane. If you select **Disable**, your phone reboots.

## **Network Connections**

This function allows you to Network Connection settings. Press the [**Menu**] Soft key, select **9. Settings**, select **5. Network Connections** to display the Network Connections list.

To manage saved Network Connections, press the [**Options**] key to select from the following functions.

- •**View**: View the selected Network Connection settings.
- •**Edit**: Edit the saved Network Connection.
- •**Create:** Create the new Network Connection.
- •**Delete:** Deletes the selected Network Connection.

You can set up Name, APN, Primary DNS, Secondary DNS, Linger Time and Security by pressing the [**Options**] key and select **Create**.

•**Name**

- •**APN**
- •**Primary DNS**
- •**Secondary DNS**
- •**Linger Time**
- •**Security**: **NONE** / **PAP** / **CHAP**

## **Network**

This function allows you to Network settings. Press the [**Menu**] Soft key, select **9.Settings**, and then select **6. Network**.

## **Network selection**

This function allows you to specify whether your phone selects its service provider network manually or automatic.

- 1. Press the [**Menu**] Soft key, select **9. Settings**, select **6. Network**, and then select **1. Network selection**.
- 2. Select **Automatic** or **Manual**.

## **Network mode**

This function allows you to select network mode.

- 1. Press the [**Menu**] Soft key, select **9. Settings**, select **6. Network**, and then select **2. Network mode**.
- 2. Select **Automatic**, **GSM** or **UMTS**.

## **Connectivity**

This section allows you to manage how your phone is connected to your computer and how the content on \*a microSD card is accessed from your computer.

Press the [**Menu**] Soft key, select **9.Settings**, and then select **7. Connectivity**.

#### **Port Setting**

This allows you to define whether your computer connects with the phone via the USB cable (included in the box) or via Bluetooth.

- 1. Press the [**Menu**] Soft key, select **9. Settings**, select **7. Connectivity**, and then select **1. Port Setting**.
- 2. Select **USB** or **Bluetooth**.

## **Mass Storage**

This allows you to make the microSD card within the phone appear as a removable disk under Windows. That is, it looks like an external hard drive that can be browsed using Windows Explorer.

- 1. Press the [**Menu**] Soft key, select **9. Settings**, select **7. Connectivity**, and then select **2. Mass Storage**.
- 2. Select **On** or **Off**.

#### **Bluetooth**

The term Bluetooth refers both to the specifications for connecting various devices such as computers, mobile phones and home appliances wirelessly over a short distance and then enabling real time, bidirectional communication between them, and to the products complying with those specifications.

Your Pantech C600mobile phone supports the following Bluetooth profiles:

- Serial Port Profile (SPP) for communication with PC connectivity software
- Dial-Up Networking profile (DUN) as an Internet gateway for a PC
- Hands-Free Profile (HFP) as an audio gateway
- Object Push Profile (OPP) as a client and server
- File Transfer Profile (FTP) as a client and server
- Basic Image Profile (BIP) for printing photos
- Advanced Audio Distribution Profile (A2DP) for A/V headsets

Bluetooth technology enables cost-free wireless connections between electronic devices within a maximum range of 33 feet (10 meters). A Bluetooth connection can be used to send images, texts, business cards, calendar notes, or to connect wirelessly to devices using Bluetooth technology, such as computers.

Since devices using Bluetooth technology communicate using radio waves, your phone and the other devices do not need to be in direct line-of-sight (unlike infrared communication).

The two devices need only to be within 33 feet (10 meters) of each other, although connections may be subject to interference from obstructions such as thick walls or other electronic devices.

Bluetooth communication consumes your phone's battery charge and your phone's operating time will be reduced. You should take this into account when performing other operations with your phone.

**NOTE:** There may be restrictions on using Bluetooth communication in certain areas. Check with your local authorities.

It is recommended to use the Pantech PS1 unit because the Stereo

Bluetooth function may not be compatible with stereo Bluetooth headsets made by other companies. Please refer to the Bluetooth Headset manual for Headset operation information.

#### *Power on/off*

This function activates or deactivates your phone's Bluetooth feature.

- 1. Press the [**Menu**] Soft key, select **9. Settings**, select **7. Connectivity**, select **3. Bluetooth**, and then select **1. Power on/off**.
- 3. Select **On** to activate Bluetooth, or select **Off** to deactivate Bluetooth.

#### *Device search*

This function displays the paired device or allows you to add a new device. The icon displayed beside each paired device varies depending on the device's type.

1. Press the [**Menu**] Soft key, select **9. Settings**, select **7. Connectivity**, select **3. Bluetooth**, and then select **2. Device search**.

**NOTE:** If Bluetooth isn't activated you will be prompted to turn it on. Press the [**Yes**] key.

- Your phone will search for headsets or other handsets in pairing mode. Pairing mode is the process where a headset or phone and another phone talk to each other before connecting.
- Once you see your headset or other phone in the list, select it by pressing  $\blacksquare$  kev.
- You'll need to enter your password. For your headset please refer to

your headset user manual. To pair with other handsets just ensure the receiver enters the same PIN you choose e.g. 0000. If the receiver entered the same PIN you'll be paired.

#### *My devices*

View the mobiles or headsets that you have previously paired with.

1. Press the [**Menu**] Soft key, select **9. Settings**, select **7. Connectivity**, select **3. Bluetooth**, and then select **3. My devices**.

Press the [**Option**], to select from the following functions. (The functions displayed vary depending on which profiles are supported by the paired device.)

- • **Connect/Disconnect**: Displayed for devices supporting the Bluetooth Headset/Hands-free profile. Connects or disconnects the selected device.
- • **Browser Folder**: Displayed for devices supporting the FTP Server profile. Displays the FTP directory of the other device.
- •**Edit Name**: Allows you to edit the name of the selected other device.
- •**Delete**: Deletes the selected device from the Paired Device List.
- • **Set Authorized /Unauthorized**: Displayed for PCs and PDAs. If the selected device is set to Authorized, it can access your phone with any permission. If the selected device is set to Unauthorized, the selected device must have permission to access your phone.
- • **Add New Device :** Registers a new device. When you select this function, a submenu is displayed listing device types.

Press the [**New**], to register a new device. When you select this function, a submenu is displayed listing device types. Select which device type you want to register from the following options.

- •**Search All**
- •**Audio Accessory**
- •**PC**
- •**Phone**
- •**Others**

After you select which device type you want to search for, the message "Searching…" is displayed.

1. Press the [**New**] Soft key to begin searching for all devices of the selected type.

#### *Searching for a device*

Every time you search for a new device, the Paired Device List is updated. To cancel the search and display the search results, press the [**Cancel**] Soft key. You can then press the [**Refresh**] Soft key to resume the search. Select the device to be paired then press the  $[$   $\bullet$   $]$  key to pair with it.

## *Pairing with a device*

Your phone next requests the Passkey to be used to register with the other device. If you and the other device's owner both enter the same Passkey decided between yourselves, registration is completed.

#### *Sending an object*

To send an object via Bluetooth, do the following.

- 1. Select the file you want to send.
- 2. Press the [**Option**] Soft key then select **Send via** then select **Bluetooth**. Your phone searches for other Bluetooth devices nearby. (For further details, see 오류**!** 참조 원본을 찾을 수 없습니다**.**, above.) Select the Bluetooth device that is to receive the object then press **Send**.

**NOTE:** If the other Bluetooth device requests pairing (for further details, see

Pairing with a device, above), the object is sent after pairing is completed.

#### *Receiving an object*

Your phone only receives objects when this has been approved. If you receive Contacts information, it is saved in your phone's memory. If you receive an Event, it is saved in your Calendar.

#### *Settings*

#### *Visibility*

This function allows you to choose whether or not your phone is visible to unpaired Bluetooth devices.

- 1. Press the [**Menu**] Soft key, select **9. Settings**, select **7. Connectivity**, select **3. Bluetooth**, select **4. Settings** and then select **1. Visibility**.
- 2. Select **On** or **Off**.

#### *My phone's name*

This function allows you to edit the name of your phone. This is shown to other Bluetooth devices in their searches.

Press the [**Menu**] Soft key, select **9. Settings**, select **7. Connectivity**, select **3. Bluetooth**, select **4. Settings** and then select **2. My phone's name**.

## **Security**

The security settings enable you to restrict the use of your phone to specific people and types of calls.

Codes and passwords are used to protect these features of your phone. They are described in the following sections. See also **2. Access codes** in the Appendix, on page 84.

The security settings enable you to restrict the use of your phone to specific people and types of calls.

Your phone's security features keep your phone and SIM card safe from unauthorized use. You can either set a password for your phone or use the **Call Barring** service and **Fixed Dialing** mode to restrict which calls can be made using your phone.

Press the [**Menu**] Soft key, select **9.Settings**, and then select **8.Security**.

## **Phone Lock**

#### *Deactivate all*

This function allows you to lock your phone until the correct password is

#### input.

Press the  $\lceil \bullet \rceil$  key after you type the password.

#### *Change Password*

This function allows you to change your phone's password. The default password is 1234.

#### **PIN**

#### *PIN Lock*

Press the scroll  $\Box$  | Rev and  $\Box$  key for setup.

If you input the incorrect PIN1 code three consecutive times, you will be prompted to input the PUK1 number. The default is Disabled.

- •**Enabled**: Input PIN1 whenever the power is turned on.
- •**Disabled**: Does not input PIN1 whenever the power is turned on.

## *Change PIN*

Change the PIN1 number.

You can change the PIN1 number only when the phone is set for PIN1 Enable.

## **Change PIN2**

This function allows you to change your phone's PIN2 code.

## **FDN (Fixed Dialing Numbers)**

**Fixed Dialing** is a service that limits your access to specific numbers in the Address Book list recorded on the SIM. Input the PIN2 to set up or cancel

this service. (PIN 2 must be correctly entered within 3 tries.)

- •**On**
- •**Off**
- • **Fixed Dial List**: Displays the numbers recorded in the **Fixed Dialing** list.

## **Software**

This function allows you to display your phone's current software version. Press the [**Menu**] Soft key, select **9.Settings**, and then select **9.Software.** 

## **Software update**

This function allows your phone's software update.

Press the [**Menu**] Soft key, select **9. Settings**, select **9.Software**, and then select **1. Software update**.

Select **1. Continue Update** or **2. Check for Update** and press the [**Yes**] key. To launches the Web browser to Cingular's Software Update menu.

If you select **3. Phone Information** to displays the information about your phone.

## **Phone Information**

This function displays the information about your phone. Press the [**Menu**] Soft key, select **9. Settings**, select **9.Software**, and then select **2. Phone Information** to displays the information about your phone.

## **Reset**

This function allows you to delete all user settings and data from your phone and returns it to factory-default settings. Press the [**Menu**] Soft key, select **9. Settings**, and then select **10. Reset**. Input the phone password and Select **1. Master reset** or **2. Master clear** and press the [**Yes**] key to reset. The default password is 1234.

## **TTY**

TTY (also known as a TDD or Test Telephone) is a telecommunications device that allows people who are deaf or hard of hearing, or who have speech or language disabilities, to communicate via a telephone.

Your phone is compatible with select TTY devices which have an internal CTM. Please check with the manufacturer of your TTY device for connectivity information and to ensure that the TTY device supports digital wireless transmission.

Press the [**Menu**] Soft key, select **9. Settings**, and then select **11. TTY**.

You can choose **Disable**, **TTY Full**, **TTY Talk** or **TTY Hear** by pressing the [**Save**] key.

# **VI. Appendix**

- **1. Menu Tree**
- **2. Access Codes**
- **3. Troubleshooting checklist**
- **4. Performance and safety**
- **5. Glossary**
- **6. FCC & Industry Canada Regulatory Compliance**
- **7. Safety precautions**
- **8. Warranty**

## **1. Menu Tree**

- 1 Game & Apps
	- 1.1 Shop Games

Embeded Game 1

- 2 Messaging
	- 2.1 Write New
	- 2.2 Inbox
	- 2.3 Mobile Email
	- 2.4 IM
	- 2.5 Sent
	- 2.6 Outbox
	- 2.7 Draft
	- 2.8 Voice Mail
	- 2.9 Templates
	- 2.10 Settings
		- 2.10.1 Text Message
		- 2.10.2 Multimedia Msg.
		- 2.10.3 Voice Mail
		- 2.10.4 Email Gateway
		- 2.10.5 Push Message
	- 2.11 Memory Info
- 3 Recent Calls
	- 3.1 All Calls
	- 3.2 Missed Calls
	- 3.3 Received Calls
- 3.4 Dialed Calls
- 3.5 Delete Call Logs
	- 3.5.1 All call logs
	- 3.5.2 Missed call logs
	- 3.5.3 Dialed call logs
	- 3.5.4 Received call logs
- 3.6 Call Time
	- 3.6.1 Last Call
	- 3.6.2 Received Calls
	- 3.6.3 Dialed Calls
	- 3.6.4 Total Calls
	- 3.6.5 Reset Call Times
- 3.7 GPRS Info
	- 3.7.1 Current Info
	- 3.7.2 Last Info
	- 3.7.3 Total Info
	- 3.7.4 Clear Logs
- 4 MEdia Net
	- 4.1 MEdia Net Home
	- 4.2 Bookmarks
	- 4.3 Enter Address
	- 4.4 History
	- 4.5 Manage
		- 4.5.1 Wap Profiles
		- 4.5.2 Options
		- 4.5.3 Preferences

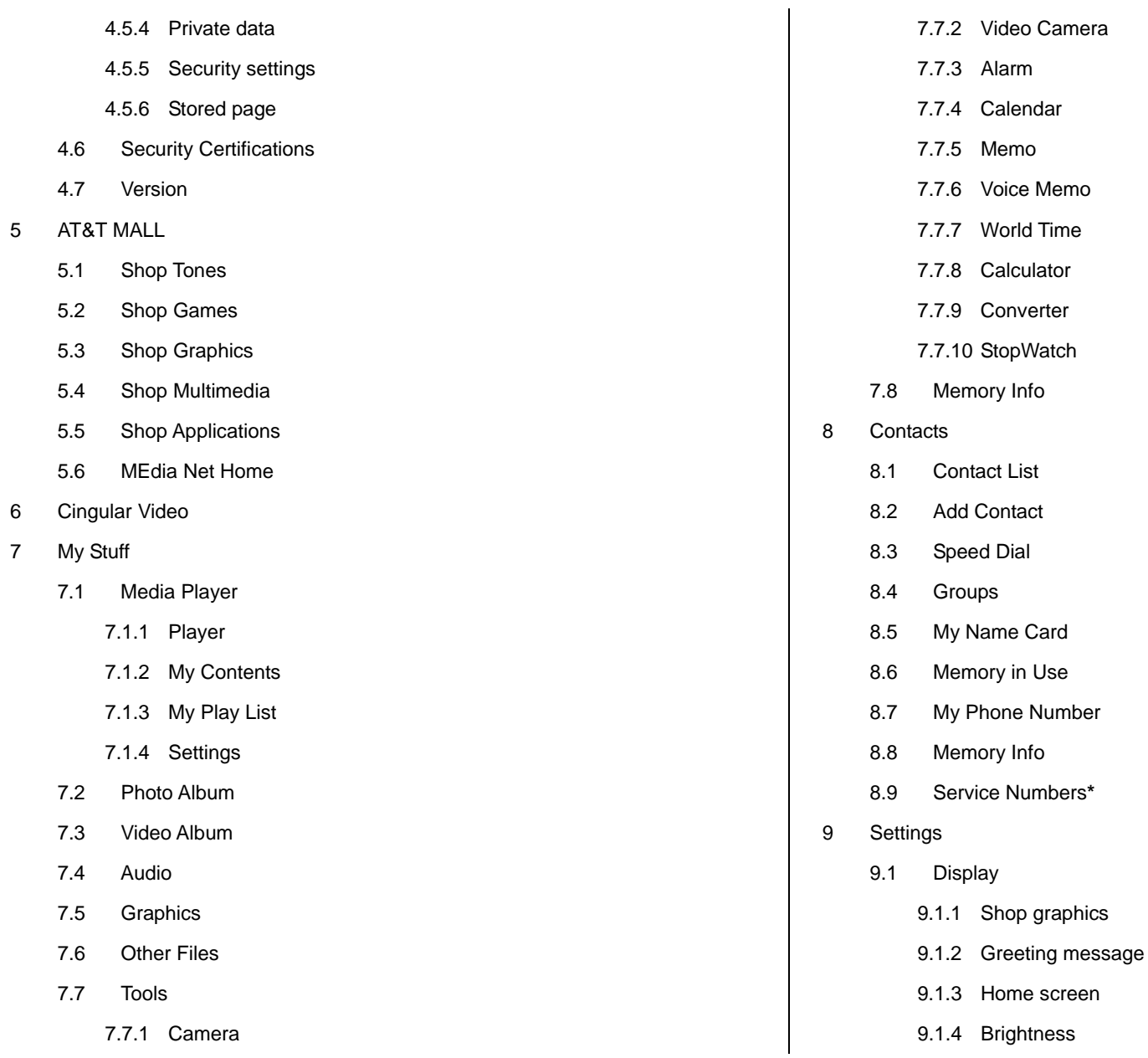

9.1.5 Backlight timer

- 9.2 Audio
	- 9.2.1 Shop Tones
	- 9.2.2 Ring Tones
	- 9.2.3 Alert Tones
	- 9.2.4 Key Tones
	- 9.2.5 Flip Open Tones
	- 9.2.6 Volume
	- 9.2.7 Sound Effects

#### 9.3 Call

- 9.3.1 Call Forwarding
- 9.3.2 Waiting Calls
- 9.3.3 Caller ID
- 9.3.4 Auto Redial
- 9.3.5 Auto answer
- 9.3.6 Any key answer
- 9.4 Phone
	- 9.4.1 Language
	- 9.4.2 Time & date
	- 9.4.3 Flight mode
- 9.5 Network Connections
- 9.6 Network
	- 9.6.1 Network selection
	- 9.6.2 Network mode
- 9.7 Connectivity
	- 9.7.1 Port Setting
- 9.7.2 Mass Storage
- 9.7.3 Bluetooth
- 9.8 Security
	- 9.8.1 Phone Lock
	- 9.8.2 PIN
	- 9.8.3 Change PIC2
	- 9.8.4 FDN
- 9.9 Software
	- 9.9.1 Software update
	- 9.9.2 Phone Information
- 9.10 Reset
	- 9.10.1 Master reset
	- 9.10.2 Master clear
- 9.11 TTY
- **\* This menu depends on SIM.**

## **2. Access codes**

The following section describes various security codes used on your phone.

### **PIN1 code** (4 to 8 digits)

The PIN1 (Personal Identification Number) code protects your SIM card against unauthorized use. The PIN1 code is usually supplied with the SIM card. If you input the incorrect PIN1 code entry three times in a row, the PIN1 code will be blocked. If the PIN1 code is blocked, you need the PUK 1 code to unblock before you can use the SIM card again. See information on the PUK1 code.

## **PIN2 code** (4 to 8 digits)

The PIN2 code, supplied with some SIM cards, is required to access some functions, such as call cost counters. Contact your carrier for information.

#### **Lock code**

The lock code can be used to lock the phone and keypad to avoid unauthorized use.

**NOTE:** The factory setting for the lock code is 1234. To avoid unauthorized use of your phone, change the lock code. Keep the new code secret and in a safe place separate from your phone.

## **PUK1 and PUK2 codes** (8 digits)

84 The PUK1 (Personal Unblocking Key) code is required to change a blocked PIN1 code. The PUK2 code is required to change a blocked PIN2 code. If the codes are not supplied with the SIM card, contact the operator whose SIM card is in your phone for the codes.

## **NOTE:**

You can change the following codes: lock code, PIN1 code, and PIN2 code. These codes can include numbers from 0 to 9 only. The [#] key works as the  $\lvert \blacktriangleright$  function.

Avoid using access codes similar to emergency numbers such as 112, to prevent accidental dialing of an emergency number.

## **Network Barring Password (4 digits)**

The N/W password is required when you use the N/W Barring function. Your service provider will provide the N/W password to you when you subscribe to this function.

You can change this password using the **Call barring** function.

## **3. Troubleshooting checklist**

If you experience any problem while using your mobile phone, please refer to the following checklist. If the problem still persists, contact your dealer or nearest carrier.

#### **When the "Insert SIM Card" message appears:**

Make sure the SIM card is correctly installed. Check to see if the SIM card is working properly. If it does not work, try to clean the contact points of the card. If it is out of order, take it to the nearest carrier.

## **When the "Password" message appears in Phone locked state:**

Enter the phone password. The default password is"1234". If you cannot remember the password, contact the nearest carrier.

#### **When the "Enter PIN1" message appears:**

Input PIN1. If you cannot remember it, contact the nearest carrier. You can still receive calls even if your mobile phone becomes locked after entering the incorrect PIN1 on three consecutive attempts.

#### **When the "No Service" or "Network Search" appears:**

If you cannot make/receive a call when you are indoors or undergrounds where the signal strength is poor, move toward a window or go out to an open area. If you still cannot make a connection, contact the nearest carrier.

### **When audio quality is poor:**

End a call and try again.

## **When the other party cannot hear you speaking:**

Your phone may be set to MUTE. Disable the MUTE function.

#### **When battery lifetime is shorter than usual:**

This may happen when you are in an area with low signal strength. Turn off your phone when it is not in use. Change the battery when battery energy is exhausted.

#### **When your mobile phone does not turn on:**

Make sure your battery is charged. Check to see if your phone works while recharging the battery.

#### **When you are unable to send a message:**

Either you are not registered to receive an SMS service, or you may be in an area where your network service provider cannot provide such a service.

#### **When you are unable to make a call:**

Your phone may be set to "fixed dial." Cancel the "fixed dial" function.

#### **When you are unable to charge the battery:**

This may be the result of one of the following three cases.

- 1. Your charger may be out of order. Contact your nearest dealer.
- 2. You may be attempting to use the phone in an overly hot/cold temperature. Try changing the charging environment.

3. Your battery may have not been connected to the charger properly. Check the connector.

### **When you are unable to input data into your Address Book:**

Your Address Book memory may be full. Try deleting some entries from your Address Book.

#### **When you are unable to select a certain function:**

You may not have subscribed to that function, or your network service provider may be in an area where such service cannot be provided. Contact your local service provider.

## **4. Performance and safety**

The following list shows how to maintain your mobile phone, together with precautions to take.

- Keep your mobile phone and its accessories out of the reach of children.
- Maintain your mobile phone in dry conditions and keep it within normal operating temperatures. Temperatures higher than 55°C (131°F) or lower than -20°C (-4°F) may damage your phone.
- Do not use or store your mobile phone in dusty, dirty areas.
- Do not attempt to disassemble your mobile phone.
- Do not drop or cause severe impact to your mobile phone.
- Do not use chemical products, cleaning solvents or detergents to clean your mobile phone.
- If your mobile phone does not work properly, contact your dealer immediately.
- Use only authorized batteries, battery chargers and accessories. Any malfunction or damage caused by the use of unauthorized batteries, battery chargers and accessories will void the limited product warranty.
- Ensure that the earthing points of the battery and battery charger do not come in contact with conductive objects.

## **5. Safety Information for Battery Usage**

- Do not disassemble or open crush, bend or deform, puncture or shred
- Do not modify or remanufacture, attempt to insert foreign objects into the battery, immerse or expose to water or other liquids, expose to fire, explosion or other hazard.
- Only use the battery for the system for which it is specified
- Only use the battery with a charging system that has been qualified with the system per this standard. Use of an unqualified battery or charger may present a risk of fire, explosion, leakage, or other hazard.
- Do not short circuit a battery or allow metallic conductive objects to contact battery terminals.
- **Replace the battery only with another battery that has been qualified** with the system per this standard, IEEE-Std-1725-2006. Use of an unqualified battery may present a risk of fire, explosion, leakage or other hazard.
- Promptly dispose of used batteries in accordance with local regulations
- **Battery usage by children should be supervised.**
- Avoid dropping the phone or battery. If the phone or battery is dropped. especially on a hard surface, and the user suspects damage, take it to a severe center for inspection.
- Improper battery use may result in a fire, explosion or other hazard.

## **6. Glossary**

To help you understand the main technical terms and abbreviations used in this booklet and take full advantage of the features of your mobile phone, here are a few definitions.

## **Call Barring**

Ability to restrict outgoing and incoming calls.

## **Call Forwarding**

Ability to re-route calls to another number.

## **Call Holding**

Ability to put one call on Standby while answering or making another call; you can then switch between the two calls, as required.

## **Call Waiting**

Ability to inform users that they have an incoming call while engaged on another call.

#### **CLI (Caller Line Identification) Services**

Services allowing subscribers to view or block the telephone numbers of callers.

## **GPRS (General Packet Radio Service)**

New non-voice value-added service that allows information to be sent and received across a mobile telephone network. GPRS guarantees a

continuous connection to the Internet for mobile phone and computer users. It is based on the Global System for Mobile Communication (GSM) circuitswitched mobile phone connections and Short Message Service (SMS).

#### **GSM (Global System for Mobile Communication)**

International standard for mobile phone communication, guaranteeing compatibility between the various network operators. GSM covers most European countries and many other parts of the world.

## **MMS(Multimedia Message Service)**

Network service sending and receiving messages to and from another subscriber without having to speak to the correspondent. The Message supports presentation of various media types, such as full color images and polyphonic ringtones.

#### **Multiparty Calling**

Ability to establish a conference call involving up to five additional parties.

#### **PIN (Personal Identification Number)**

Security code that protects the phone/SIM against unauthorized use. The PIN is supplied by the service provider with the SIM card. It may be a four to eight-digit number and can be changed, as required.

#### **PUK (PIN Unblocking Key)**

Security code used to unlock the phone when an incorrect PIN has been entered three times in succession. The eight-digit number is supplied by

the service provider with the SIM card.

## **Roaming**

Use of your phone when you are outside your home area (when travelling for example).

## **SIM (Subscriber Identification Module)**

Card containing a chip with all the information required to operate the phone (network and memory information, as well as the subscriber's personal data).

The SIM card fits into a small slot on the back of the phone and is protected by the battery.

## **SMS (Short Message Service)**

Network service sending and receiving messages to and from another subscriber without having to speak to the correspondent. The message created or received can be displayed, received, edited or sent.

## **Soft Keys**

Two keys **([Left Soft Key], [Right Soft Key])** marked on the phone, that: • vary according to the function that you are currently using • are indicated on the bottom line of the display just above the corresponding key.

## **Voice Mail**

Computerized answering service that automatically answers your calls

when you are not available, plays a greeting (optionally in your own voice) and records a message.

## **7. FCC & Industry Canada Regulatory Compliance**

#### **FCC & Industry Canada Regulatory Compliance**

This device complies with Part 15 of the FCC Rules. Operation is subject to the following two conditions: (1) this device may not cause harmful interference, and (2) this device must accept any interference received, including interference that may cause undesired operation.

Your mobile device is a low power radio transmitter and receiver. When it is ON, it receives and also sends out radio frequency (RF) signals. In August 1996, the Federal Communications Commission (FCC) adopted RF exposure guidelines with safety levels for mobile devices. Those guidelines are consistent with safety standards previously set by both U.S. and international standards bodies: American National Standard Institute (ANSI), National Council of Radiation Protection and Measurements(NCRP), and International Commission on Non-Ionizing Radiation Protection (ICNRP). Those standards were based on comprehensive and periodic evaluations of the relevant scientific literature. The design of your phone complies with the FCC guidelines and applicable. **Statement according to FCC part 15.105** 

**NOTE**: This equipment has been tested and found to comply with the limits for a Class B digital device, pursuant to Part 15 of the FCC Rules. These limits are designed to provide reasonable protection against harmful interference in a residential installation. This equipment generates, uses

and can radiate radio frequency energy and, if not installed and used in accordance with the instructions, may cause harmful interference to radio communications. However, there is no guarantee that interference will not occur in a particular installation. If this equipment does cause harmful interference to radio or television reception, which can be determined by turning the equipment off and on, the user is encouraged to try to correct the interference by one or more of the following measures:

- Reorient or relocate the receiving antenna.
- Increase the separation between the equipment and receiver.
- Connect the equipment into an outlet on a circuit different from that to which the receiver is connected.
- Consult the dealer or an experienced radio/TV technician for help.

#### **Statement according to FCC part 15.21**

Modifications not expressly approved by this company could void the user's authority to operate the equipment.

#### **RF exposure FCC**

For body worn operation, to maintain compliance with FCC RF exposure guidelines, use only accessories that contain no metallic components and provide a separation distance of 15mm (0.6 inches) to the body. Use of other accessories may violate FCC RF exposure guidelines and should be avoided.

This device and its antenna must not be co-located or operating in conjunction with any other antenna or transmitter.

### **Health and Safety Information FCC**

This EUT has been shown to be capable of compliance for localized specific absorption rate (SAR) for uncontrolled environment/general population exposure limits specified in ANSI/IEEE Std. C95.1-1992 and had been tested in accordance with the measurement procedures specified in FCC/OET Bulletin 65 Supplement C (2001) and IEEE Std. 1528-2003 Ministry of Health (Canada), Safety Code 6. The standards include a substantial safety margin designed to assure the safety of all persons, regardless of age and health. The exposure standard for wireless mobile phones employs a unit of measurement known as the Specific Absorption Rate, or SAR. The SAR limit set by the FCC is 1.6W/kg \*.

\* In the U.S. and Canada, the SAR limit for mobile phones used by the public is 1.6 watts/kg (W/kg) averaged over one gram of tissue. The standard incorporates a substantial margin of safety to give additional protection for the public and to account for any variations in.

This device contain functions that are not operational in U.S Territories except as noted in the Grant filing. This filing is only applicable for US operations.

## **8. Safety precautions**

#### *Using a mobile phone while driving may be prohibited.*

Please check local laws and regulations with regard to the prohibition of mobile phone use while driving, and comply with them. Use of your phone while you are driving may disturb your concentration and so cause an accident. Always switch your phone off as soon as possible.

Should you use your phone in an emergency, either use a hands free device built into your car, or pull over in a safe place first.

#### *Switch off in restricted areas*

Always switch your phone off in areas where mobile phone use is restricted.

#### *Switch off in explosive or dangerous areas*

Always switch your phone off in areas with explosive or dangerous materials (such as fuels, fuel stations or areas containing chemical goods) and obey any instructions or signals. Do not remove your mobile phone's battery in such areas.

#### *Switch off in aircraft*

Always switch your phone off or select **Flight Mode On** (press the [**Menu**] Soft key, select **9. Settings**, select **4. Phone**, and then select **3. Flight mode**) when you are in an aircraft. The electromagnetic waves emitted by your phone may affect the electronic navigation equipment in the aircraft.

#### *Switch off in hospitals and near medical equipment*

Always switch your phone off in hospitals, and obey the regulations or rules of the hospital.

Switch your phone off when using medical equipment for private purposes, if possible. Always consult with the medical equipment's manufacturer or an expert regarding phone use near the medical equipment.

#### *Installing a hands free device in your vehicle*

Install vehicle hands free devices away from the steering wheel and airbag expansion area, otherwise injury may result.

#### *Mobile phones and other electronic devices*

Mobile phones emit electromagnetic waves that may affect nearby electronic devices. When it is switched on, do not place your phone close to delicate electronic equipment.

## **9. Warranty**

#### Protect Your Warranty

Read your Warranty carefully, with the special consideration to paragraph seven of the Limited Warranty for your unit. "Warranty does not apply to... or to any product or part thereof which has suffered through alteration... mishandling, misuse, neglect or accident".

Many companies are making look alike accessories and in some cases, promoting that their product is equal to or better than the Pantech product. Be careful. Some of these products may not be compatible to use with your Pantech product and may damage the unit or cause it to malfunction. If service is required on your unit and it is determined that a non-Pantech accessory has created the problem with your unit, the Warranty will not apply. In addition, if the unit has already suffered irreversible damage by reason of a non-compatible accessory, the Warranty will be voided. To protect your Warranty, use only compatible accessories which cannot damage or interfere with the functioning of your Pantech product.

12 Month Limited Warranty

Pantech Wireless, Inc. (the Company) warrants to the

original retail purchaser of this Pantech handheld portable cellular telephone, that should this product or any part thereof during normal consumer usage and conditions, be proven defective in material or workmanship that results in product failure within the first twelve (12) months period from the date of purchase, such defect(s) will be repaired or replaced (with new or rebuilt parts) at the Company's option, without charge for parts or labor directly related to the defect(s).

The antenna, key pad, display, rechargeable battery and battery charger, if included, are similarly warranted for twelve (12) months from date of purchase. This Warranty extends only to consumers who purchase the product in the United States or Canada and it is not transferable or assignable.

This Warranty does not apply to:

(a) Product subjected to abnormal use or conditions, accident, mishandling, neglect, unauthorized alteration, misuse, improper installation or repair or improper storage; (b) Product whose mechanical serial number or electronic serial number has been removed, altered or defaced.

(c) Damage from exposure to moisture, humidity, excessive temperatures or extreme environmental conditions;

(d) Damage resulting from connection to, or use of any accessory or other product not approved or authorized by the Company;

(e) Defects in appearance, cosmetic, decorative or structural items such as framing and non-operative parts; (f) Product damaged from external causes such as fire, flooding, dirt, sand, weather conditions, battery leakage, blown fuse, theft or improper usage of any electrical source.

The Company disclaims liability for removal or reinstallation of the product, for geographic coverage, for inadequate signal reception by the antenna or for communications range or operation of the cellular system as a whole. To obtain repairs or replacement within the terms of this Warranty, the product should be delivered with proof of Warranty coverage (e.g. dated bill of sale), the consumer's return address, daytime phone number and/or fax number and complete description of the problem, transportation prepaid, to the Company by calling the number listed below or to the place of purchase for repair or replacement processing. In addition, you may telephone us at (800) 962-8622, or email us at HandsetHelp@Pantech.com THE EXTENT OF THE COMPANY'S LIABILITY UNDER THIS WARRANTY IS LIMITED TO THE REPAIR OR

REPLACEMENT PROVIDED ABOVE AND, IN NO EVENT, SHALL THE COMPANY'S LAIBILITY EXCEED THE PURCHASE PRICE PAID BY PURCHASER FOR THE PRODUCT.

ANY IMPLIED WARRANTIES, INCLUDING ANY IMPLIED WARRANTY OF MERCHANTABILITY OR FITNESS FOR A PARTICULAR PURPOSE, SHALL BE LIMITED TO THE DURATION OF THIS WRITTEN WARRANTY. ANY ACTION FOR BREACH OF ANY WARRANTY MUST BE BROUGHT WITHIN A PERIOD OF 18 MONTHS FROM DATE OF ORIGINAL PURCHASE. IN NO CASE SHALL THE COMPANY BE LIABLE FOR ANY SPECIAL CONSEQUENTIAL OR INCIDENTAL DAMAGES FOR BREACH OF THIS OR ANY OTHER WARRANTY, EXPRESS OR IMPLIED, WHATSOEVER. THE COMPANY SHALL NOT BE LIABLE FOR THE DELAY IN RENDERING SERVICE UNDER THIS WARRANTY OR LOSS OF USE DURING THE TIME THE PRODUCT IS BEING REPAIRED OR REPLACED.

No person or representative is authorized to assume for the Company any liability other than expressed herein in connection with the sale of this product.

Some states or provinces do not allow limitations on how long an implied warranty lasts or the exclusion or limitation of incidental or consequential damage so the above limitation or exclusions may not apply to you. This Warranty gives you specific legal rights, and you may also have other rights which vary from state to state or province to province. PANTECH WIRELESS, INC.

11240 Warland Drive, Cypress, CA 90630 (800) 962-8622